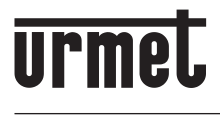

**Mod. 1060**

**DS 1060-124 LBT 20386**

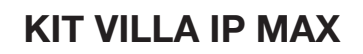

# **Typ. 1060/601**

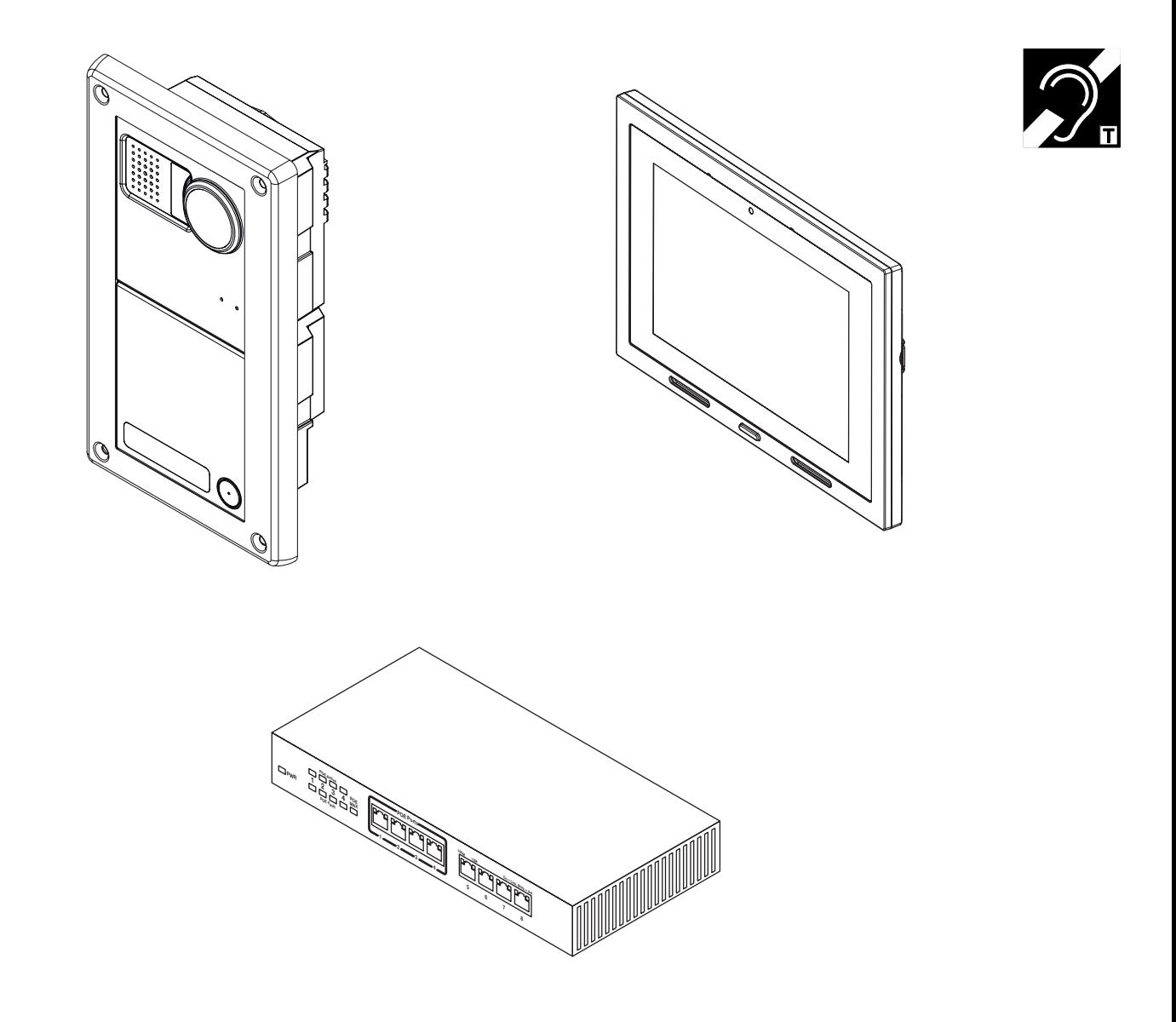

**INSTALLATIONS- UND BENUTZERHANDBUCH**

# **INHALTSVERZEICHNIS**

# **INSTALLATIONSHANDBUCH**

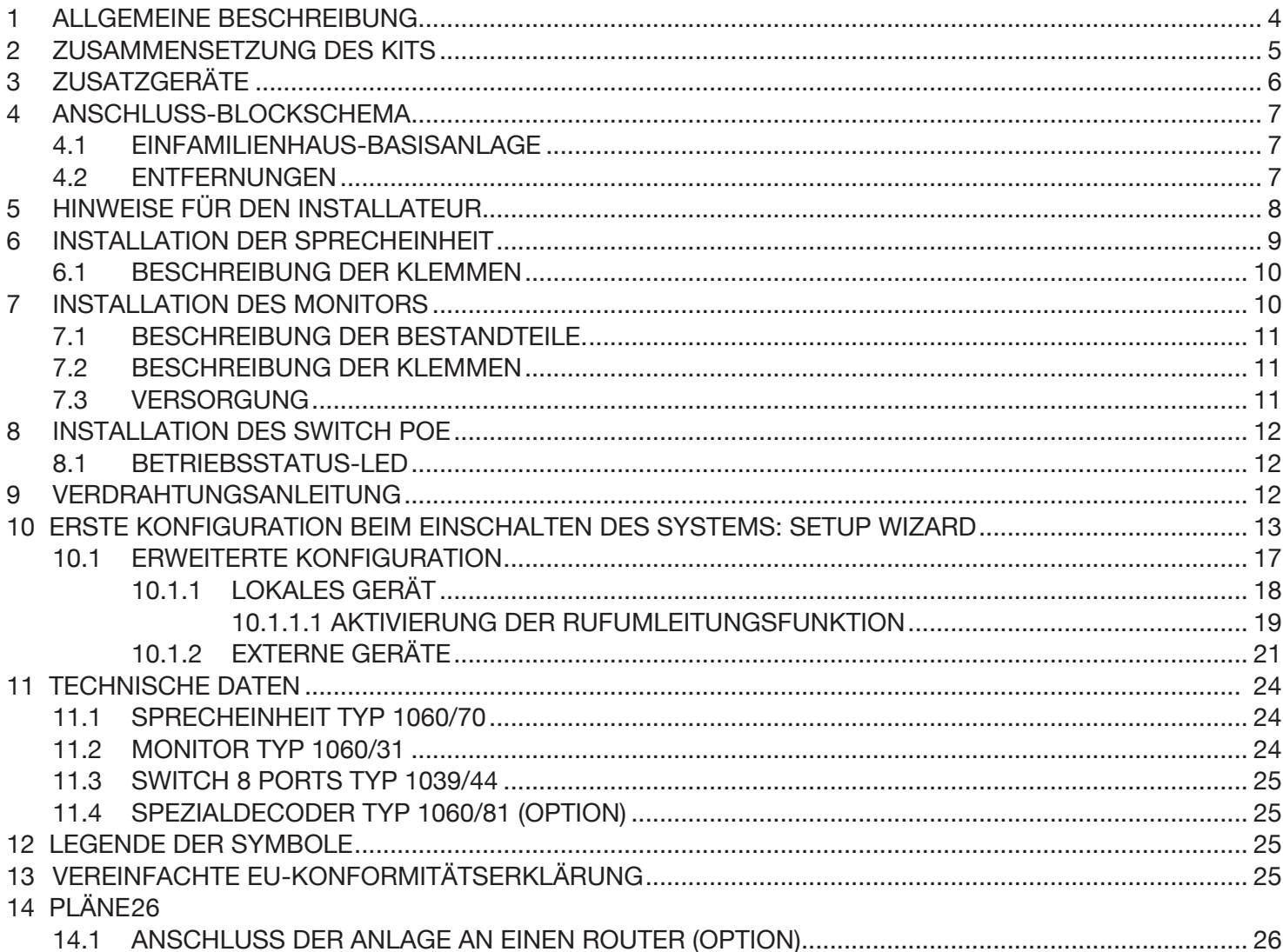

# **BENUTZERHANDBUCH**

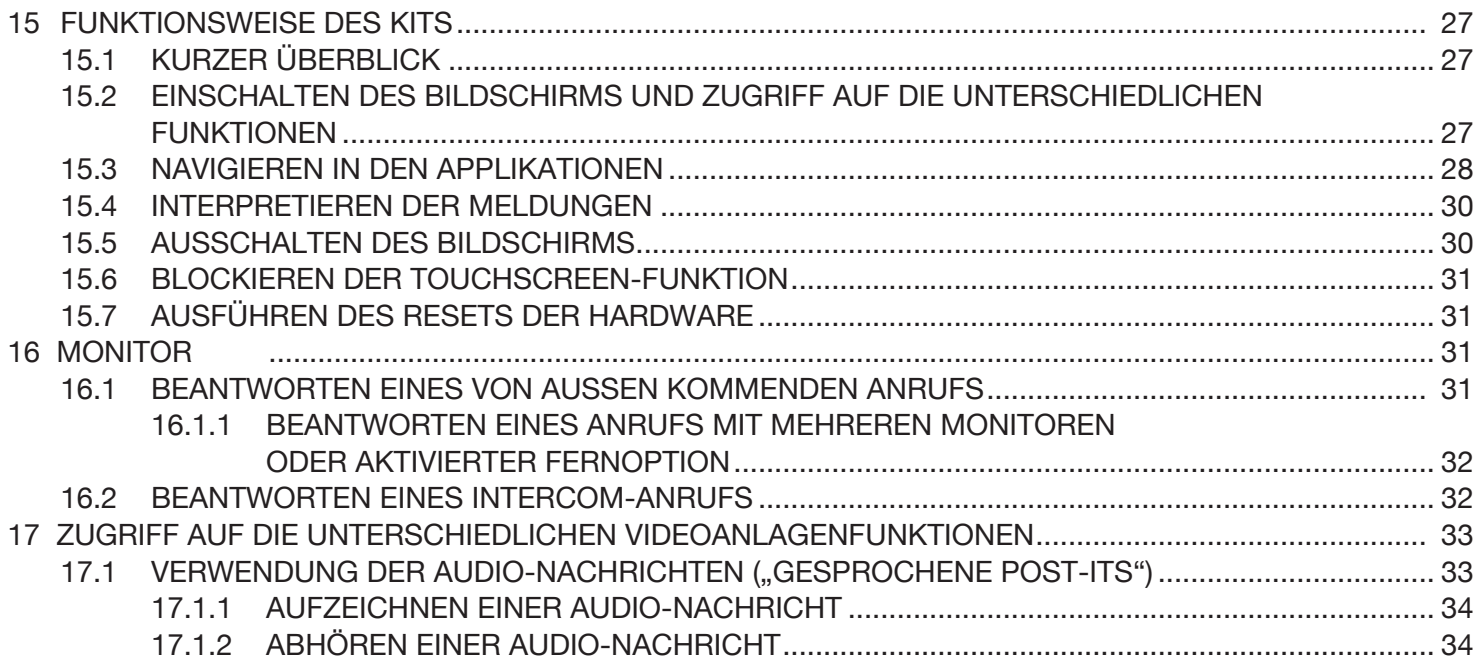

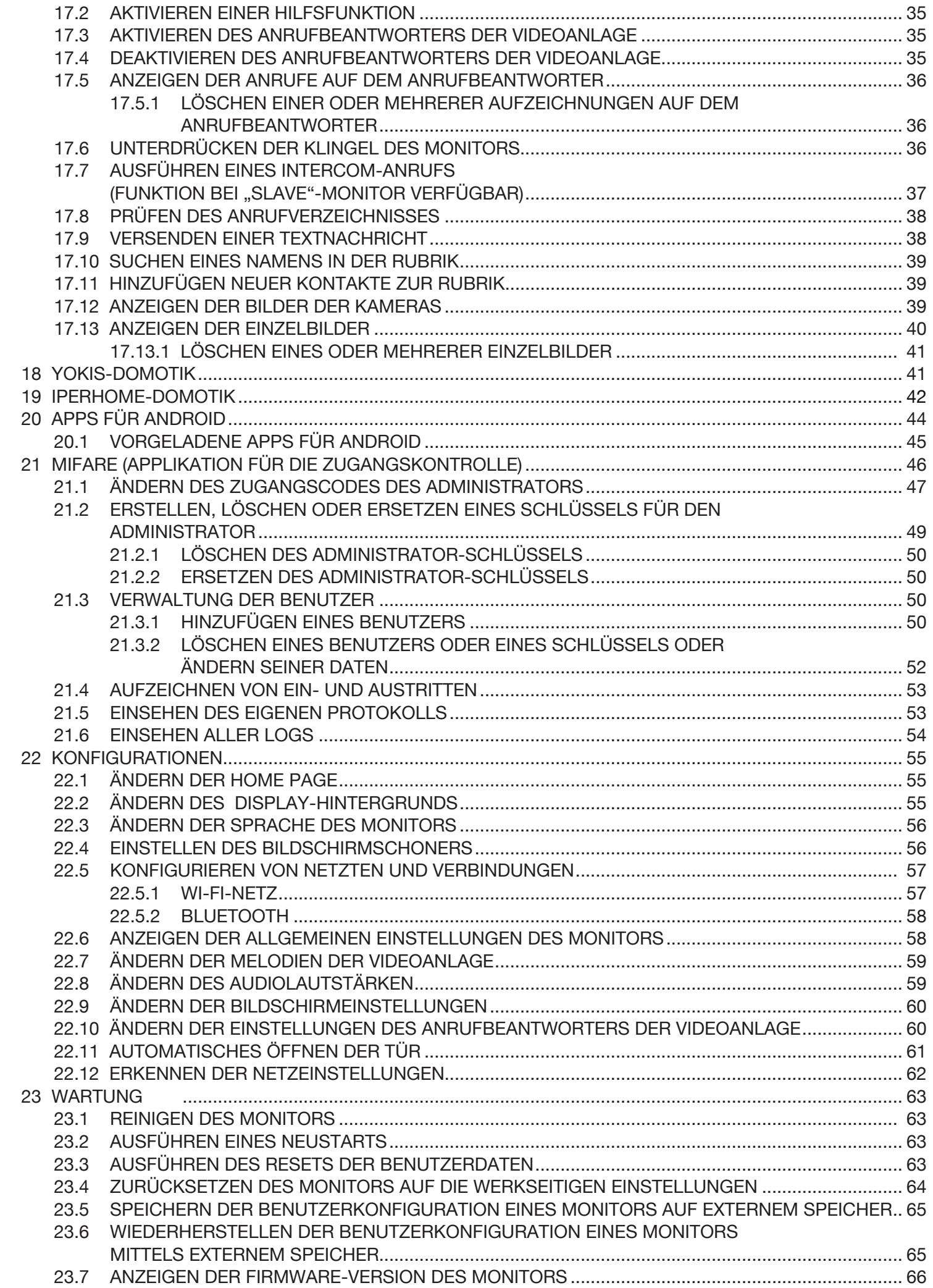

# **INSTALLATIONSHANDBUCH**

# **1 ALLGEMEINE BESCHREIBUNG**

Bei dem **Kit Villa IP Max** handelt es sich um eine Full IP-Videoanlage für Einfamilienhäuser mit Verkabelung über Cat5-Kabel und RJ45-Verbinder für die Zusammenschaltung der verschiedenen Geräte. Das System wird auf einem dedizierten IP-Netz betrieben bzw. an ein bereits bestehendes IP-Netz angeschlossen: es kann zum Beispiel an das hauseigene ADSL-Netz angeschlossen werden und damit im Großteil der Fälle auch über einen Internetzugang für Rufumleitungsapplikationen auf mobilen Geräten verfügen (**Fernzugriff**-Option). Es ist kein Zentralisierungsserver erforderlich: sobald die verschiedenen Geräte angeschlossen und verkabelt sind kann da System nach einer ersten einfachen Konfigurationsphase (siehe Abschnitt 10 ERSTE KONFIGURATION BEIM *EINSCHALTEN DES SYSTEMS: SETUP WIZARD*) die wichtigsten Vorgänge der Videoanlage ausführen. Eine zweite Konfigurationsphase (siehe Abschnitt *10.1 ERWEITERTE KONFIGURATION*) gestattet die Eingabe anderer Systemparameter.

Die wichtigsten Eigenschaften des **Kit Villa IP Max** werden im Anschluss zusammengefasst:

#### **System**

- Videoanlagen-Kit für Einfamilienhäuser in Farbe mit Freisprechfunktion;
- Anschluss aller Geräte mittels Cat5-Kabel mit RJ45-Verbinder; •
- Versorgung aller Geräte über PoE-Eingänge (Power over Ethernet); •
- Möglichkeit des Anschlusses von maximal 2 Sprecheinheiten in der Anlage; •
- Möglichkeit des Anschlusses von maximal 4 parallel angerufenen Innenstellen (1 "Master" und 3 "Slave") in der Wohnung;
- Möglichkeit der Erweiterung des Systems durch max. 2 Spezialdecoder (ebenfalls über PoE versorgt) für die Aktivierung von elektrischen Lasten (z. B. für Treppenhauslichteinschaltung).

#### **Sprecheinheit**

- Ausführung auf Sinthesi Steel-Mechanik mit 2 Modulen; •
- Farbkamera mit Weitwinkelobjektiv;
- 1 vorverkabelte Ruftaste;
- Steuerung des Eingangstürschlosses mit kapazitiver Impuls-Entladung mit niedrigem Haltestrom;
- Steuerung des Zufahrtstorschlosses über Relais mit spannungsfreien Kontakten;
- Eingang für Hausflurtaste.

#### **Wohnungseinheit**

- Wohnungseinheit der Videoanlagen mit Freisprechfunktion und 7 Zoll-Farbbildschirm und kapazitivem Touchscreen;
- Freihand-Gesprächsmodus;
- 5 vom Benutzer wählbare Rufmelodien (Anruf von Außenstelle, Intercom und Etagenruf); •
- Einstellbare Ruflautstärke mit Möglichkeit der zeitweiligen Unterdrückung (Mute-Funktion);
- Ausgestattet mit eingebauter Vorrichtung für Hörbehinderte. •
- Aktivierung elektrischer Lasten über dedizierte Taste (bei dafür ausgelegter Anlage); •
- Meldung des Vorliegens von auf dem Anrufbeantworter aufgezeichneten Videonachrichten mittels Benachrichtigung;
- Möglichkeit des Aufzeichnens kurzer Audionachrichten (Post-it); •
- Eingebaute Domotik-Anwendungen (Yokis und IperHome) und Zutrittskontrolle MIFARE; •
- Bluetooth-, Wi-Fi- und zweite LAN-Verbindung. •

#### **Switch PoE**

- Switch mit 8 Ports, davon 4 mit Funktion mit Standard PoE; •
- Betrieb im Modus Fast Ethernet (100Mbps) und Ethernet (10Mbps).  $\bullet$

#### **Basisfunktionen**

- Anruf an die Videoanlage über die Außenstelle; •
- Aktivierung des Eingangstürschlosses und der zweiten Elektroverriegelung (Zufahrt); •
- Auslegung für den Anschluss einer Hausflurtaste zur Aktivierung des Eingangstürschlosses der Einfahrt im Raum;
- Selbsteinschaltfunktion auf der Sprecheinheit von jeder Innenstelle aus;
- Intercom-Anruf zwischen Innenstellen derselben Wohnung (wenn mehrere Innenstellen vorhanden sind); •
- Möglichkeit des Anschließens eines Zusatzläutwerks für die Rufwiederholung; •
- Aktivierung der Yokis-Funkmodule von jeder beliebigen Innenstelle aus; •
- **•** Rufumleitung auf mobilen Geräten (Fernzugriff-Option).

# **2 ZUSAMMENSETZUNG DES KITS**

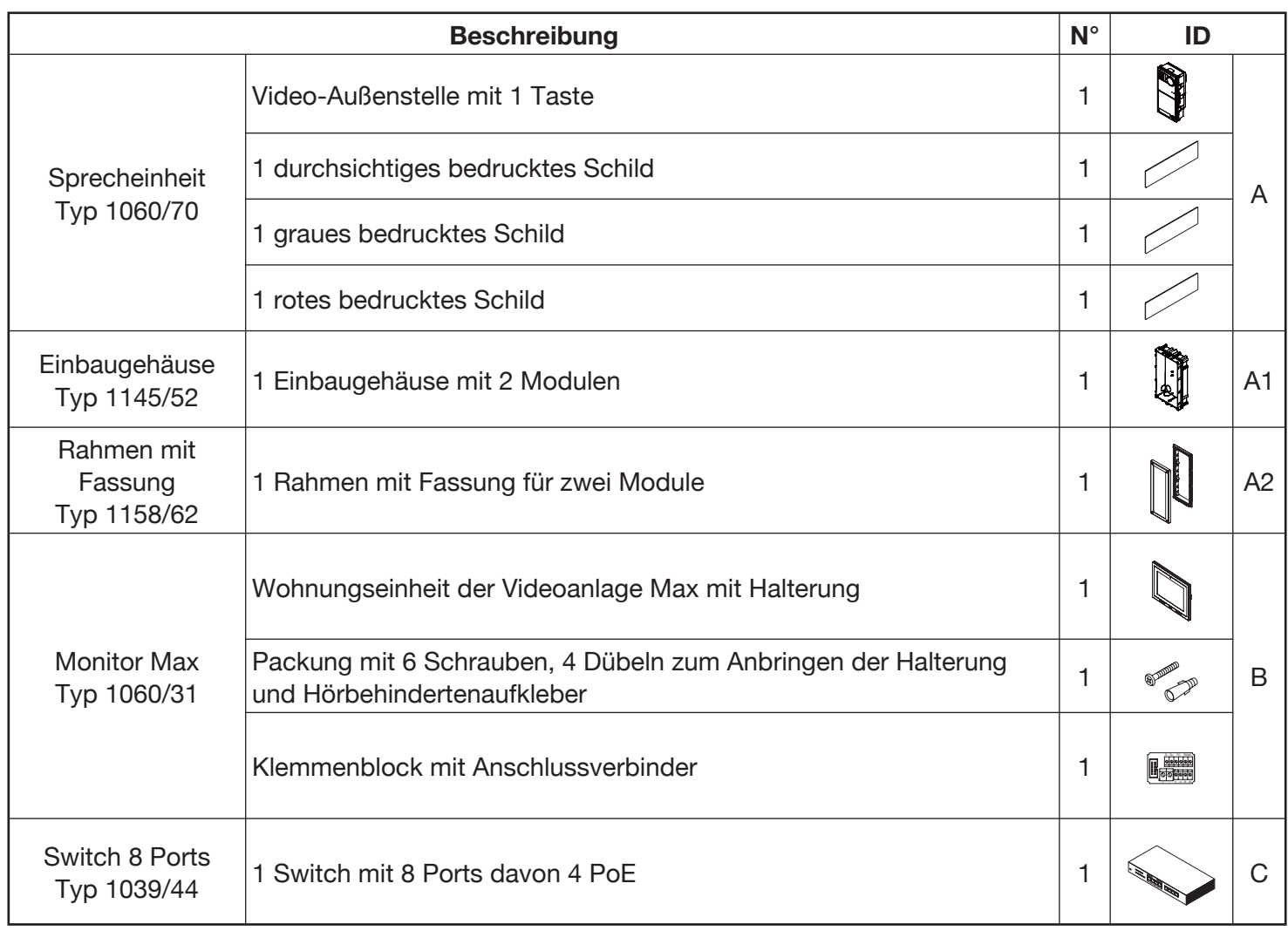

# **3 ZUSATZGERÄTE**

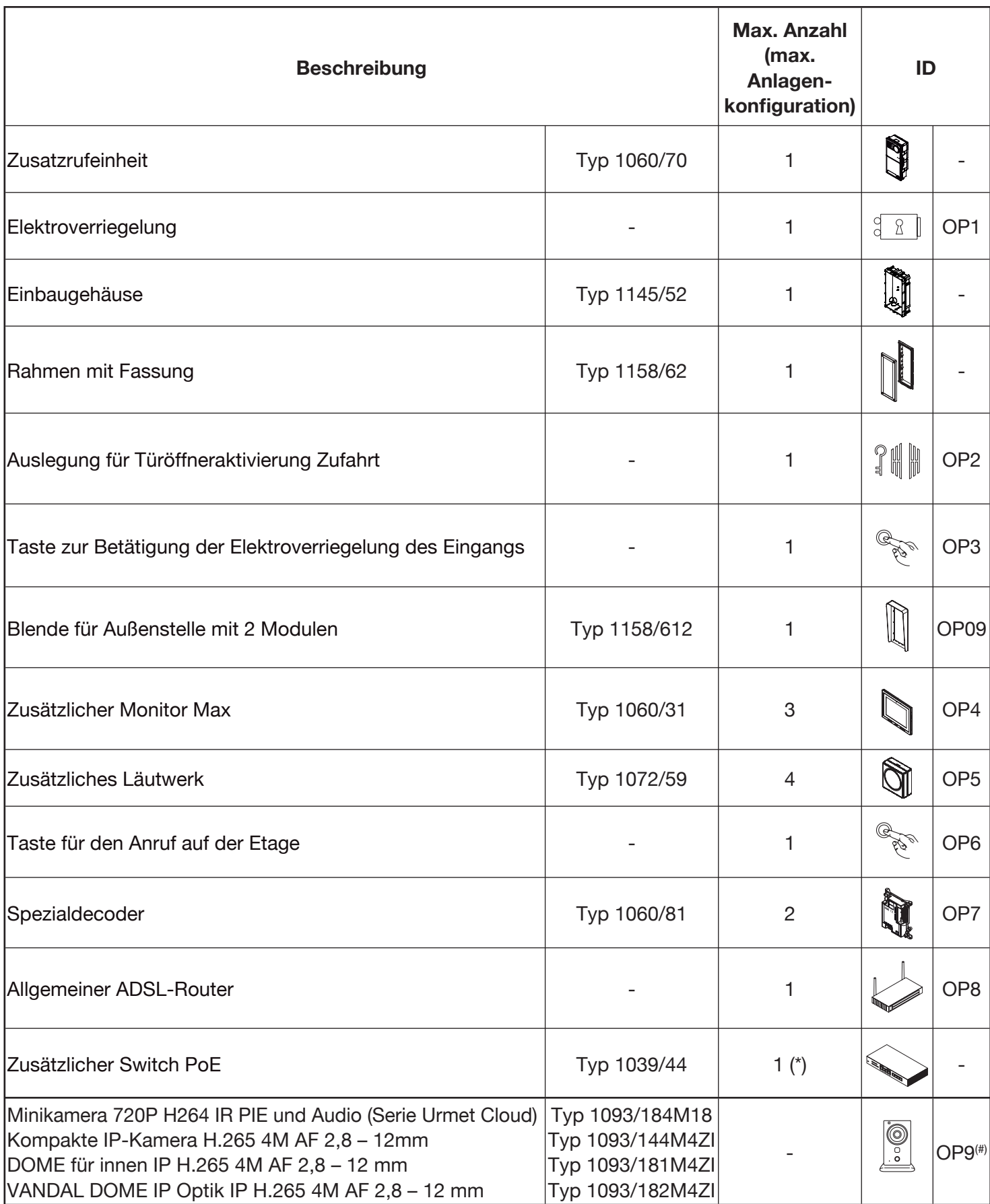

(#) Wegen der aktualisierten Liste der erhältlichen Urmet-Kameras wenden Sie sich bitte an den technischen Kundendienstbereich.

# **4 ANSCHLUSS-BLOCKSCHEMA**

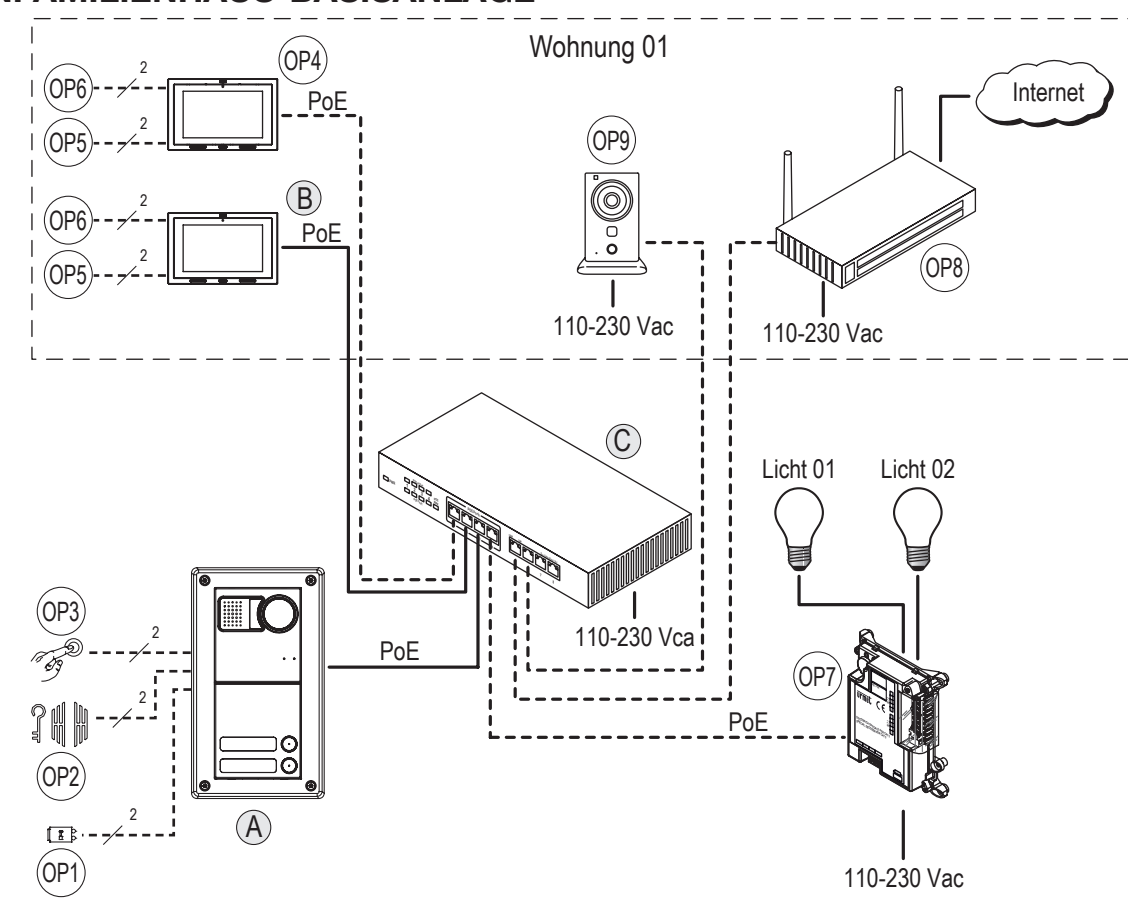

### **4.1 EINFAMILIENHAUS-BASISANLAGE**

### **4.2 ENTFERNUNGEN**

Für die Anschlüsse zwischen den verschiedenen IP-Geräten beträgt die maximal zulässige Entfernung 100 m von der Norm IEEE802.3 für die Fast Ethernet-Netze definierten Abstand (100Mbps).

 *Um die Monitorfunktion bei maximalen Entfernungen zu garantieren, muss das Kabel der Kategorie 5e und der Querschnitt der Schleifen AWG24 entsprechen. Der maximale Widerstand des einzelnen Leiters darf 10 Ohm/100 m nicht überschreiten.*

 *Das Kabel muss die folgenden Bestimmungen erfüllen:*

- *EIA/TIA 568-B.2*
- *EN50288 3-1*
- *IEC 61156-5*

 *Der Anschluss zwischen Monitor und Switch PoE muss mit einem einzigen Kabel ohne Verwendung zusätzlicher Patchkabel erfolgen.*

Für die anderen Anschlüsse (die nicht die IP-Geräte betreffen) beachten Sie die folgende Tabelle:

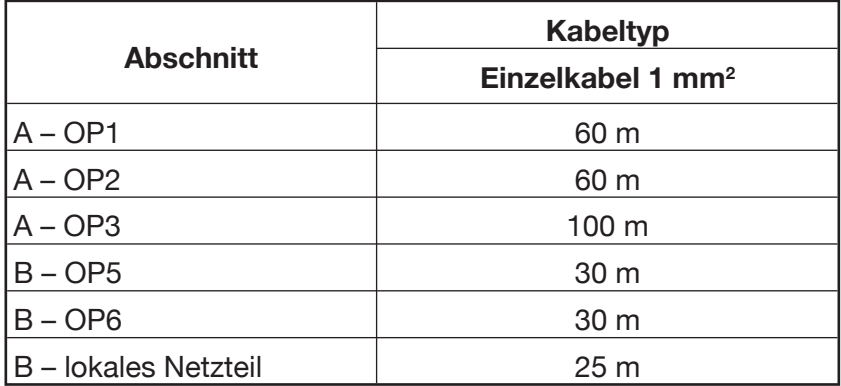

# **5 HINWEISE FÜR DEN INSTALLATEUR**

Die in diesem Dokument enthaltenen Hinweise aufmerksam lesen, da sie wichtige Anweisungen in Bezug auf die Installationssicherheit, den Gebrauch und die Wartung der erteilen.

- Die Geräte, die Teil des Kits sind, dürfen nur zu dem Bestimmungszweck eingesetzt werden, für den sie ausdrücklich ausgelegt wurden. Jedweder anderweitige Gebrauch ist unvorhergesehen und deshalb gefährlich. Der Hersteller übernimmt keinerlei Verantwortung für Schäden, die durch unsachgemäßen oder unangemessenen Gebrauch entstehen. •
- Alle Teile wurden so ausgelegt, dass sie den geltenden Normen entsprechen. •
- Die Einrichtung der Anlage muss den geltenden Normen entsprechen. •
- Sämtliche Geräte der Anlage dürfen ausschließlich für den für sie vorgesehenen Gebrauch verwendet werden.
- Nach dem Entfernen der Verpackung der verschiedenen Bauteile ihre Unversehrtheit sicherstellen.
- Die Verpackungselemente (Plastiktüten, Polystyrol, etc.) dürfen nicht in Reichweite von Kindern gelassen werden, da sie eine potentielle Gefahrenquelle darstellen.
- Vorgeschaltet für die Geräte einen geeigneten Trenn- und Schutzschalter mit Abstand der Öffnung der Kontakte von mindestens 3 mm vorsehen.
- Bevor die Gerät an das Versorgungsnetz angeschlossen wird, ist sicherzustellen, dass die Kenndaten denen des Verteilernetzes entsprechen.
- Öffnungen und Schlitze für die Belüftung und Wärmeableitung sind freizuhalten. •
- Vor sämtlichen Reinigungs- und Instandhaltungsarbeiten müssen die Geräte über den Hauptschalter der Anlage vom elektrischen Versorgungsnetz getrennt werden.
- Kein Spray für die Reinigung verwenden.
- Bei Störungen und/oder Fehlfunktionen der im Kit enthaltenen Produkte ist die Stromzufuhr über den Hauptschalter zu unterbrechen, ohne diesen zu beschädigen. •
- Für eventuell notwendige Reparaturen ist nur ein vom Hersteller befugter technischer Kundendienst heranzuziehen.
- Eine angemessene Belüftung ist vorzusehen. •
- Für das Kabel des Versorgungsnetzes dürfen keine Verlängerungskabel verwendet werden. •
- Sollten Gegenstände oder Flüssigkeit in das Netzgerät eindringen, ist die Überprüfung, bzw. die evtl. notwendige Reparatur, durch einen Fachmann vorzunehmen.
- Für die Reparaturen sind ausschließlich vom Hersteller gelieferte Originalersatzteile zu verwenden. •
- Der Installateur muss sicherstellen, dass die Benutzerinformationen an den Nebenanschlüssen ausliegen. •
- Bei Nichtbeachtung der o.g. Angaben kann die Sicherheit der Installation beeinträchtigt werden.
- Dieses Dokument muss dem Gerät grundsätzlich beiliegen. •
- Das Blitzzeichen mit Pfeil in einem gleichseitigen Dreieck zeigt, dass gefährliche Spannungen anliegen. •

- Die Geräte nicht öffnen, wenn dies in der vorliegenden Bedienungsanweisung nicht ausdrücklich vorgesehen ist. •
- Das Ausrufungszeichen in einem gleichseitigen Dreieck, zeigt sicherheitskritische Bauteile an, daher sollten nur Originalbauteile des Herstellers verwendet werden. •

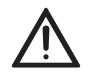

# **6 INSTALLATION DER SPRECHEINHEIT**

- Das Modul auf der angegebenen Höhe installieren; •
- Den Modulhalterrahmen auf dem Einbaugehäuse montieren; •
- Das Modul auf dem Rahmen montieren; •
- Den Rahmen umklappen und die Verkabelungen herstellen; •
- Den Rahmen schließen; •
- Die Namensschilder auf der ausziehbare Frontseite montieren; •
- Den Einsatz auf den Rahmen montieren. •

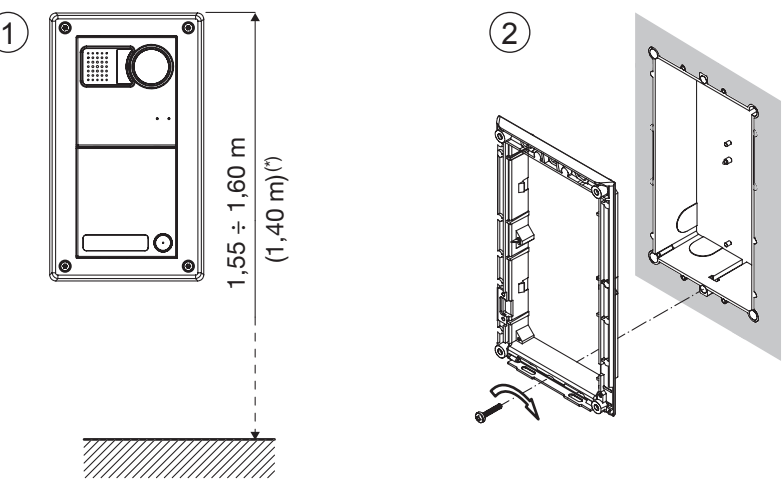

*(\*) 1,40 m vom Boden sind einzuhalten, um die Einhaltung der Bezugsrichtlinie für Behinderte zu garantieren (zum Beispiel für Frankreich momentan im Gesetz 2005-102 vom 11.02.2005, im Erlass 2006-555 vom 17.05.2006 in der geltenden Fassung vom 01.08.2006, vom 26.02.2007 und vom 21.03.2007 enthalten).*

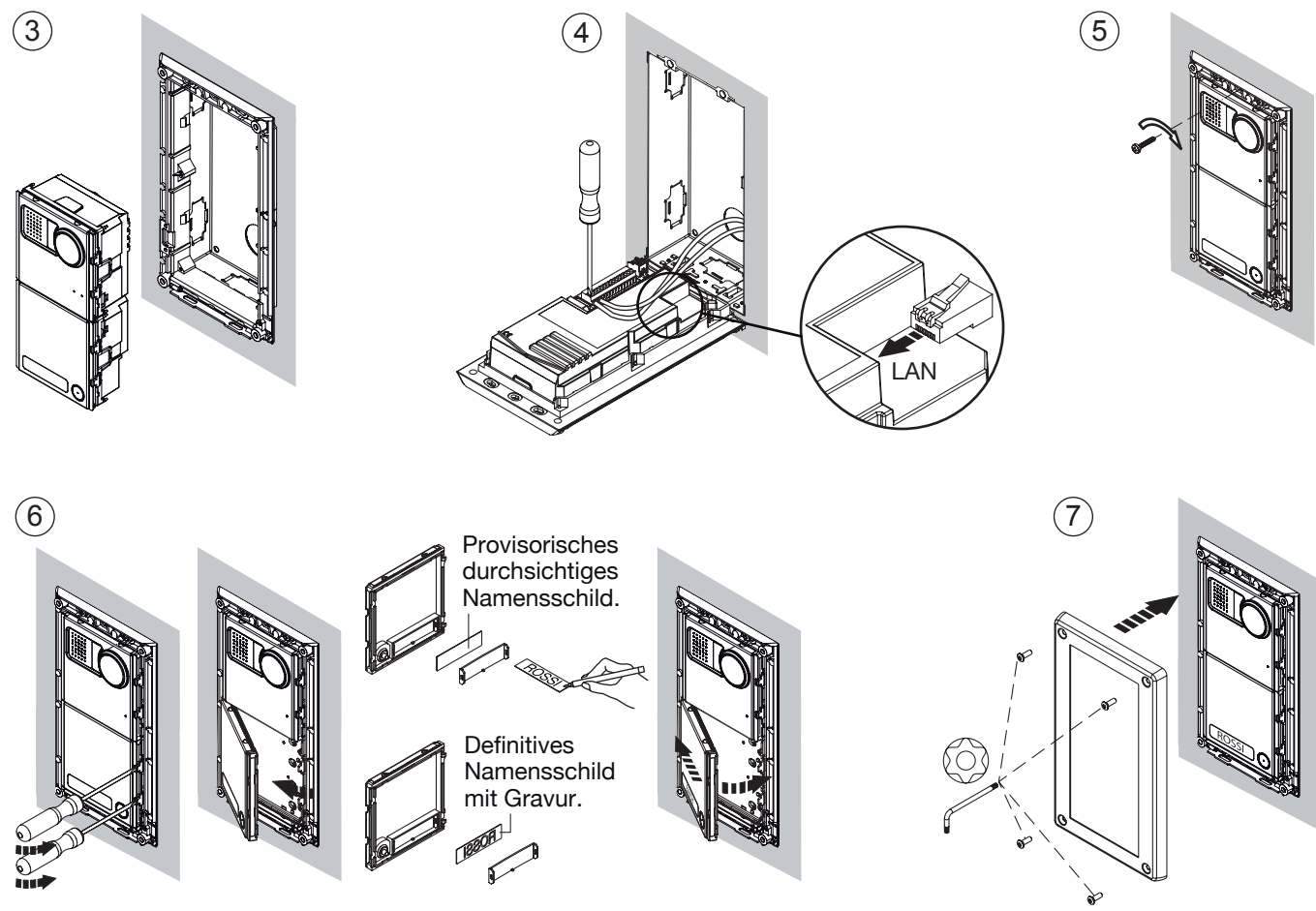

### **6.1 BESCHREIBUNG DER KLEMMEN**

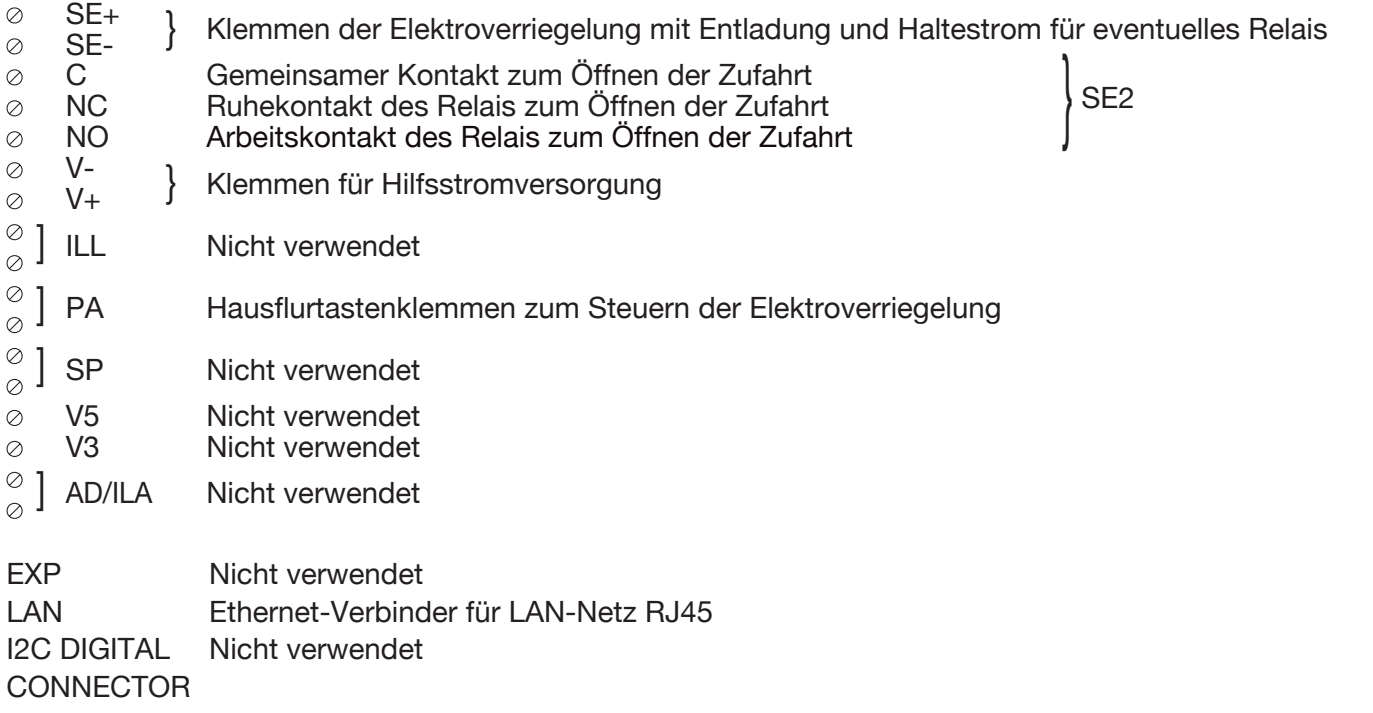

Für die Anschlüsse die Verbinder RJ45 Urmet 1039/101 verwenden.

# **7 INSTALLATION DES MONITORS**

Die Anbauhalterung kann mit einer Einbaudose 503 und den im Lieferumfang enthaltenen Schrauben oder einer Runddose Ø 60 und den entsprechenden Schrauben an der Wand befestigt werden. •

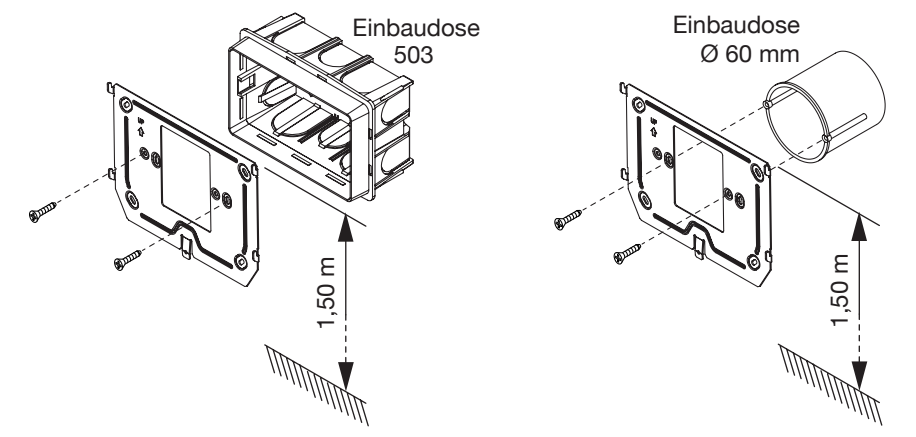

- Die eventuellen Leiter der Funktionen des zusätzlichen Läutwerks, des Etagenrufs und der Hilfsstromversorgung an die Klemmen auf der externen Platine anschließen.
- Den Monitor mit dem Kabel an der Rückseite des Monitors an den Steckanschluss CN1 der Platine anschließen. •
- Den Monitor an die Halterung annähern und dabei die dafür vorgesehenen Haken (1) zentrieren und ihn nach unten gleiten lassen, bis er an seinem Anschlag (2) ankommt. •

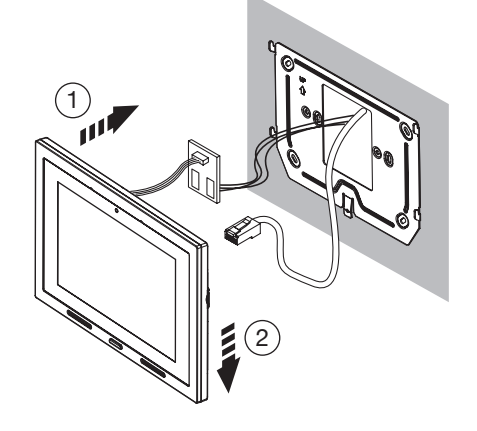

# **7.1 BESCHREIBUNG DER BESTANDTEILE**

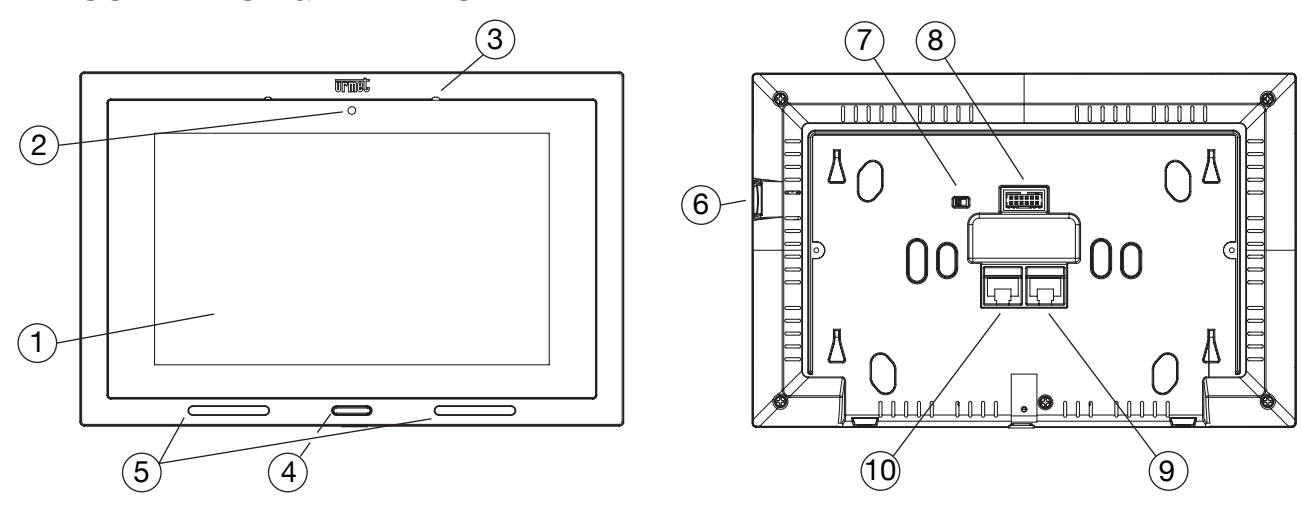

- 7"-Touchscreen-Display **1.**
- Webcam 2 Mpx **2.**
- Mikrofon **3.**
- 4. Home-Taste mit blauer Hintergrundbeleuchtung
- 5. Lautsprecher
- 6. Mikro-SD-Karten
- Switch für Bus-Abschluss IPerHOME (IPERHOME TERM) **7.**
- 12-Wege-Verbinder für den Anschluss der Platine für die externen Anschlüsse **8.**
- 9. Nicht verwenden
- 10. LAN-Verbinder mit PoE-Versorgung (DOORPHONE POE PORT)

*Die Videoanlage Max verfügt über eine integrierte Zustandsanzeige für Hörbehinderte.*

# **7.2 BESCHREIBUNG DER KLEMMEN**

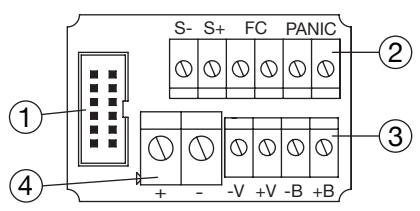

- **1.** Für den Anschluss des Monitors an die Platine verwendeter 12-Wege-Verbinder.
- **2.** Klemmen für die folgenden Anschlüsse:
	- Rufwiederholung (S+, S-)
		- Etagenruf (FC)
		- Panikalarm (PANIC)
	- *Nicht verfügbare Funktion.*
- **3.** Klemmen für den Anschluss an das IPerHOME-System (-V, +V, -B, +B)

*Nicht verwenden: Auslegung für spätere Implementationen.*

**4.** Klemmen der externen Versorgung (+, -)

# **7.3 VERSORGUNG**

Der Monitor Typ 1060/31 kann auf zwei verschiedene Arten versorgt werden:

- PoE
- Lokales Netzteil mit 24 / 48 V $=$  $(*)$

Wird das Netzteil verwendet, steht der PoE nicht zur Verfügung, weil der Monitor nur über das lokale Netzteil versorgt wird. In diesem Fall kann der RJ45 an den Port NO PoE des Switches angeschlossen werden.

*(#)* Die Version mit 48 V = unterscheidet sich von der vorangegangenen Version mit 24 V = durch das *Vorhandensein des folgenden Etiketts auf der Produktrückseite:* **48V**

# **8 INSTALLATION DES SWITCH POE**

Der Switch kann mit den im Lieferumfang enthaltenen Füßen am Tisch bzw. mit den enthaltenen Schrauben und Dübeln an der Wand angebracht werden.

### **8.1 BETRIEBSSTATUS-LED**

#### **PWR-ANZEIGE VERSORGUNGSLED**

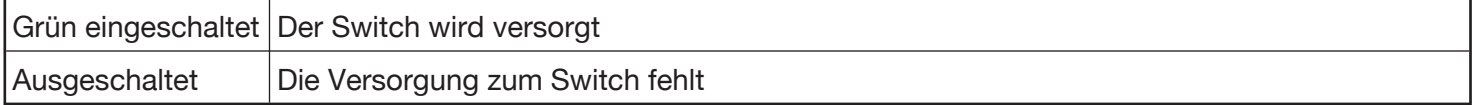

#### **ANZEIGE LEDS PORTS PoE VON 1 BIS 4**

#### **Grüne PoE Active-Leds**

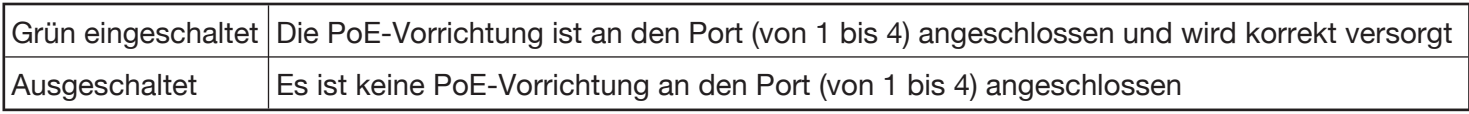

#### **Gelbe PoE Fault-Leds**

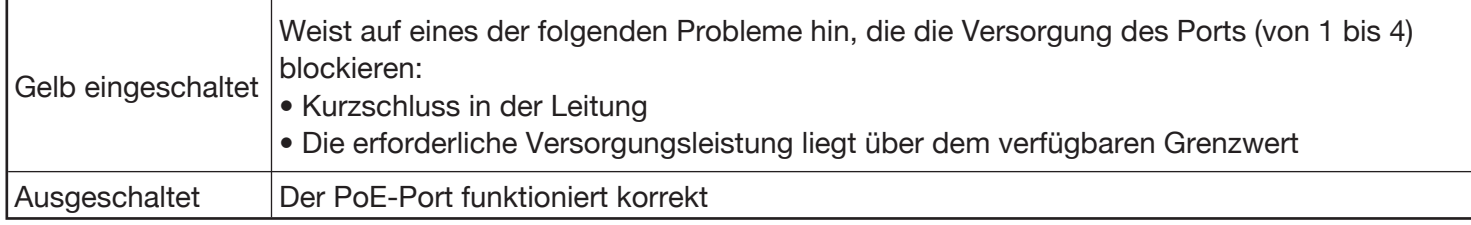

#### **Gelbe PoE Max-Led**

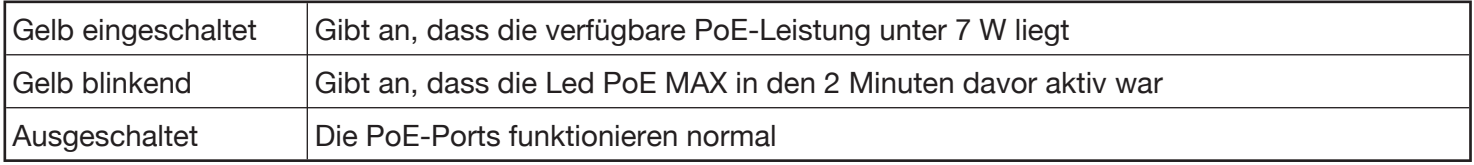

#### **Anzeige der grünen Ethernet-Ports (Ports 1 bis 8)**

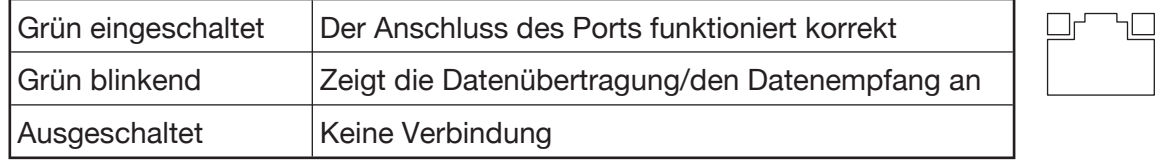

# **9 VERDRAHTUNGSANLEITUNG**

Das Cat5-Kabel mit einem der RJ45-Stecker mit URMET-Logo verdrahten:

Den Leiter der Farbkennzeichnung entsprechend in die Führung schieben (Standard T568B). •

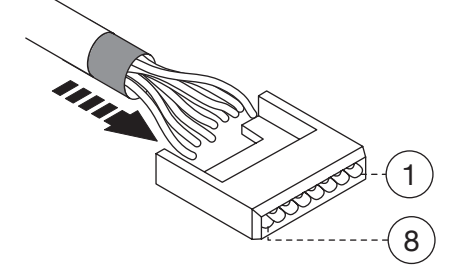

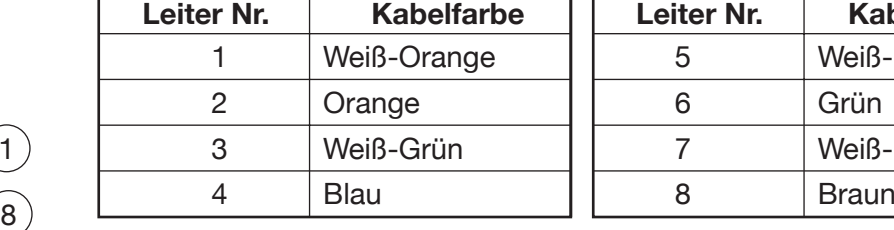

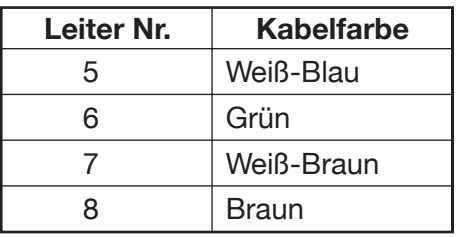

Die Leiter so abschneiden, dass sie ca. 5 mm aus der Führung herausragen. Die Führung in den Stecker •schieben und Stecker mit einer Crimpzange verquetschen.

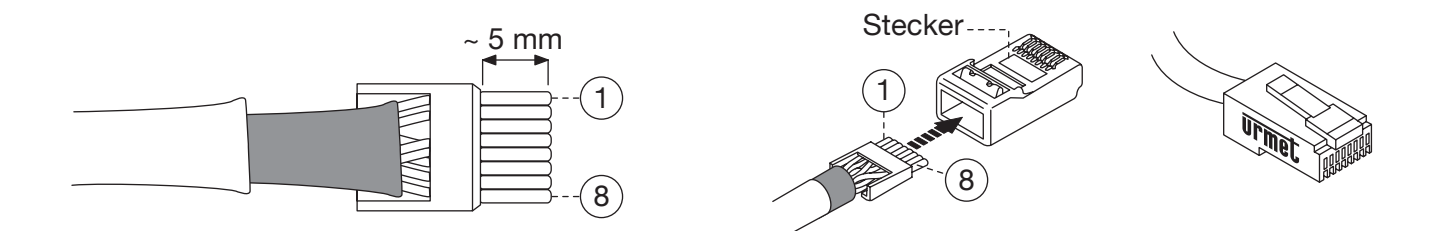

 *Vergewissern Sie sich, dass die graue Isolierung im Inneren des Steckers bleibt.*

 *Diese Anschlussart gewährleistet keine doppelte Isolierung.*

### **10 ERSTE KONFIGURATION BEIM EINSCHALTEN DES SYSTEMS: SETUP WIZARD**

Sobald die verschiedenen Bauteile des Kits angeschlossen sind, erfolgt die Konfiguration anhand einer Installationsanleitung mit wenigen und einfachen schritten, nach der das System die wichtigsten Vorgänge der Videoanlage ausführen kann. Weitere und komplexere Konfigurationen können (nach Passworteingabe) später erfolgen (siehe nachstehenden Absatz *10.1 ERWEITERTE KONFIGURATION)*. Beim Einschalten des Systems erscheint der Monitor Max wie in dieser Ansicht:

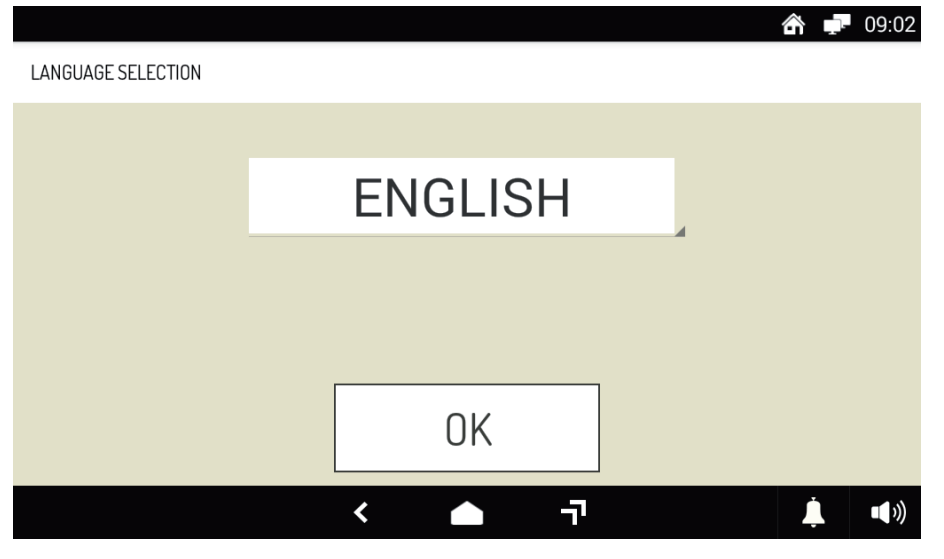

Wählen Sie aus dem Pull-down-Menü die gewünschte Sprache aus und betätigen Sie die Taste **OK**. Es erscheint die folgende Ansicht, in der der Installateur darauf hingewiesen wird, dass der Monitor noch nicht konfiguriert wurde:

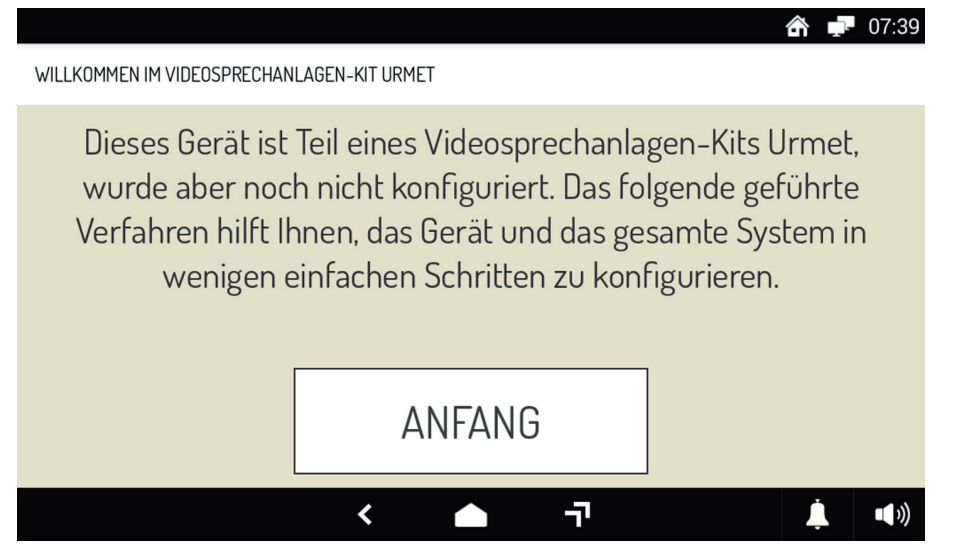

Durch Betätigen der Taste **ANFANG** erscheint die Ansicht, in der ausgewählt wird, mit welcher Wohnung der Monitor verknüpft werden soll:

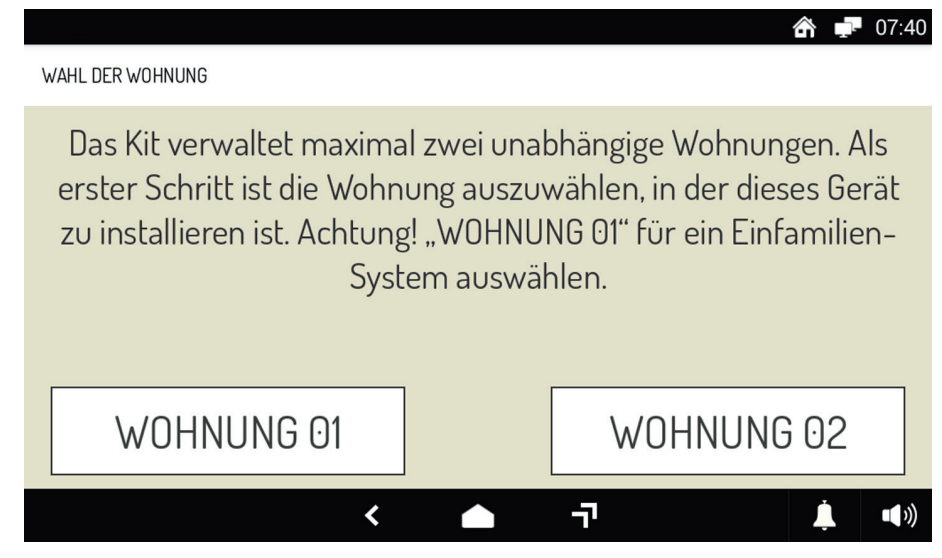

 *"Wohnung 02" ist eine Auslegung für zukünftige Entwicklungen.*

Nachdem die Wohnung ausgewählt wurde, erscheint die folgende Ansicht:

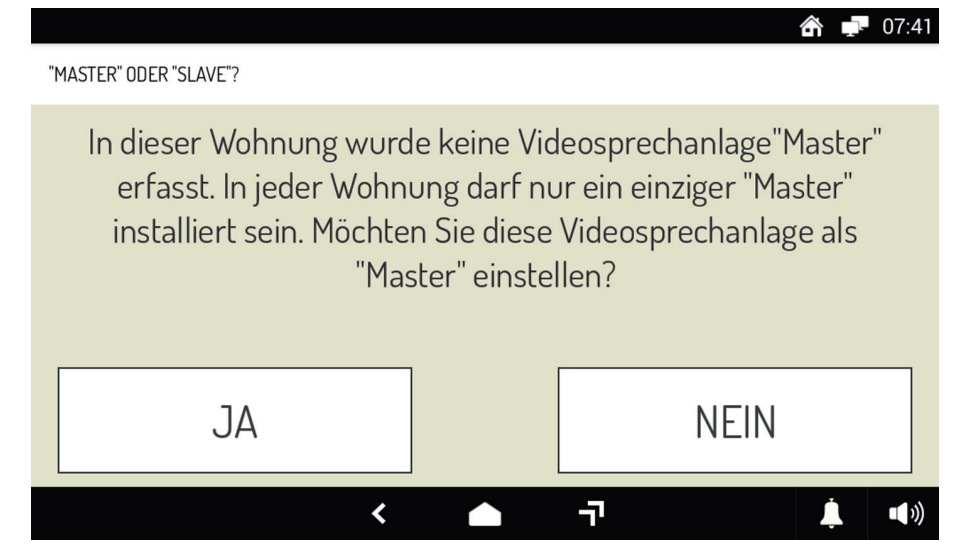

Der "Master"-Monitor hat im Vergleich zu einem "Slave"-Monitor umfassendere Funktionen und in einer Wohnung darf nur ein einziger "Master" vorhanden sein. Dann die Taste JA betätigen. Eventuelle weitere zum System hinzugefügte Monitore werden automatisch als "Slave"-Monitor erkannt, wie in dieser Ansicht zu sehen ist:

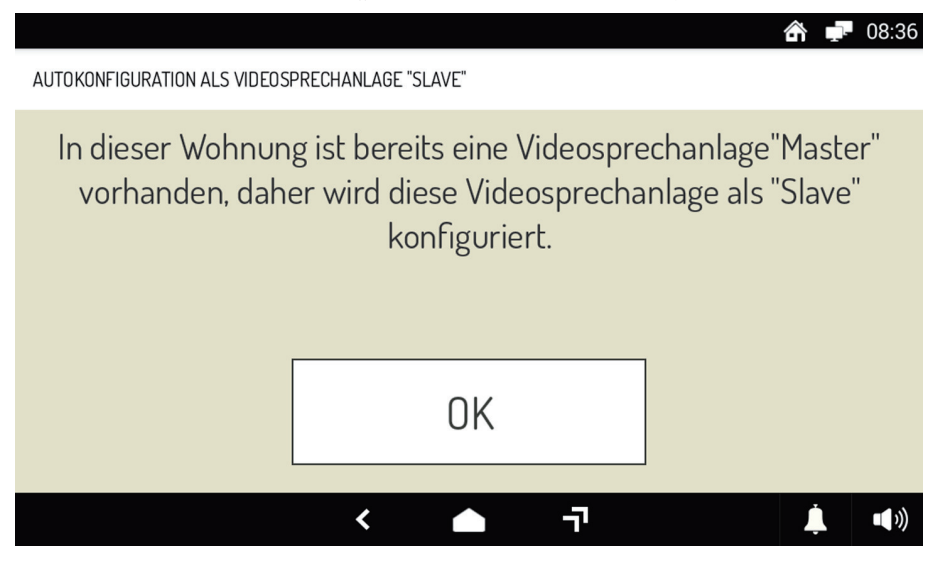

Durch Betätigen der Taste JA (im Fall des "Master"-Monitors) oder der Taste OK im Fall des "Slave"-Monitors,

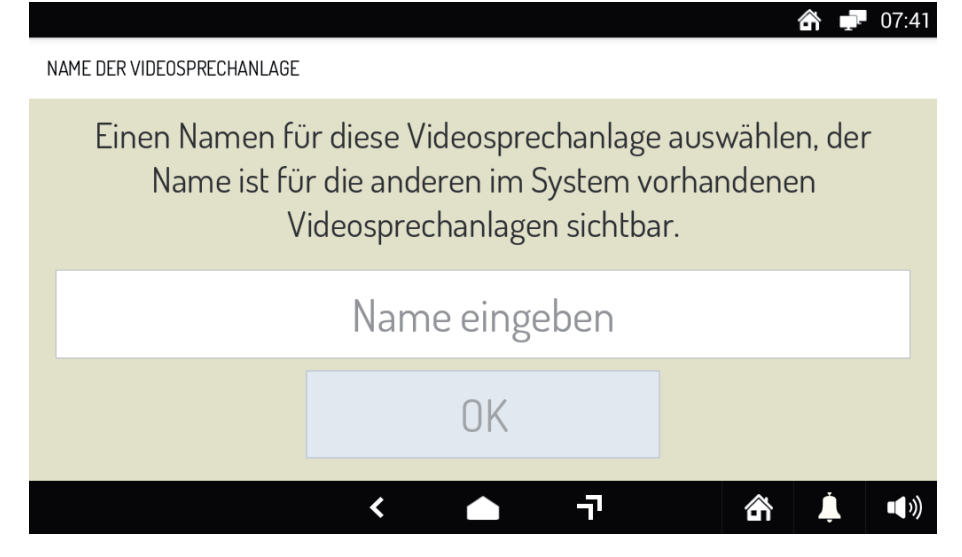

Betätigen Sie das Feld **Name eingeben**: es erscheint eine alphanumerische Tastatur, über die der Name des Monitor einzugeben ist "Master" (max. 32 Zeichen). Betätigen Sie **Ende** auf der Tastatur und dann **OK** in der oben gezeigten Ansicht.

Nun erscheint eine Ansicht, über die Datum und Uhrzeit des Systems eingestellt werden können.

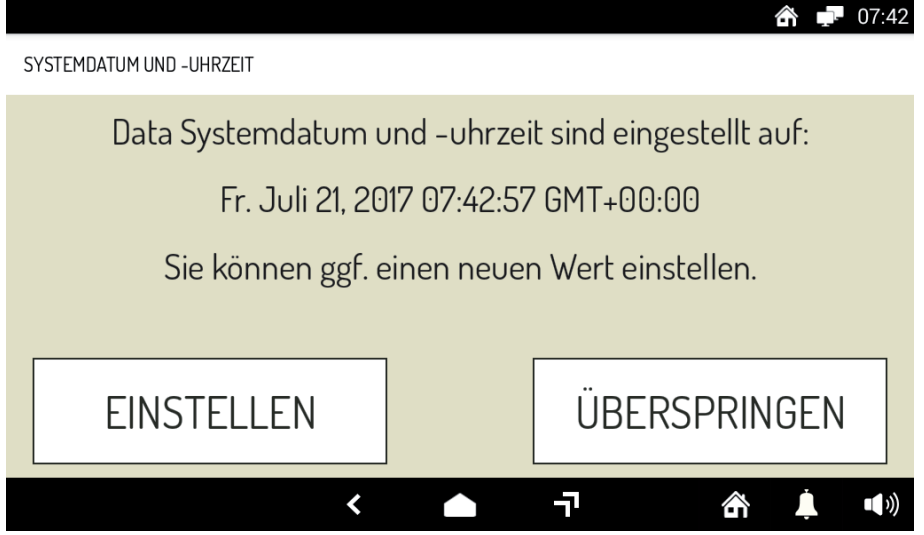

Wird die Taste **EINSTELLEN** betätigt, erscheint ein Tastenfeld, in dem über einfache Rollmenüs die korrekten Werte für Datum und Uhrzeit des Systems eingegeben werden können:

 $07.40$ 

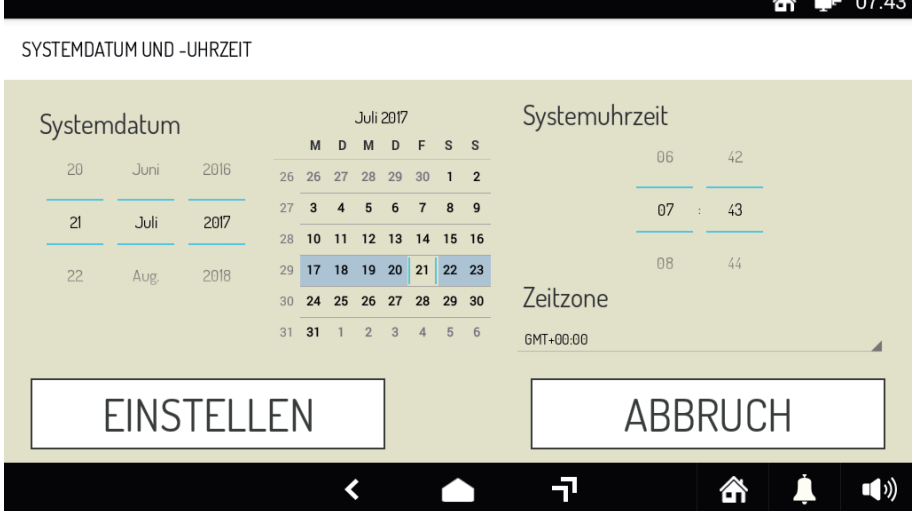

Nach der Eingabe von Datum und Uhrzeit die Taste **EINSTELLEN** betätigen. Der Monitor beginnt das Scannen

anderer im System vorhandener Geräte (der gleiche Vorgang erfolgt, wenn Datum und Uhrzeit nicht eingegeben werden, bzw. die Tasten **ÜBERSPRINGEN**oder **ABBUCH** in den beiden Ansichten davor eingegeben werden):

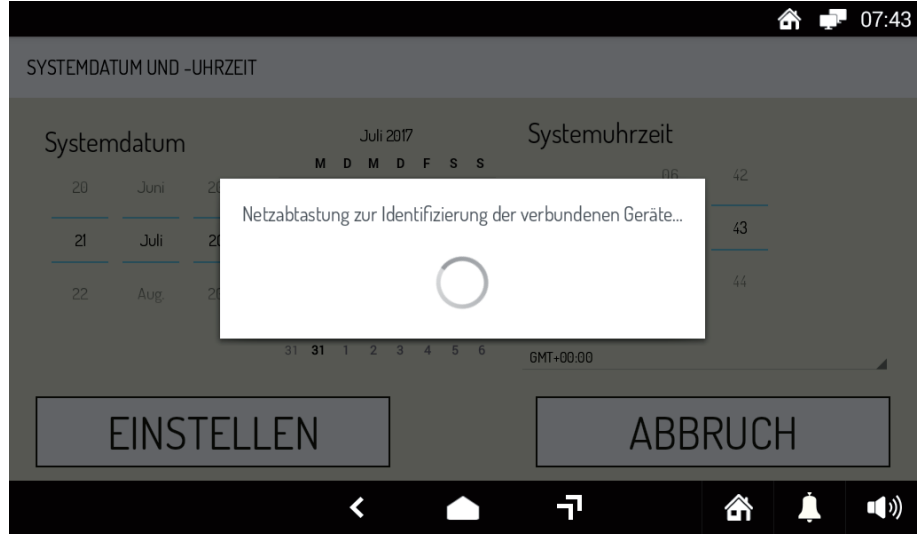

ACHTUNG! Das Scannen der Geräte erfolgt nur, wenn der Monitor als "Master" konfiguriert ist.

Die Außenstelle mit ihrer MAC-Adresse wird erkannt, wie in der Ansicht unten dargestellt:

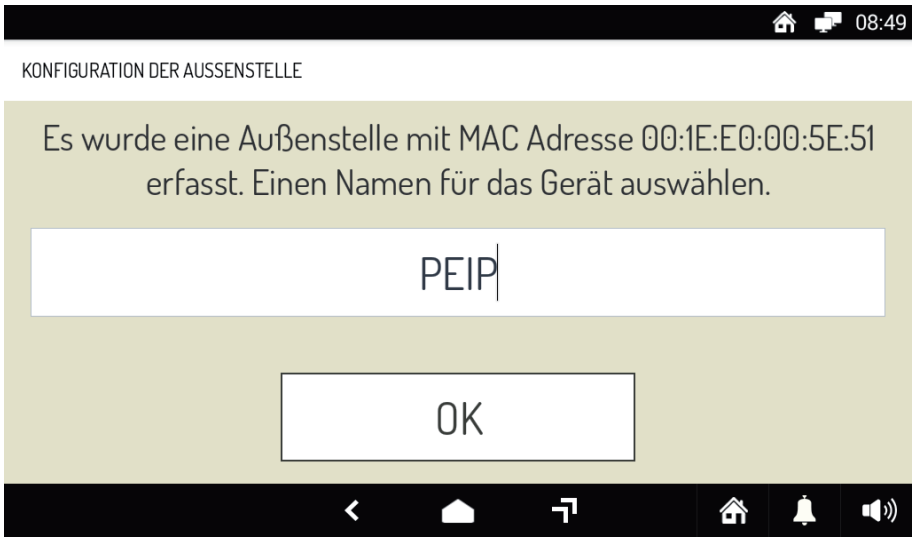

Durch Betätigen des Felds **PEIP** (Außenstelle IP) kann an die Sprecheinheit über die alphanumerische Tastatur ein Name vergeben werden. Betätigen Sie **Ende** auf der Tastatur und dann **OK** in der oben gezeigten Ansicht.

Ein eventueller Spezialdecoder, der bereits in dieser Phase zum System hinzugefügt wird, wird über die folgende Ansicht erkannt:

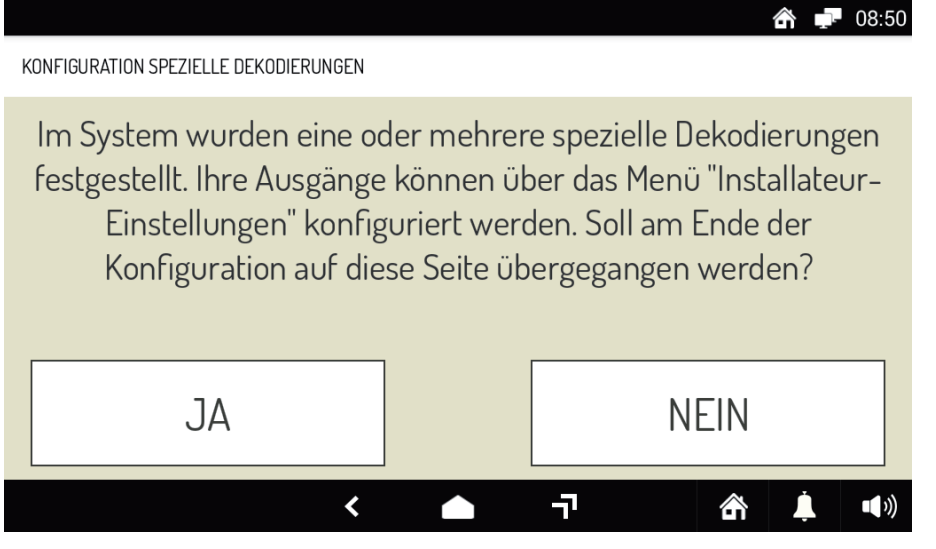

Der eventuelle Decoder kann in dieser Phase durch Betätigen der Taste **JA** oder anschließend durch Betätigen der Taste **NEIN** konfiguriert werden. Die Konfiguration des Spezialdecoders wird im nachstehenden Absatz veranschaulicht.

Nun ist die Systemkonfiguration abgeschlossen, wie von der Ansicht im Anschluss angegeben:

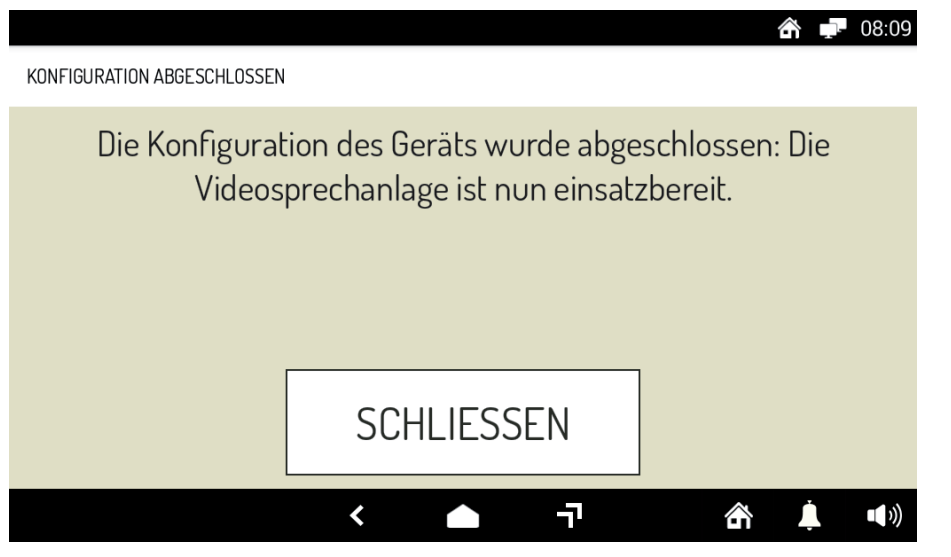

Nun ist es möglich, den Monitor von der Außenstellen aus anzurufen und zu überprüfen, ob der Anruf korrekt empfangen wird. Um zu erfahren, wie Monitor und Außenstelle eingesetzt werden, konsultieren Sie bitte den Abschnitt "Benutzerhandbuch".

### **10.1 ERWEITERTE KONFIGURATION**

Sobald der erste Teil der Konfiguration abgeschlossen ist, erscheint auf dem Monitor diese Ansicht:

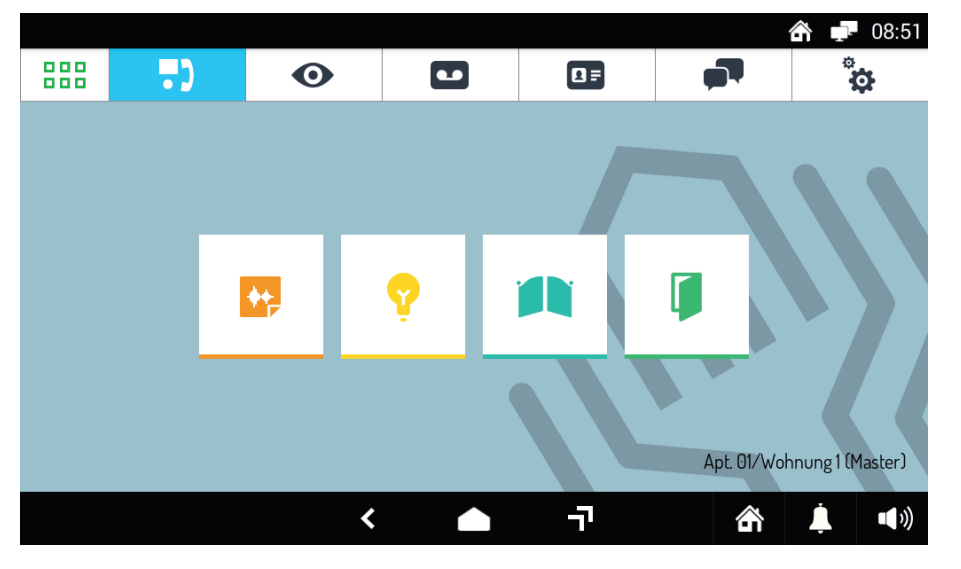

Die Taste **P** erscheint nur, wenn in der Anlage ein Spezialdecoder hinzugefügt wurde. Sämtliche Funktionen

des Monitors werden im Abschnitt "Benutzerhandbuch" erklärt.

Nun kann man auf eine erweiterte Konfiguration des Systems zugreifen, in der weitere Betriebsparameter eingegeben werden können. Der Zugriff auf diese Parameter ist passwortgeschützt, da ihre Änderung umfassendere Kenntnisse des Systems erfordert.

Um Zugriff auf die erweiterte Konfiguration zu erhalten, das Symbol berühren. Die folgende Ansicht erscheint:

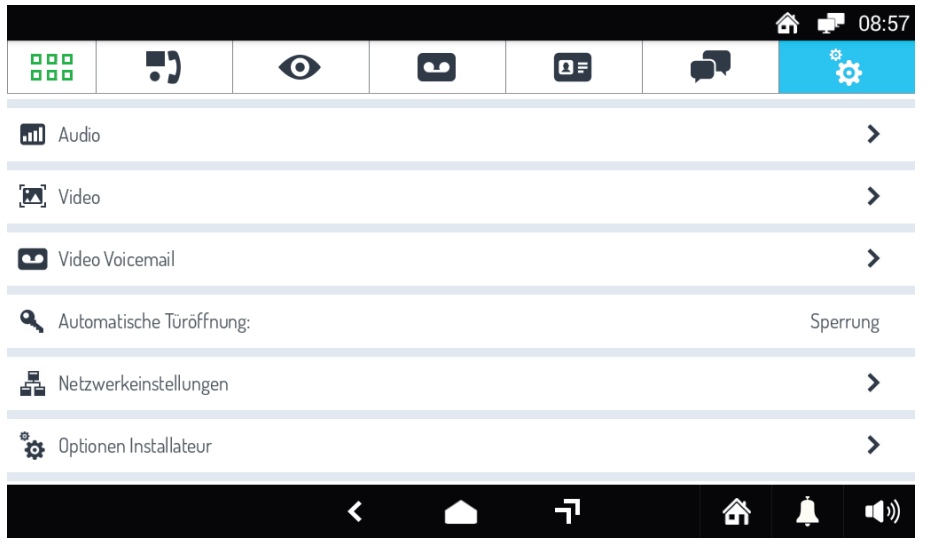

Berühren Sie das Menü Optionen Installateur, geben Sie das erforderliche Passwort ein ("1937") und betätigen Sie die Taste **BESTÄTIGE**.

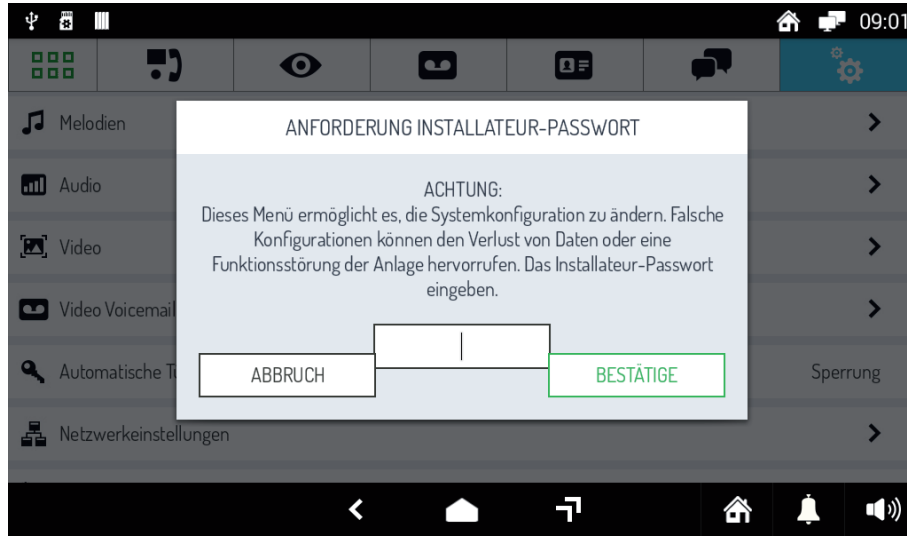

Die folgende Ansicht erscheint:

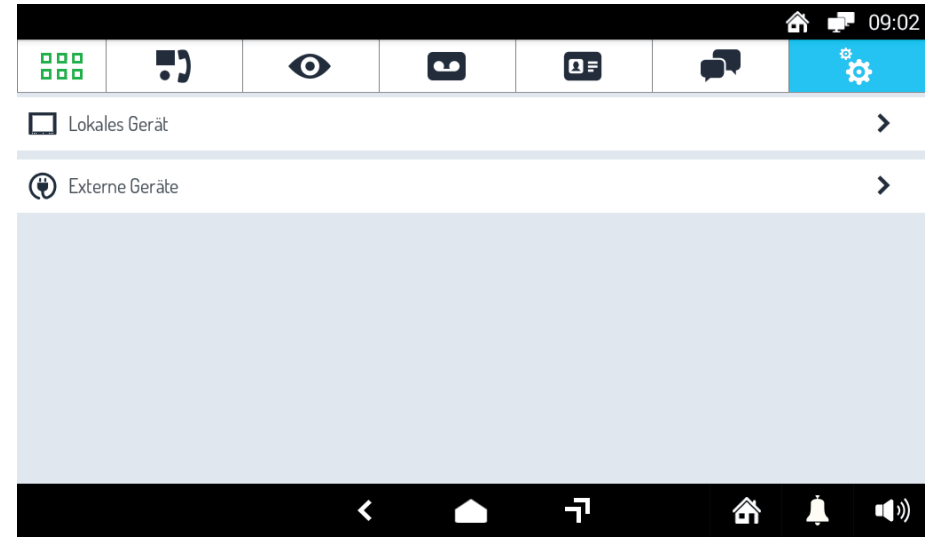

#### **10.1.1 LOKALES GERÄT**

Das Menü **Lokales Gerät** gestattet das Ändern einiger Einstellungen auf dem jeweiligen Monitor (je nachdem, ob der Monitor als "Master" oder "Slave" konfiguriert wurden, können einige Menüs vorhanden sein oder nicht), das Menü **Externe Geräte** dagegen gestattet das Ändern einige Einstellungen der Außenstelle und des Spezialdecoders (wenn vorhanden).

Durch Betätigen des Menüs **Lokales Gerät** erscheint die folgende Ansicht:

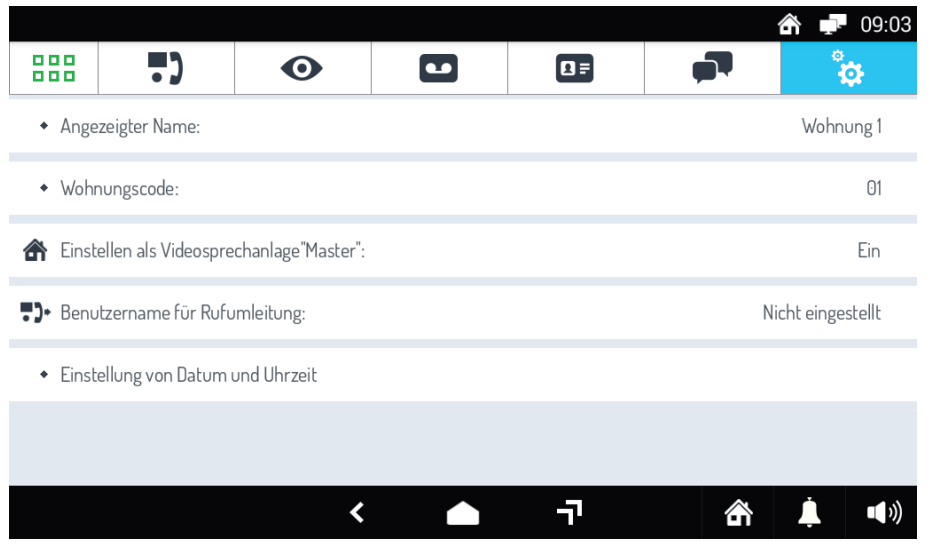

Im Anschluss werden die verschiedenen Menüs erklärt:

**Angezeigter Name:** gestattet das Ändern des in der ersten Konfigurationsphase gewählten Namens des Monitors. Der so gewählte Name erscheint in der Rubrik eventueller weiterer Monitore.

Die Änderung des Namens des Monitors erfolgt durch Betätigen von **Angezeigter Name**: es öffnet sich ein Textfeld, das nach dem Anklicken über eine Tastatur das Ändern des Namen ermöglicht.

**Wohnungscode:** im Fall nur einer Wohnung in der Anlage nicht zu verwendende Funktion.

Einstellen als Videosprechanlage "Master": gestattet je nach Notwendigkeit die Konfiguration als "Master" oder "Slave". Dann zu verwendende Funktion, wenn zu der Anlage mehrere Monitore hinzugefügt wurden und die Notwendigkeit besteht, einen "Master" in einen "Slave" zu verwandeln und umgekehrt (unter Beachtung der Auflage, dass im System stets nur ein "Master" vorhanden sein darf). Die Funktion steht in einer ersten Phase nur auf dem "Master"-Monitor zur Verfügung. Wird der "Master"-Monitor in einen "Slave"-Monitor verwandelt, erscheint die Option auch auf den "Slave"-Monitoren, die nun "Master" werden können.

**Benutzername für Rufumleitung (Fernzugriff-Option nur auf "Master"-Monitor verfügbar): siehe Kapitel 10.1.1.1** *AKTIVIERUNG DER RUFUMLEITUNGSFUNKTION*

**Einstellung von Datum und Uhrzeit:** gestattet das Ändern von Datum und Uhrzeit auf einem Monitor auf die im vorangegangenen Absatz vorgesehene Weise. Die Änderung wird dann auf eventuelle weitere im System vorhandene Monitore weitergegeben.

#### **10.1.1.1 AKTIVIERUNG DER RUFUMLEITUNGSFUNKTION**

Um die Rufumleitungsfunktion auf dem Kit Typ 1060/601 zu aktivieren, muss Folgendes der Reihenfolge nach durchgeführt werden:

- 1) Installieren der App Call2U auf Ihrem Smartphone,
- 2) Sicherstellen, dass der hauseigene Router über einen Internetzugang verfügt,
- 3) Monitor Max entsprechend konfigurieren.

Die Schritte 1 und 3 werden im Anschluss eingehender beschrieben.

#### **INSTALLATION DER APP "Call2U"' AUF SMARTPHONE UND ERSTELLUNG DES FERNBENUTZERS**

Die App steht für Smartphones mit Betriebssystem Android bzw. iOS zur Verfügung. Nach der Installation muss auf dem Server sip.urmet.com ein Benutzer erstellt werden.

Dazu müssen Sie nach dem Starten der App:

- 1) das Symbol **Einstellungen** berühren,
- 2) das Menü Konfigurationsanleitung berühren,

3) das Menü **Registrieren Sie sich auf sip.urmet.com** berühren.

Nun erscheint eine Ansicht, in der die folgenden Felder ausgefüllt werden müssen:

- Benutzername,
- Passwort, –
- Passwort bestätigen, –
- E-Mail. –

Berühren Sie anschließend das Menü **Registrieren Sie sich**. Es wird eine E-Mail an die eingegebene Adresse versandt. Danach muss der Link in der E-Mail angeklickt werden, um den Account zu aktivieren, der nun verwendet werden kann.

Geben Sie das gewählte Passwort im Feld **Passwort** im Bereich **ACCOUNT FERNGERÄT** in der Seite **Einstellungen** ein.

Der Benutzername wird automatisch im folgenden Format eingegeben: **<Nutzername>@sip.urmet.com**

Nun ist zu überprüfen, ob die Hauptansicht der App oben rechts mit grünem Punkt das folgende Symbol zeigt: dies bedeutet, dass der Benutzer korrekt registriert wurde und Anrufe entgegennehmen kann.

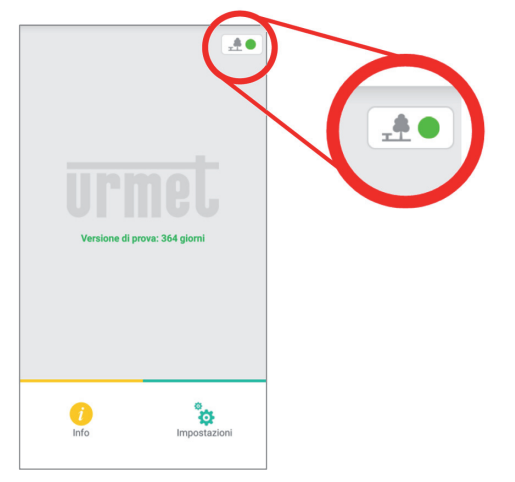

#### **KONFIGURATION DES MASTER-MONITORS MAX**

Zum Konfigurieren der Rufumleitungsfunktion auf den Monitor Max Typ 1060/31 die folgenden Schritte ausführen.

In der Seite Videoanlage das Symbol berühren. Die folgende Ansicht erscheint:

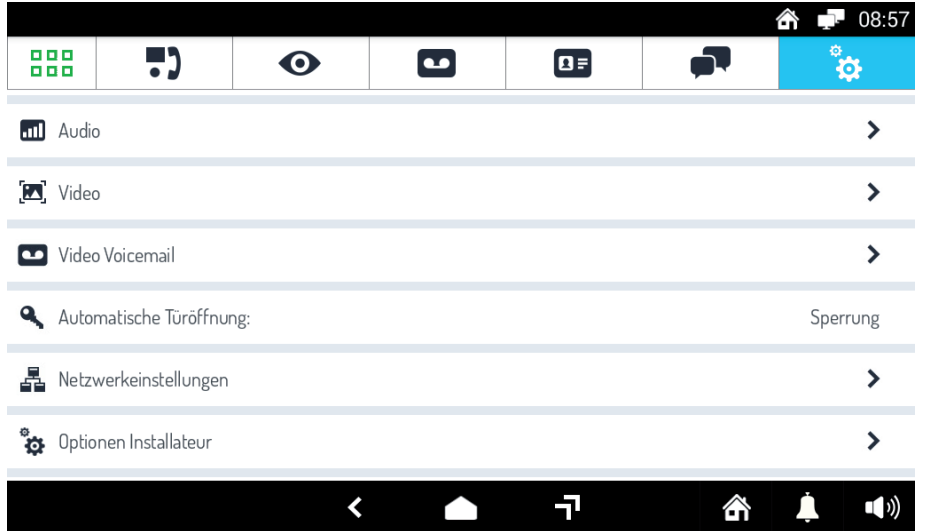

Berühren Sie das Menü Optionen Installateur, geben Sie das erforderliche Passwort ein ("1937") und betätigen Sie die Taste **BESTÄTIGE**.

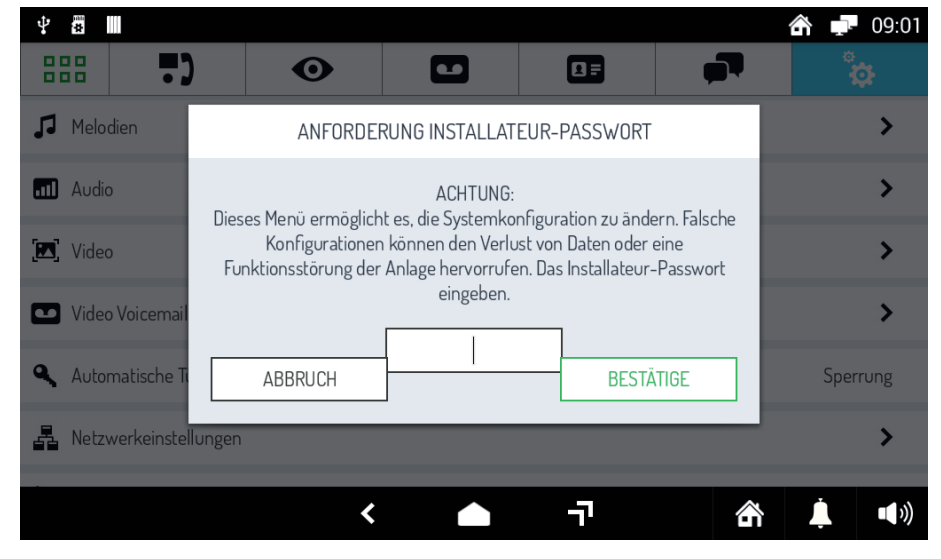

#### Die folgende Ansicht erscheint:

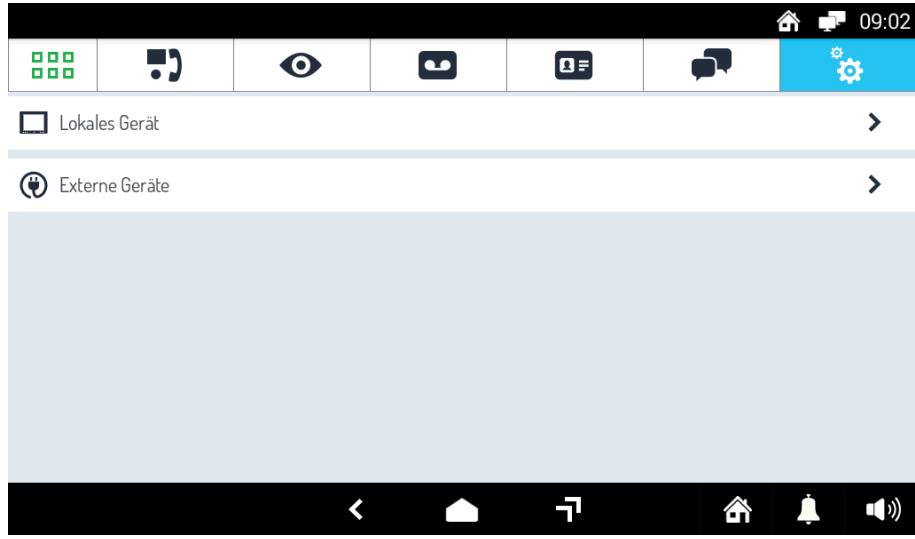

Berühren Sie das Menü **Lokales Gerät**. Die folgende Ansicht erscheint:

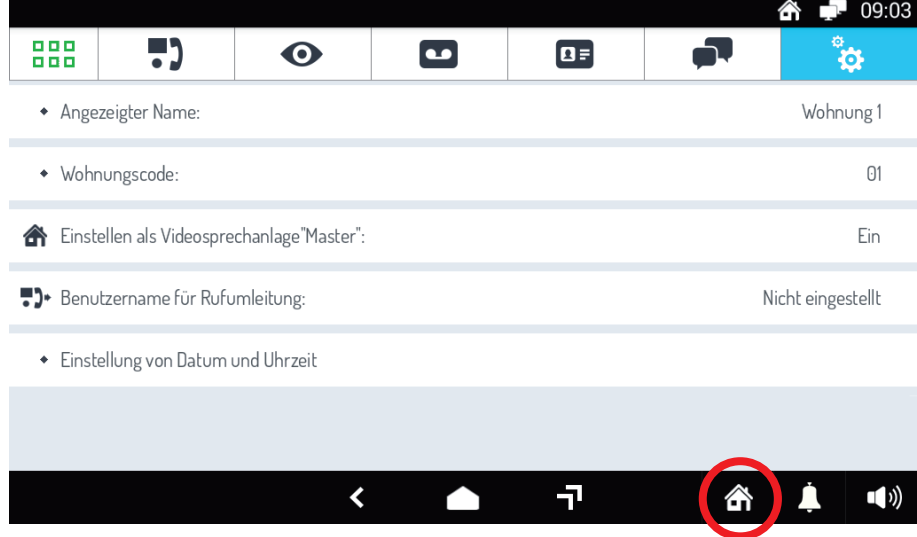

Berühren Sie das Menü **Benutzername für Rufumleitung**.

Hier den gleichen Benutzernamen eingeben der in die App geladen wurde (**<Nutzername>@sip.urmet.com**).

Nun den Monitor im Modus Fernzugriff **ff** einstellen.

Hierzu auf das rot eingekreiste Symbol **klicken und das Symbol Fernzugriff** auswählen.

#### **10.1.2 EXTERNE GERÄTE**

Betätigen Sie dagegen das Menü **Externe Geräte**, erscheint die folgende Ansicht:

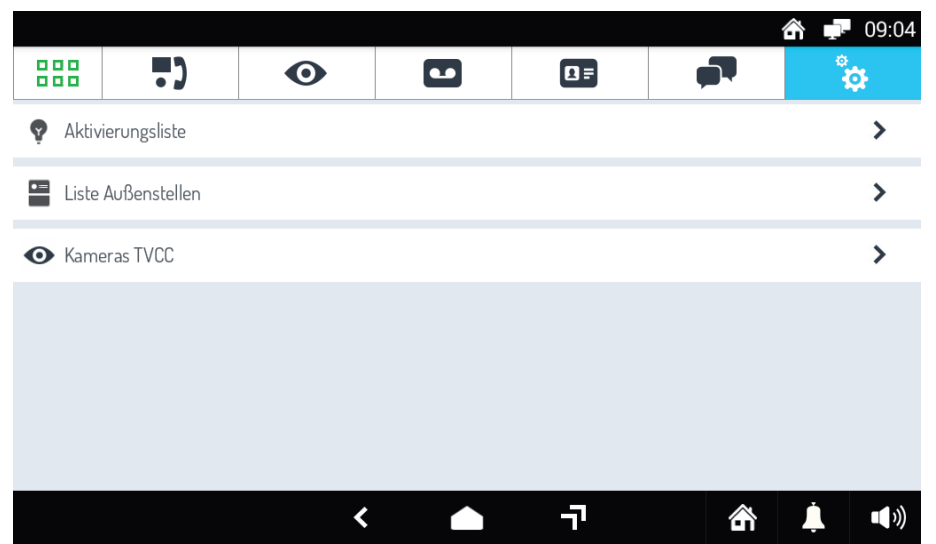

Das Menü Aktivierungsliste gestattet das Konfigurieren einiger Parameter des Spezialdecoders, daher ist das Menü nur vorhanden, wenn im System einer oder mehrere Spezialdecoder installiert wurden. Das Menü Liste Außenstellen gestattet das Konfigurieren einiger Parameter der Außenstelle. Das Menü **CCTV Kameras** gestattet das Hinzufügen von externen Überwachungskameras zur Anlage.

#### ACHTUNG! Die Menüs Aktivierungsliste und Liste Außenstellen erscheinen nur auf dem "Master"-Monitor.

Im Einzelnen öffnet sich bei Betätigen des Menüs **Aktivierungsliste** (vorhanden, wenn im System ein Spezialdecoder installiert wurde) die folgende Ansicht:

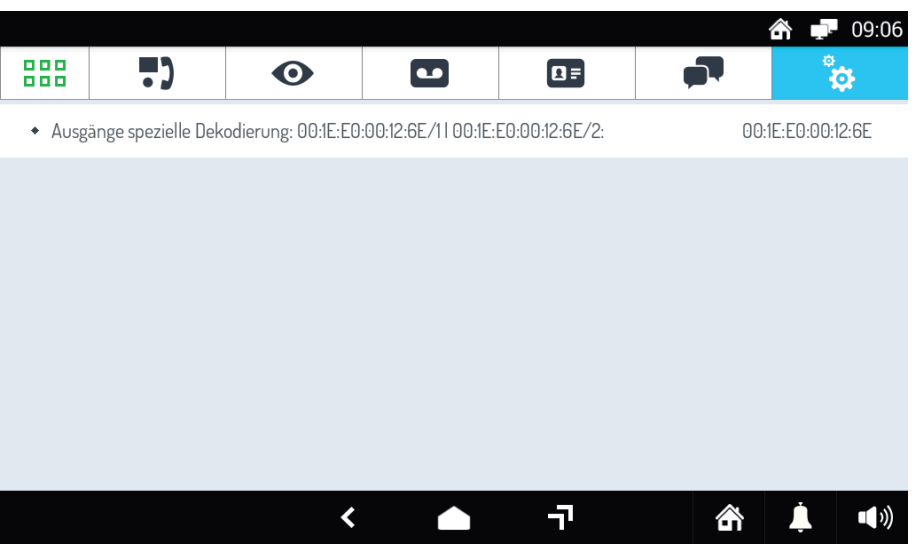

Es erscheint eine Ansicht mit der Liste der in dieser ersten Phase über ihre MAC-Adresse identifizierten Spezialdecoder. Durch Betätigen dieses Menüs erscheint eine Seite, in der der Name der Ausgänge des Spezialdecoders, bei welchen Ereignissen die Ausgänge aktiviert werden sollen (ob beim Öffnen der Tür oder bei Anruf) und die Aktivierungszeit konfiguriert werden kann (0 s gibt an, dass der Ausgang bistabil ist).

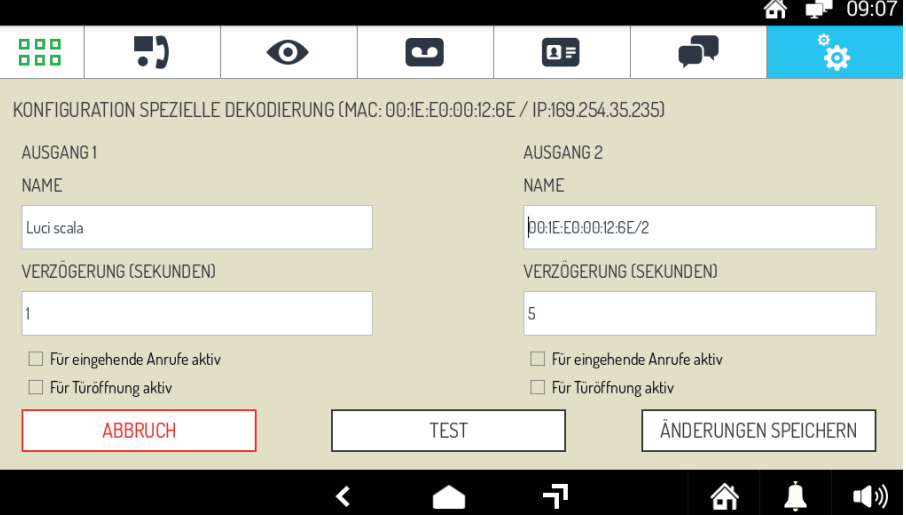

Betätigen Sie **ÄNDERUNGEN SPEICHERN**, um die Einstellungen zu speichern oder **ABBRUCH**, um die Einstellungen abzubrechen. Betätigen Sie TEST, um die soeben konfigurierten Einstellungen vor Ort zu prüfen.

Betätigen Sie das Menü **Liste Außenstellen**, erscheint die folgende Ansicht:

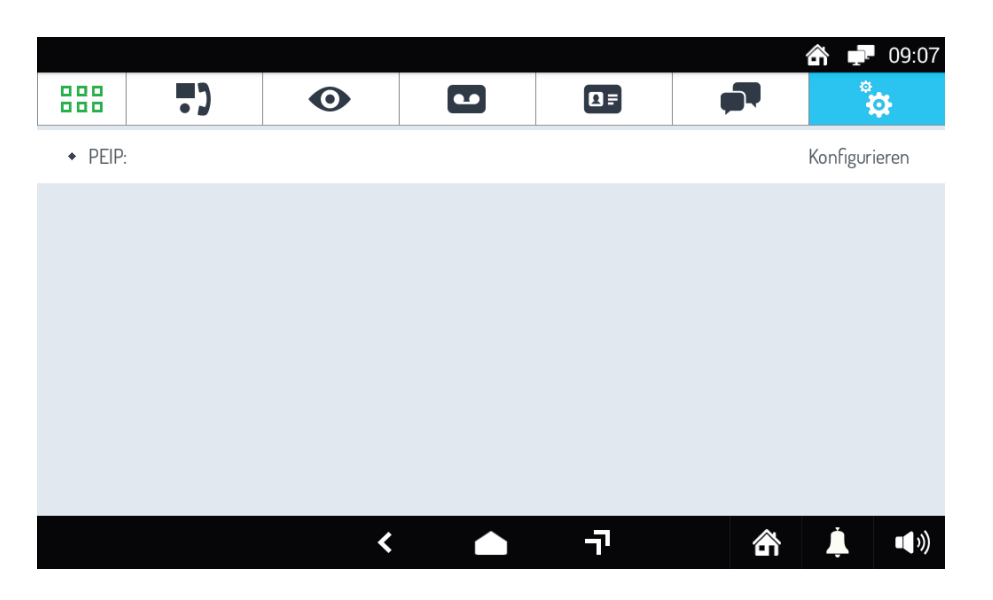

Es erscheint eine Ansicht mit der Liste der in dieser ersten Phase über ihren Namen und ihre MAC-Adresse identifizierten Außenstellen. Durch Betätigen dieses Menüs erscheint eine Seite, in der es möglich ist, den Namen der Außenstelle und die Aktivierungszeiten des Öffnens der Tür und der Zufahrt zu konfigurieren. Sowohl das Öffnen der Tür als auch der Zufahrt erfolgen geheim, das heißt, sie können ausschließlich während der Rufphase geöffnet werden:

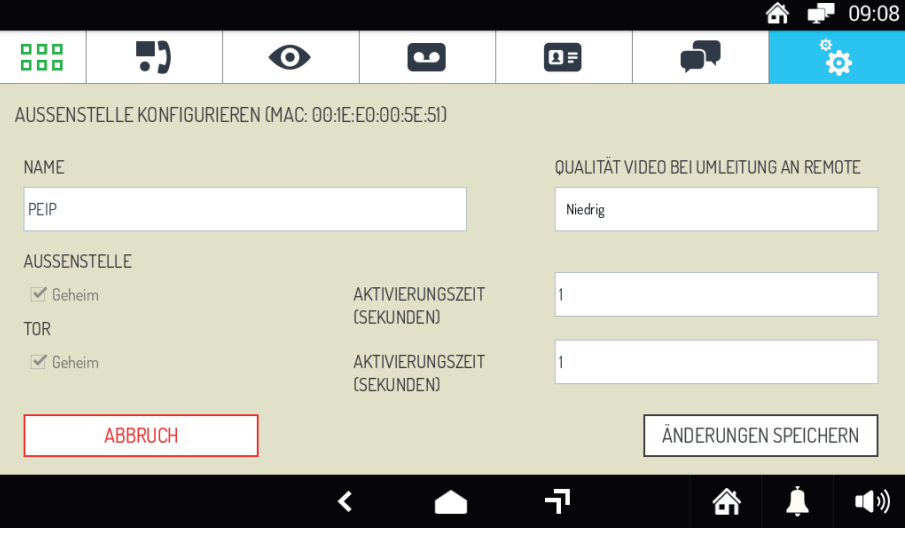

Betätigen Sie **ÄNDERUNGEN SPEICHERN**, um die Einstellungen zu speichern oder **ABBRUCH**, um die Einstellungen abzubrechen.

*QUALITÄT VIDEO BEI UMLEITUNG AN REMOTE: es wird empfohlen, die Einstellung Niedrig bei einer Upload-Geschwindigkeit im Netz von unter 1 MB/s beizubehalten.*

Durch Betätigen des Menüs **CCTV Kameras**, erscheint die folgende Ansicht:

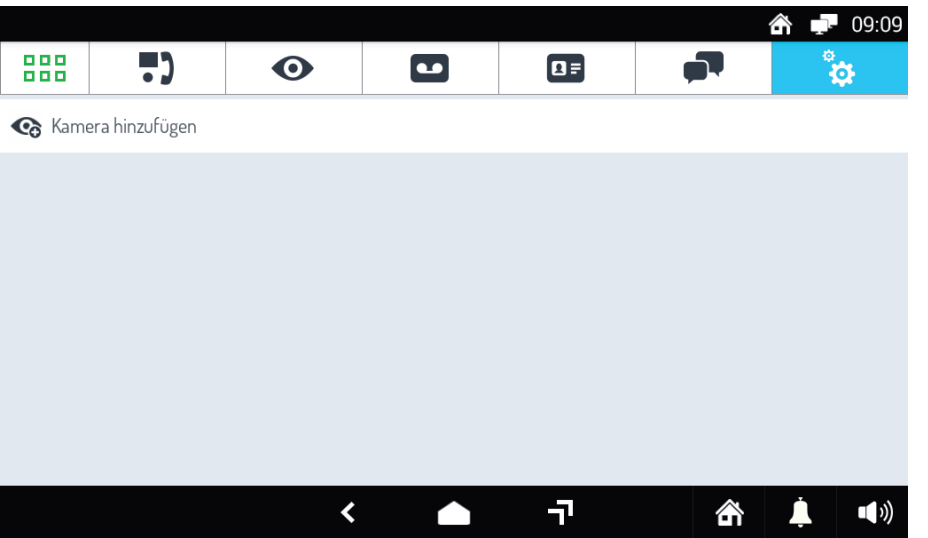

in dieser können an den Switch angeschlossene neue Kameras (siehe Kapitel *4 ANSCHLUSS-BLOCKSCHEMA*) über das Menü **Neue Kamera hinzufügen** hinzugefügt werden:

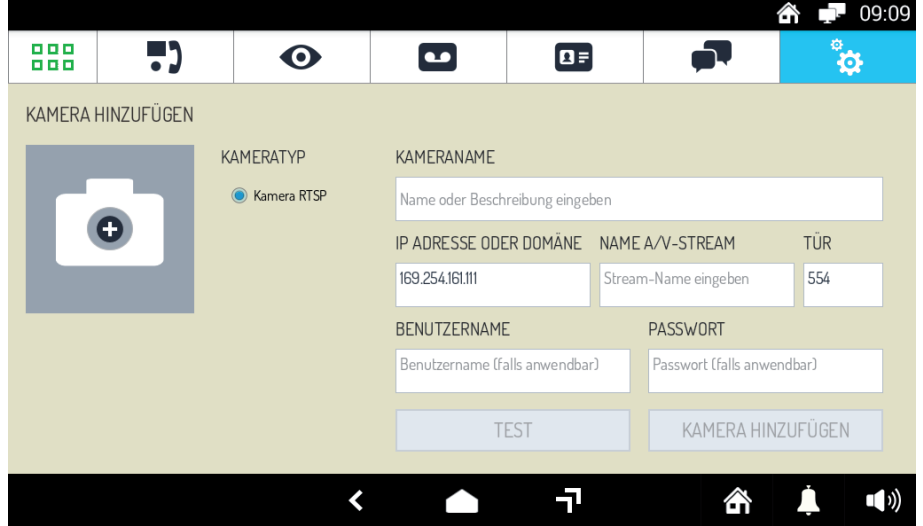

Die verwendbaren Kameras sind des Typs RTSP (Real Time Streaming Protocol), siehe hierzu die Liste in Kapitel *3 ZUSATZGERÄTE*.

Für die korrekte Funktion der Kamera müssen die in der Ansicht oben angegebenen Parameter eingegeben werden.

Die Taste **TEST** gestattet eine Vorschau der Kamera. Die Taste **KAMERA HINZUFÜGEN** gestattet das Hinzufügen der Kamera in die Liste.

Die für eine korrekte Funktionsweise der RTSP-Kamera zu konfigurierenden Parameter müssen ausgewählt werden:

- **KAMERANAME**: an die RTSP-Kamera zu vergebender Name. In der Liste der Kameras, von denen aus die **•** Selbsteinschaltung erfolgen kann, erscheint die RTSP-Kamera mit diesem Namen (der Kamera kann über das Symbol "'+"' links von der Ansicht auch ein Bild zugeordnet werden);
- **IP-ADRESSE** oder **DOMÄNE**: der RTSP-Kamera die im jeweiligen Feld enthaltene IP-Kamera zuordnen; **•**
- **NOME A/V-STREAM**: in der Seite der Kamera in Bezug auf die verschiedenen Videostreamings die **•** entsprechende URL eingeben. Es ist empfehlenswert, Videostreaming mit Codierung H.264 oder MJPEG und mit einer Bildfrequenz von >5fps zu wählen;
- **TÜR**: der Standard-Port ist 554; **•**
- BENUTZERNAME / PASSWORT: einzugeben, wenn die Kamera für das Videostreaming eine Authentifizierung benötigt.

# **11 TECHNISCHE DATEN**

### **11.1 SPRECHEINHEIT Typ 1060/70**

#### **VERSORGUNGSSPANNUNG UND STROMAUFNAHME AUF DEN KLEMMEN V+ V-**

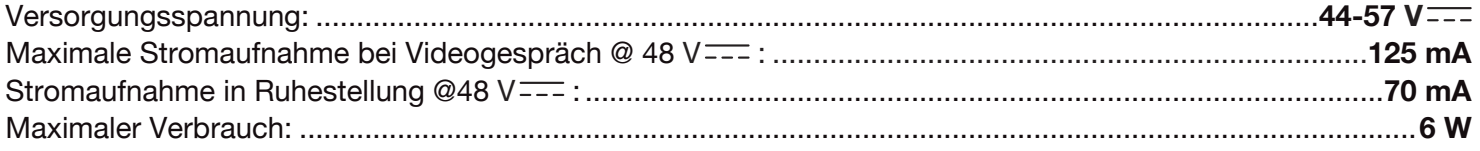

#### **REICHWEITE DER RELAISKONTAKTE (C, NC, NO) ZUR TÜRÖFFNERAKTIVIERUNG DER ZUFAHRT**

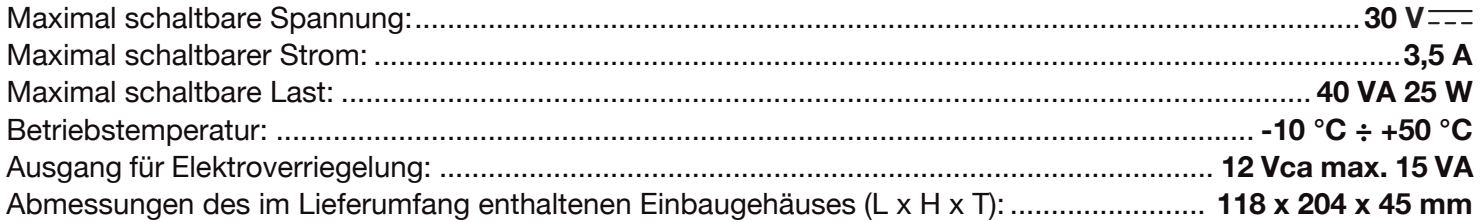

### **11.2 MONITOR Typ 1060/31**

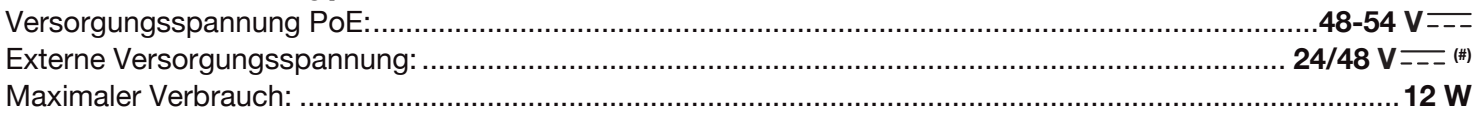

*<sup>(#)</sup>* Die Version mit 48 V = unterscheidet sich von der vorangegangenen Version mit 24 V = durch das *Vorhandensein des folgenden Etiketts auf der Produktrückseite:* **48V**

 *Das Produkt ist für eine Versorgung entweder mit externen Netzteilen, mittels M1-Stecker auf Platine CS1717- 014 (15 W, 24 / 48 V ) oder über PoE mit CN505-Stecker ausgelegt, dessen bereitgestellte Versorgung den Anforderungen an Stromquellen mit begrenzter Leistung (LPS) entspricht und wird gemäß den Anforderungen der Norm EN 60950-1:2006+A11+A1+A12+A2 gegen Kurzschluss und Überstrom geschützt.*

### **11.3 SWITCH 8 PORTS Typ 1039/44**

**NETZTEIL FÜR SWITCH**

Versorgungsspannung: ........................................................................................... **1,4 A @ 100 - 240Vca 50/60Hz** Ausgangsstrom: ............................................................................................................................**1,25 A @ 48 V**

#### **SWITCH**

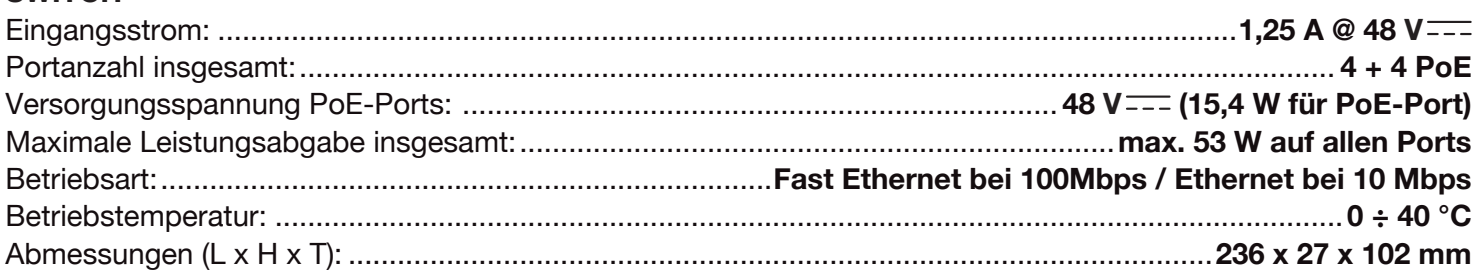

#### **Zusammenfassung des Verbrauchs der versorgbaren Geräte über Switc Typ 1039/44**

Typ Beschreibung Max. Leistung 1060/70 Sprecheinheit 6 W 1060/31 Monitor 12 W 1060/81 Spezialdecoder 1,5 W

 *Es wird daran erinnert, dass die maximale Leistungsabgabe insgesamt über den Switch 53 W beträgt..*

# **11.4 SPEZIALDECODER Typ 1060/81 (OPTION)**

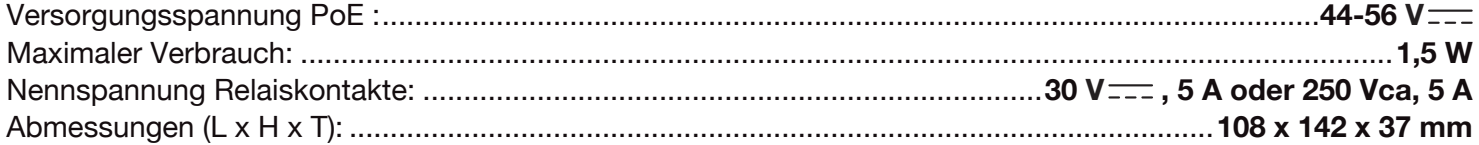

# **12 LEGENDE DER SYMBOLE**

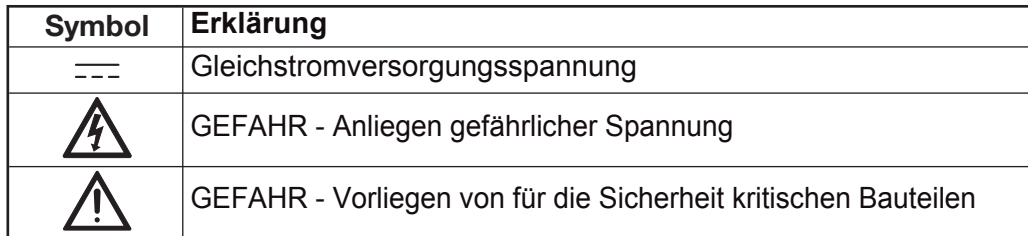

# **13 VEREINFACHTE EU-KONFORMITÄTSERKLÄRUNG**

Hiermit erklärt URMET S.p.A. dass der Funkanlagentyp: Kit Villa IP Max, code 1060/601 der Richtlinie 2014/53/EU entspricht. Der vollständige Text der EU Konformitätserklärung ist unter folgenden Internetadresse verfügbar: *www.urmet.com*

# **14.1 14.1 ANSCHLUSS DER ANLAGE AN EINEN ROUTER (OPTION)**

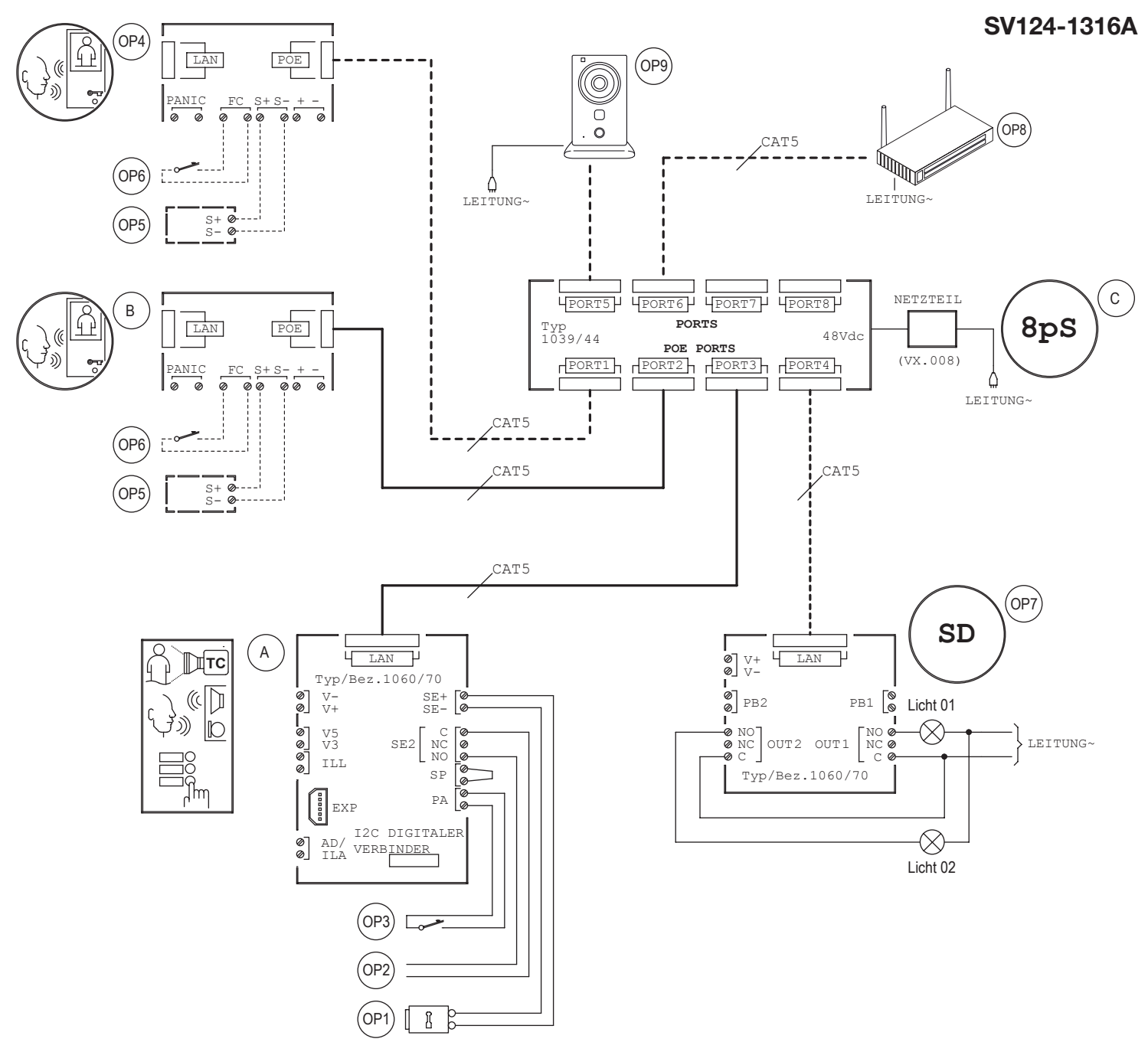

#### **LEGENDA**

**14 PLÄNE**

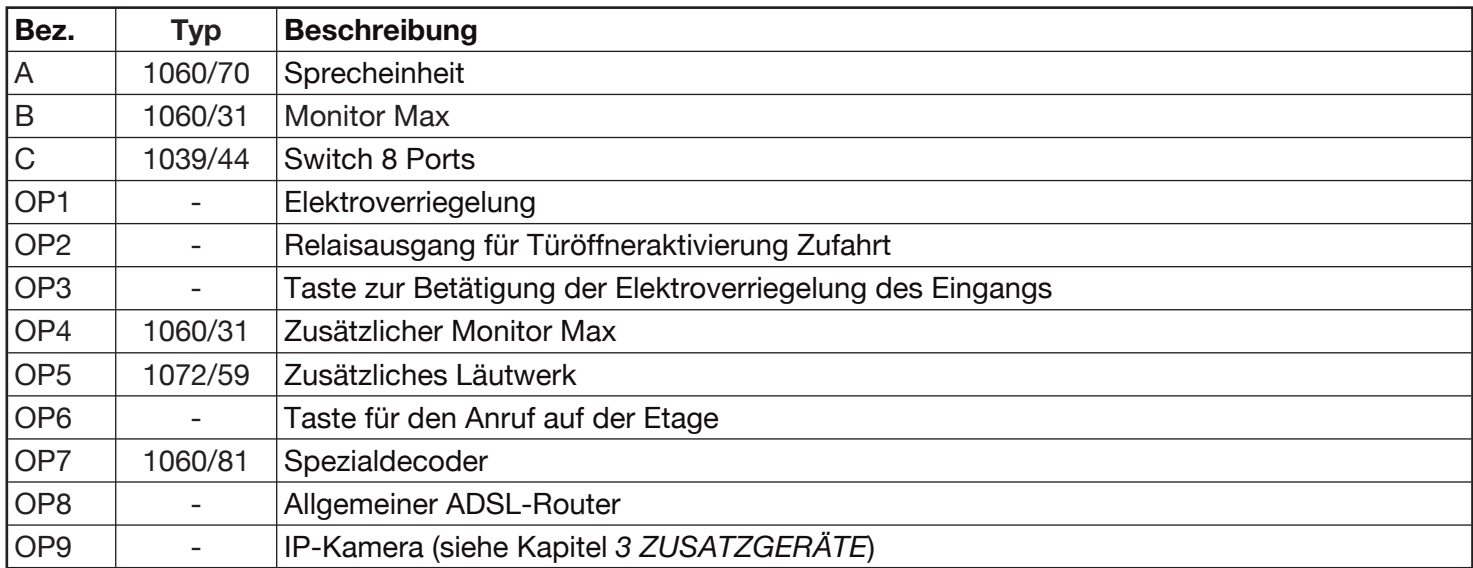

# **BENUTZERHANDBUCH**

# **15 FUNKTIONSWEISE DES KITS**

Da die wichtigsten Funktionen des Kits sich auf dem Monitor befinden, erfolgt im Anschluss eine eingehende Beschreibung aller seiner Funktionen. Es werden auch einige Eigenschaften beschrieben, die vorhanden sind, wenn zu dem Kit zusätzliche Monitore und Spezialdecoder hinzugefügt werden.

# **15.1 KURZER ÜBERBLICK**

Bei dem Monitor 1060/31 handelt es sich um einen IP-Monitor mit Touchscreen des **Kits Villa IP Max** , der die folgenden Funktionen erfüllen kann:

- Hochmoderne IP-Videoanlagen,
- Haustechnik-Endgerät Yokis,
- Haustechnik-Endgerät IPerHome, •
- Zugangskontrolle MIFARE,
- Verwaltung von Android-Applikationen, •
- Audiodatei-Verwaltung, •
- Bilderverwaltung.

Der Monitor verwendet das Betriebssystem Android und ist in der Lage, sowohl spezifische Videoanlagenfunktionen als auch allgemeine Android-Funktionen auszuführen. Um es dem Bediener leichter zu machen, wird der Monitor mit einigen bereits eingerichteten Applikationen geliefert.

#### **15.2 EINSCHALTEN DES BILDSCHIRMS UND ZUGRIFF AUF DIE UNTERSCHIEDLICHEN FUNKTIONEN**

Der Bildschirm des Monitors 1060/31 ist normalerweise ausgeschaltet und schaltet sich automatisch ein, wenn ein Anruf über die Videoanlage eingeht (siehe Absatz *16.1 BEANTWORTEN EINES VON AUSSEN KOMMENDEN ANRUFS)*.

In diesem Fall wird die Ansicht eingeblendet, die es gestattet, dem Besucher zu antworten und die Eingangstür zu öffnen.

Der Bildschirm kann auch vom Benutzer für den Zugriff auf eine seiner zahlreichen Funktionen eingeschaltet werden. Zum Einschalten des Bildschirms müssen Sie nur:

- den Bildschirm an einer beliebigen Stelle berühren, bzw. •
- die mittlere Taste unten auf dem Monitor betätigen, die die Home Page aufruft. •

Die Standard-Home Page ist die Videoanlagen-Applikation, von der aus man zu den verschiedenen Funktionen derselben gelangt (diese Einstellung kann geändert und als Home Page eine andere Applikation gewählt werden, zum Beispiel eine von denen der Domotik).

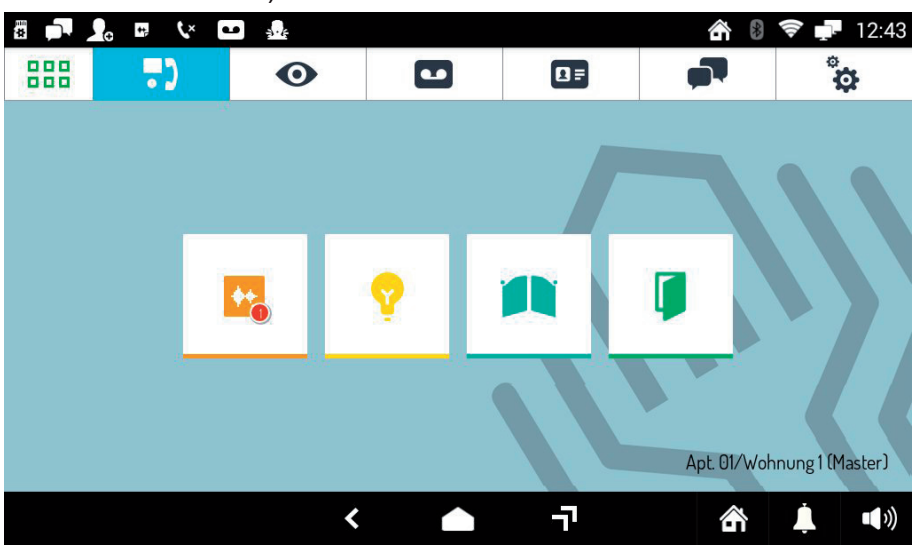

*Home Page der Videoanlage (Voreinstellung)*

Die Videoanlagenfunktionen sind folgende:

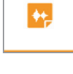

Aufzeichnen kurzer Audionachrichten (Post-it).

Öffnen des Tors der eventuellen Zufahrt.

Aktivierung einer Hilfsfunktion, zum Beispiel das Einschalten des Treppenhauslichts (wenn die Anlage Ŷ dazu ausgelegt ist).

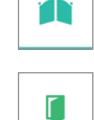

Öffnen der Tür.

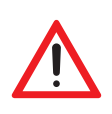

**ACHTUNG!** Die verfügbaren Funktionen hängen davon ab, wie die Videoanlagen ausgelegt und eingerichtet wurde. Es ist möglich, dass einige der im Anschluss beschriebenen Funktionen auf Ihrer Anlage nicht zur Verfügung stehen. Prüfen Sie eventuell mit dem Installateur, ob eine bestimmte Funktion vorgesehen wurde oder ob sie implementiert werden kann.

Die anderen Navigationssymbole der oberen Leiste gestatten Folgendes:

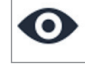

Einblenden der von den Anlagenkameras aufgezeichneten Bilder.

 $\bullet$ Einblenden der aufgezeichneten Audio-/Video-Nachrichten (Anrufbeantworter der Videoanlage).

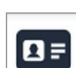

Einblenden der Rubrik der Kontakte und des Anrufverzeichnisses.

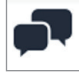

ċο

Versenden von Textnachrichten (Chat).

Ändern der Audio-/Videoeinstellungen des Monitors.

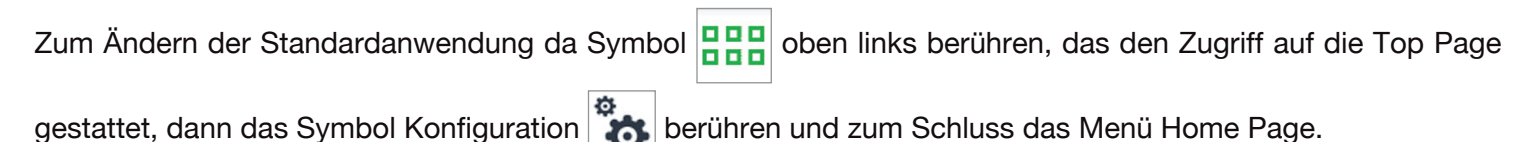

### **15.3 NAVIGIEREN IN DEN APPLIKATIONEN**

Auf die verschiedenen Applikationen erhält man über die Top Page durch Berühren des jeweiligen Symbols Zugriff.

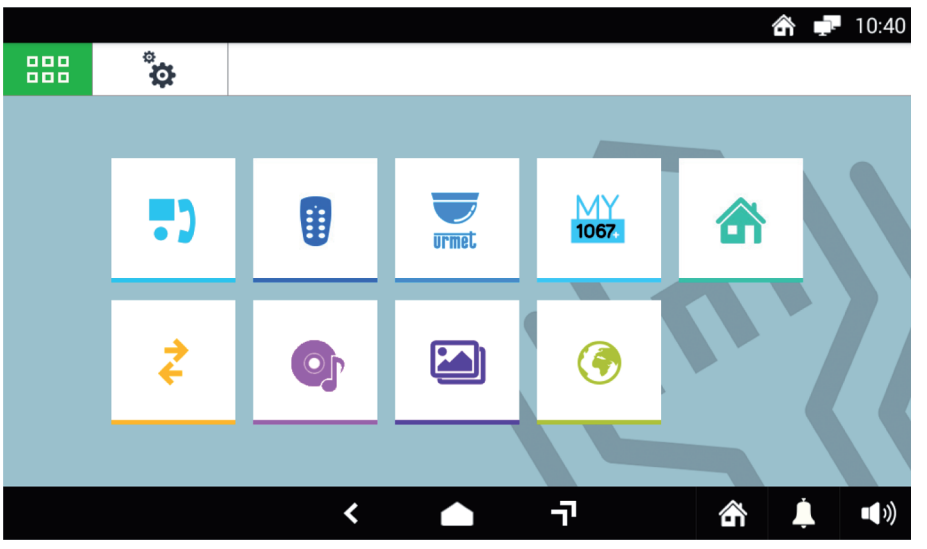

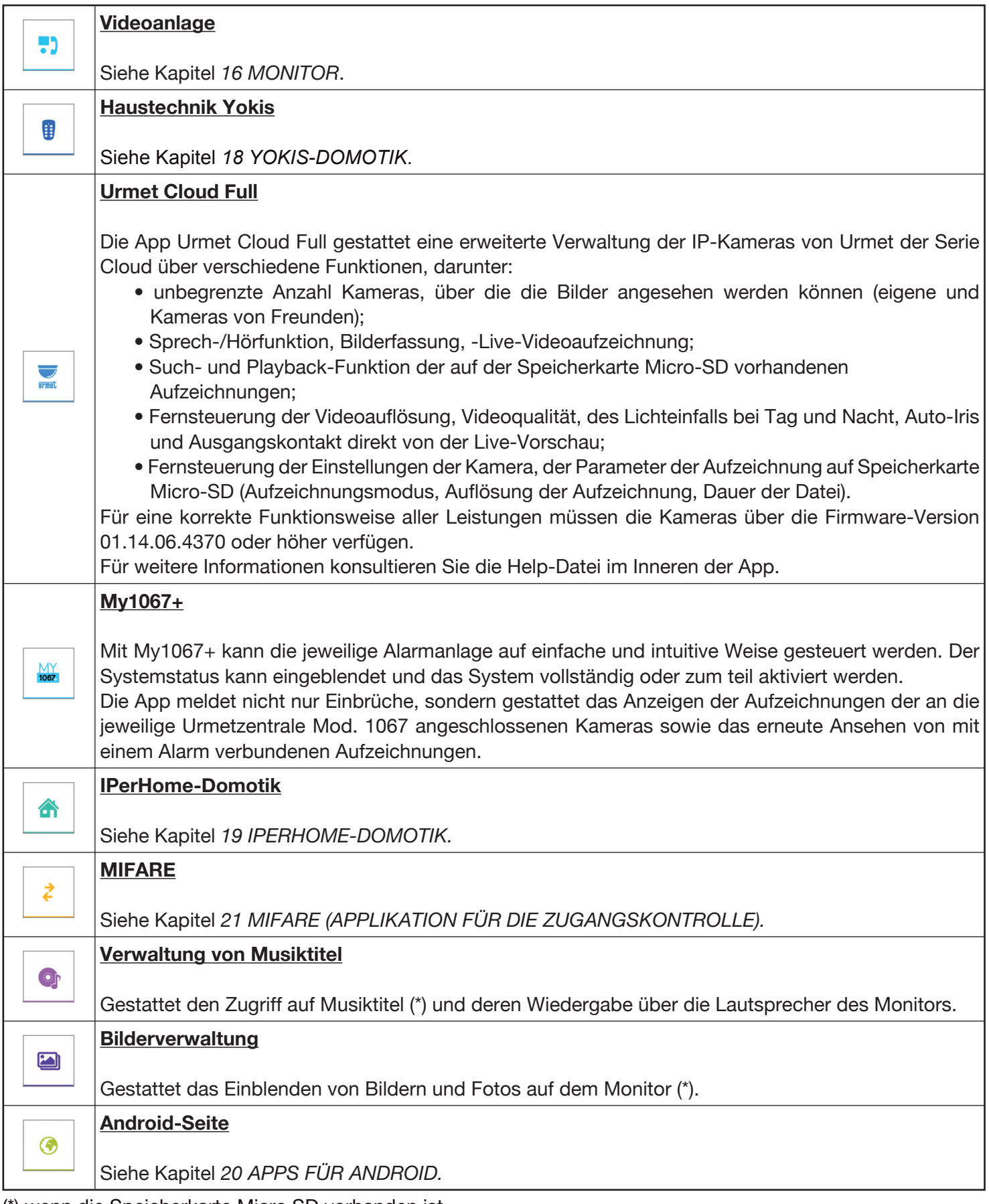

(\*) wenn die Speicherkarte Micro SD vorhanden ist.

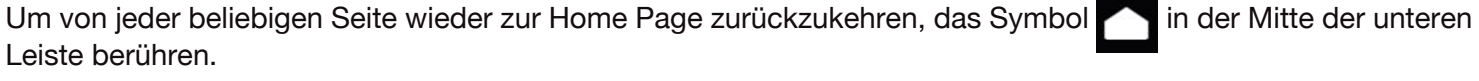

Die voreingestellte Home Page ist die Videoanlagen-Applikation, diese kann jedoch unter Verwendung des

Konfigurationsmenüs der Top Page durch eine der anderen ersetzt werden.

Die anderen Navigationssymbole in der unteren Leiste gestatten Folgendes:

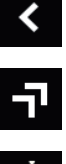

Rückkehr zur vorigen Seite.

Zugriff auf die Seite, in der alle vor kurzem geöffneten Applikationen aufgelistet sind.

Rufunterdrückung (Mute) auf dem Monitor für einen beliebig einstellbaren Zeitraum.

Ändern der Ruflautstärke.

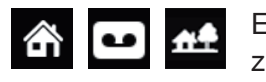

 $\blacksquare$ 

Einstellen der folgenden Gerätestati: Zu Hause / Anrufbeantworter / Fernzugriff (alternativ zueinander).

#### **15.4 INTERPRETIEREN DER MELDUNGEN**

Die untere Leiste des Bildschirms zeigt rechts die Statusinformationen an:

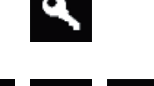

Automatisches Öffnen der Tür (wenn die Funktion aktiviert ist).

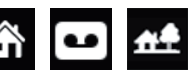

Zu Hause / Anrufbeantworter/ Fernzugriff (alternativ zu einander).

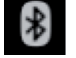

Bluetooth-Verbindung aktiv.

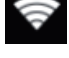

Wi-Fi-Verbindung aktiv oder aber LAN (alternativ zueinander).

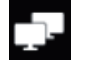

LAN-Anschluss an das Netz.

 $12:43$ 

Uhrzeit.

Eine neue Benachrichtigung wird durch das Blinken der mittleren blauen LED-Taste des Monitors 1060/31, durch das entsprechende Symbol oben links und den entsprechenden Menüpunkt im Rollmenü angezeigt.

Folgende Benachrichtigungen sind möglich:

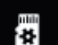

Speicherkarte Micro SD eingesetzt.

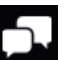

Vorliegen einer ungelesenen neuen Textnachricht (Chat).

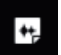

Vorliegen eines nicht abgehörten Post-its.

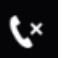

 $\bullet$ 

Verlorener Anruf.

Vorliegen ungelesener Videonachrichten.

# **15.5 AUSSCHALTEN DES BILDSCHIRMS**

Zum Ausschalten des Bildschirms betätigen Sie die mittlere Taste des Monitors 1060/31. Der Bildschirm schaltet sich automatisch aus, wenn:

- die Zeitdauer der Abschaltung verstrichen ist, die vom Benutzer eingegeben werden kann (siehe Abschnitt *22.9 ÄNDERN DER BILDSCHIRMEINSTELLUNGEN*);
- am Ende eines eingehenden Anrufs, wenn der Bildschirm bereits ausgeschaltet war. •

### **15.6 BLOCKIEREN DER TOUCHSCREEN-FUNKTION**

Zum Blockieren der Touchscreen-Funktion die mittlere Taste des Monitors 1060/31 gedrückt halten, bis die Ansicht mit dem Vorhängeschloss erscheint.

Der Touchscreen wird 20 Sekunden lang unterdrückt, nach denen er seine Funktion wieder aufnimmt.

Es ist möglich, die Touch-Funktion des Bildschirms im Voraus wieder freizugeben, indem erneut die mittlere Taste betätigt oder die Anweisungen im Bildschirm befolgt werden.

Die Blockierung der Touch-Funktion ist nützlich, wenn der Bildschirm gereinigt werden soll, um zu vermeiden, die Monitor-Funktionen zu aktivieren.

### **15.7 AUSFÜHREN DES RESETS DER HARDWARE**

Zum Ausführen eines Hardware-Resets die mittlere Taste des Monitors gedrückt halten, bis diese wieder aktiviert wird.

# **16 MONITOR**

Die Videoanlagen-Applikation ist die Haupt-Applikation des Monitors 1060/31 und ist auch die voreingestellte Home Page. Die Applikation verwandelt das Gerät in ein hochmodernes Videoanlagen-Endgerät.

### **16.1 BEANTWORTEN EINES VON AUSSEN KOMMENDEN ANRUFS**

Erhält der Monitor einen externen Videoanlagenanruf, klingelt es und der Bildschirm normalerweise ausgeschaltete Bildschirm schaltet sich ein.

Auf dem Bildschirm erscheint das Bild des Anrufenden, außer in der Wohnung befinden sich weitere Monitore 1060/31 bzw. die Option Remote ist aktiviert (siehe nächsten Abschnitt). In diesen spezifischen Fällen zeigt der Bildschirm das Bild des Anrufenden nicht an, wie im Anschluss beschrieben.

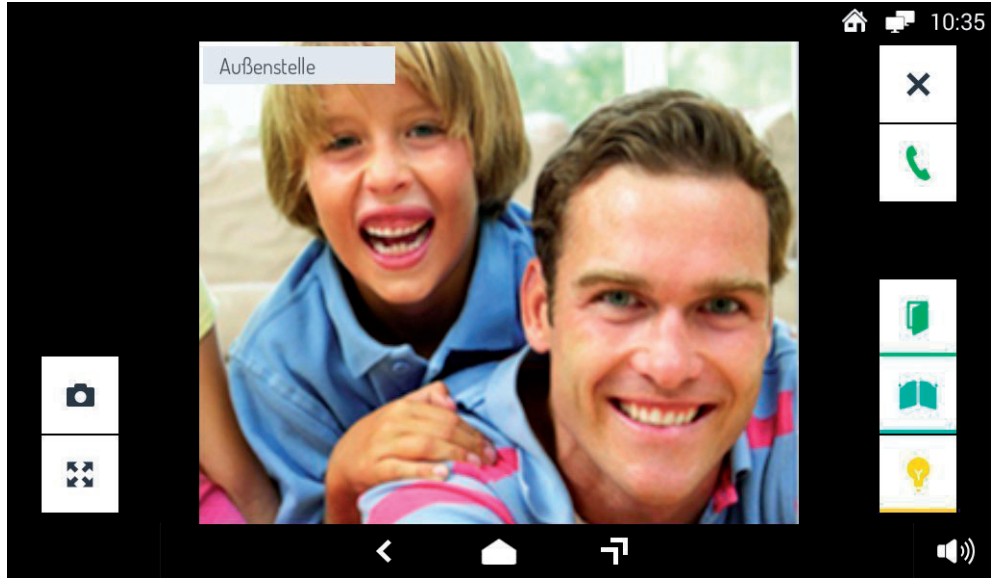

Durch Berühren der verschiedenen Symbole kann man:

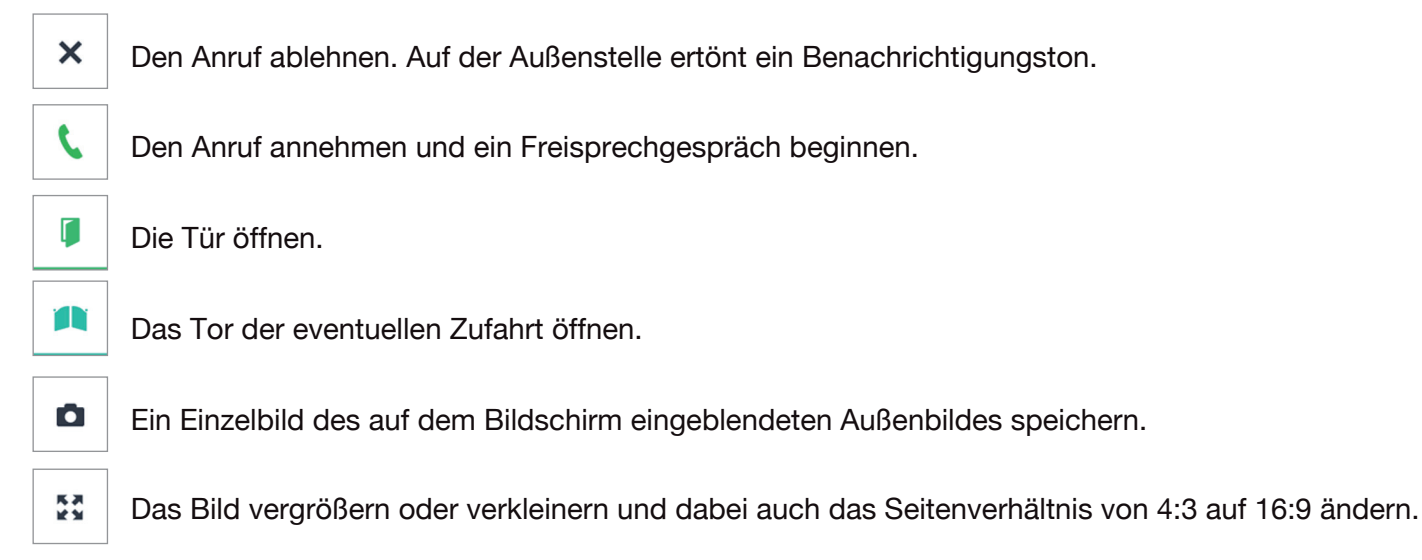

Ψ

Das Mikrofon des Monitors ausschließen oder erneut aktivieren, um zu vermeiden, dass der Anrufende hören kann, was gesprochen wird. Bei ausgeschlossenem Mikrofon erscheint das Symbol durchgestrichen. Das Symbol erscheint erst nach der Entgegennahme des Anrufs.

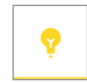

Eine Hilfsfunktion aktivieren, zum Beispiel das Einschalten des Treppenhauslichts. Durch Berühren des Symbols öffnet sich ein Pop-up-Fenster, in dem die möglichen Betätigungen aufgeführt sind. Das Symbol erscheint nur, wenn in der Anlage ein korrekt programmierter Spezialdecoder vorhanden ist.

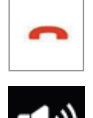

Den Anruf beenden. Das Symbol ist nur nach der Entgegennahme aktiv.

Die Audiolautstärke von der Rufstation zum Monitor ändern (Lautsprecher des Monitors)

#### **16.1.1 BEANTWORTEN EINES ANRUFS MIT MEHREREN MONITOREN ODER AKTIVIERTER REMOTE-OPTION**

Wenn in der Wohnung:

- mehrere Monitore vorhanden sind bzw.
- die Remote-Option aktiviert wurde, auch wenn nur ein Monitor 1060/31 vorhanden ist, zeigen beim Eingang eines Anrufs die Bildschirme das Bild des Anrufenden nicht, wie im nachstehenden Bild dargestellt.

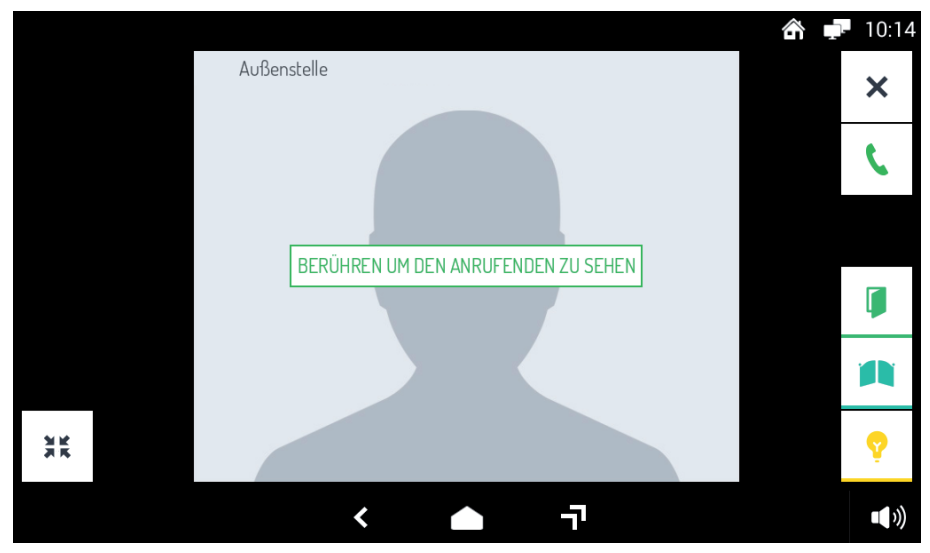

Auf dem zum Antworten gewählten Monitor das stilisierte Bild berühren. Das Video wird eingeblendet und es kann, wie zuvor für die von außen kommenden Anrufe beschrieben, vorgegangen werden.

### **16.2 BEANTWORTEN EINES INTERCOM-ANRUFS**

Erhält der Monitor 1060/31 einen Intercom-Anruf, klingelt es und der normalerweise ausgeschaltete Bildschirm schaltet sich ein. Auf dem Bildschirm erscheint kein Bild der Person, die angerufen hat.

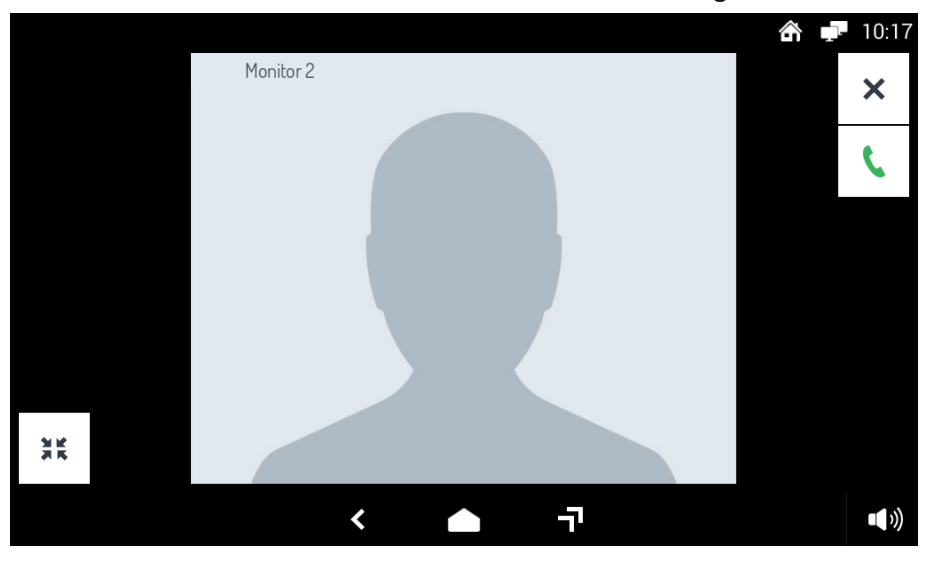

Durch Berühren der verschiedenen Symbole kann man:

 $\boldsymbol{\mathsf{x}}$ Den Anruf ablehnen. Auf dem anrufenden Gerät erscheint die Meldung "Anruf abgelehnt".

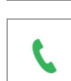

Den Anruf annehmen und ein Intercom-Freisprechgespräch beginnen.

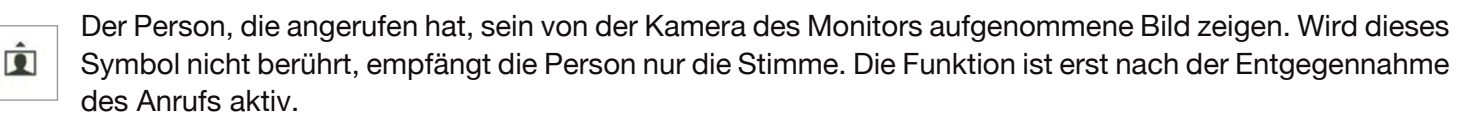

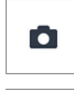

Ein Einzelbild der auf dem Bildschirm eingeblendeten Person speichern. Die Funktion ist erst nach der Entgegennahme des Anrufs aktiv.

反流 Das Bild vergrößern oder verkleinern und dabei auch das Seitenverhältnis von 4:3 auf 16:9 ändern.

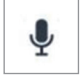

Das Mikrofon des Monitors ausschließen oder erneut aktivieren, um zu vermeiden, dass die Person, die angerufen hat, hören kann, was gesprochen wird. Bei ausgeschlossenem Mikrofon erscheint das Symbol durchgestrichen. Das Symbol erscheint erst nach der Entgegennahme des Anrufs.

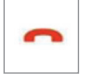

Den Anruf beenden.

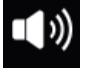

Die Audiolautstärke im Empfang ändern. Die Funktion ist erst nach der Entgegennahme des Anrufs aktiv.

# **17 ZUGRIFF AUF DIE UNTERSCHIEDLICHEN VIDEOANLAGENFUNKTIONEN**

Wenn er ausgeschaltet ist, den Bildschirm einschalten, indem dieser an einer beliebigen Stelle berührt oder die mittlere Taste des Monitors

1060/31 betätigt wird. Die Home Page wird eingeblendet, die bei Beibehaltung der Standardkonfiguration mit der Hauptseite der Videoanlagenfunktionen übereinstimmt.

Wurde eine andere Home Page als die der Videoanlage gewählt, begeben Sie sich zur Top Page und wählen Sie die Applikation Videoanlage.

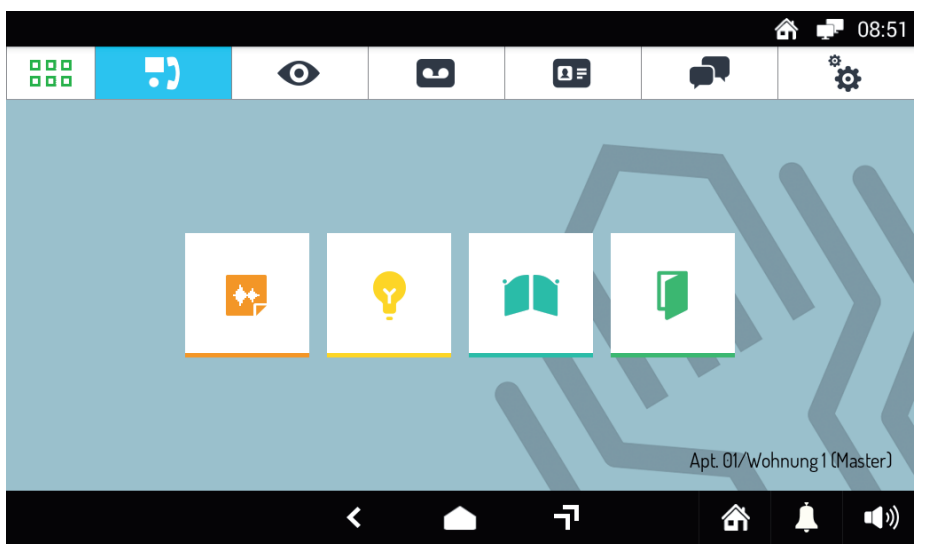

Die Seite Videoanlage zeigt die verwendbaren Funktionen. Die gewünschte Videoanlagenfunktion durch Berühren des jeweiligen Symbols auswählen.

# **17.1 VERWENDUNG DER AUDIO-NACHRICHTEN ("GESPROCHENE POST-ITS")**

Der Monitor 1060/31 gestattet das Aufzeichnen kurzer Audionachrichten, die anschließend von den Personen, die nach Hause oder ins Büro zurückkehren, abgehört werden können. Zum Aufzeichnen oder Abhören der Nachrichten:

- Sich zur Hauptseite der Videoanlagen-Applikation begeben. •
- Das Symbol **berühren**. •

Es öffnet sich ein Pop-up-Fenster, das das Aufzeichnen und Abhören der Nachrichten gestattet. Zum Schließen des Pop-up-Fensters das Symbol **X** oben rechts berühren.

#### **17.1.1 AUFZEICHNEN EINER AUDIO-NACHRICHT**

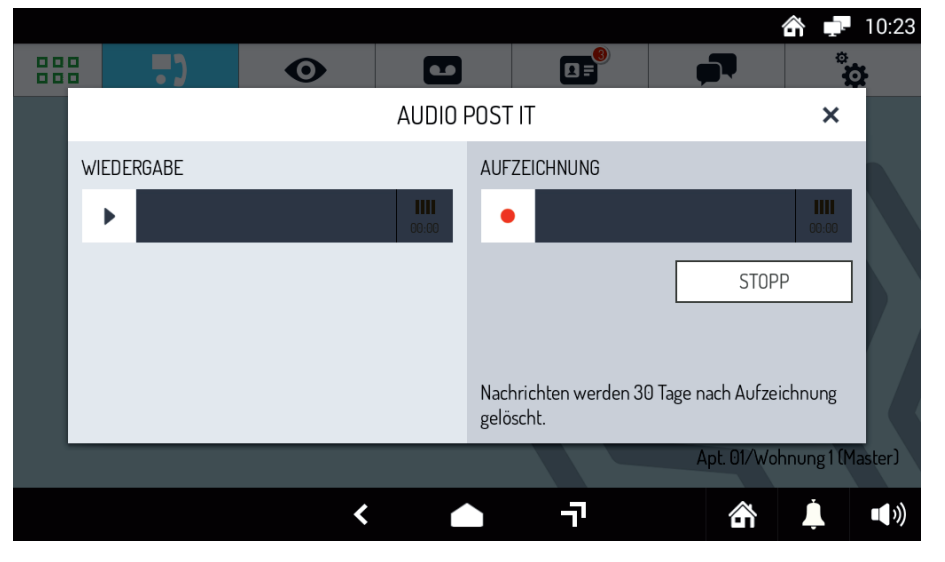

Zum Aufzeichnen einer neuen Nachricht, das Pop-up-Fenster öffnen, das Symbol **AUFZEICHNUNG**

berühren und die Aufzeichnung beginnen. Die maximale Dauer der Nachricht beträgt 10 Sekunden. Die verbleibende Aufzeichnungsdauer wird über einen Rollbalken angezeigt.

Um die Aufzeichnung eher zu beenden, die Taste **STOPP** betätigen.

Am Ende der Aufzeichnung wird die Nachricht automatisch mit Datum und Uhrzeit derselben gespeichert, die blaue LED der mittleren Taste leuchtet auf und es erscheint eine Benachrichtigung auf dem jeweiligen Symbol. Die aufgezeichnete Nachricht wird nach 30 Tagen automatisch gelöscht.

#### **17.1.2 ABHÖREN EINER AUDIO-NACHRICHT**

Das Vorliegen neuer Audio-Nachrichten wird wie folgt angezeigt:

- Blinken der blauen LED der mittleren Taste; •
- Erscheinen einer Zahl unten rechts im Symbol der Audio-Nachrichten-Funktion ( $\frac{d}{dx}$  (die Zahl gibt an, wie viele neue Nachrichten vorliegen). •

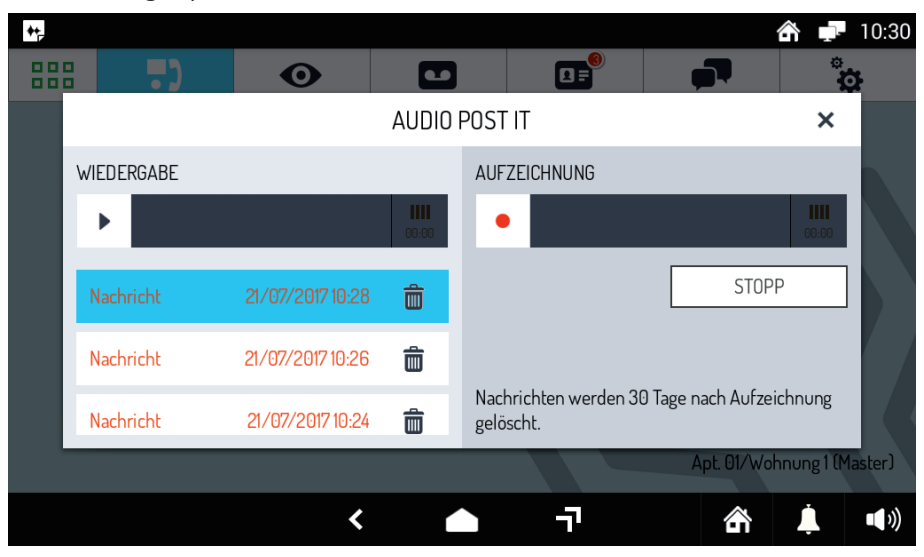

Zum Abhören einer Nachricht das Pop-up-Fenster öffnen. Die Nachrichten werden nach Datum und Uhrzeit aufgelistet.

Wählen Sie die gewünschte Nachricht durch Berühren derselben aus und berühren Sie das Symbol WIEDERGABE

, um die Wiedergabe zu starten.

Es ist nicht möglich, die Wiedergabe vor ihrem Ende zu unterbrechen.

Berühren Sie das Symbol in , um die Nachricht zu löschen.

Wenn keine neuen abzuhörenden Nachrichten mehr vorliegen, schaltet sich die LED der mittleren Taste aus und die Zahl unten rechts im Symbol der Audio-Nachrichten-Funktion verschwindet.

### **17.2 AKTIVIEREN EINER HILFSFUNKTION**

Wenn die Videoanlage mit einem korrekt konfiguriertem Spezialdecoder ausgestattet ist, kann eine Hilfsfunktion (Treppenlicht, Gartenlicht, usw.) auf die folgende Weise aktiviert werden:

- Sich zur Hauptseite der Videoanlagen-Applikation begeben.
- Das Symbol  $\parallel \cdot \cdot \cdot \parallel$  berühren. •

ь

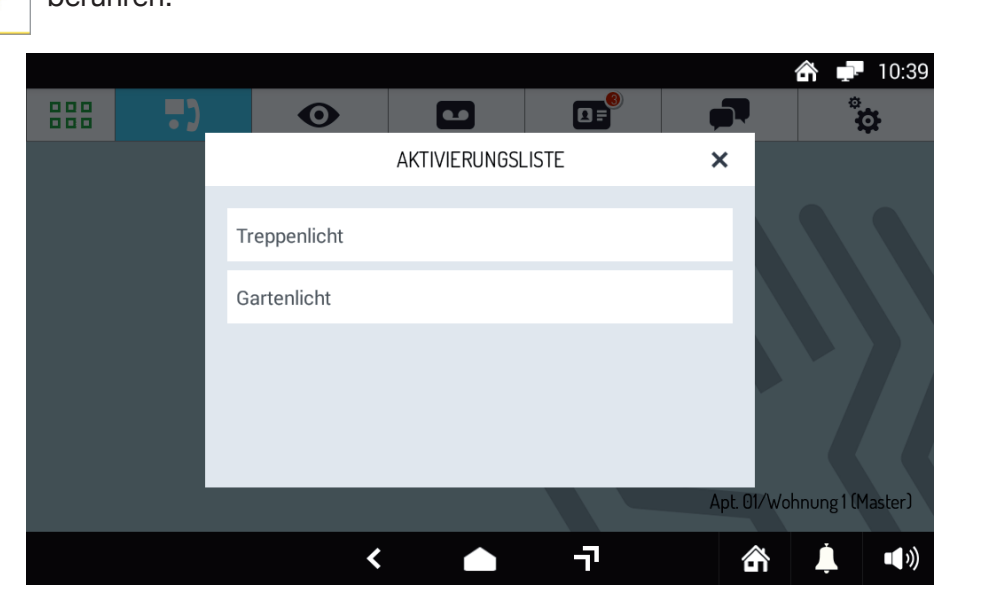

- Es öffnet sich ein Pop-up-Fenster, in dem die möglichen Betätigungen aufgeführt sind. Berühren Sie die gewünschte Betätigung, um sie zu aktivieren. •
- Zum Schließen des Pop-up-Fensters das Symbol **X** oben rechts berühren. •

Die gleichen Hilfsfunktionen können auch durch Berühren des entsprechenden Symbols in der Ansicht aktiviert werden, das erscheint, wenn ein externer Anruf entgegengenommen wird.

### **17.3 AKTIVIEREN DES ANRUFBEANTWORTERS DER VIDEOANLAGE**

Zum Aktivieren des Anrufbeantworters der Videoanlage<sup>(\*)</sup>:

- Das Symbol <a>
unten rechts berühren. •
- Die Taste **ANRUFBEANTWORTER** auswählen. •
- Das eingeblendete Symbol wechselt von  $\bigoplus$  auf  $\bigoplus$ •

Ab diesem Moment führen alle Anrufe von der Außenstelle zum Klingeln des Monitors und werden aufgezeichnet. Der Benutzer kann, wenn er möchte, während der Aufzeichnung immer noch den Anruf entgegennehmen. In letzterem Fall wird die Aufzeichnung nicht gespeichert.

Der Anrufbeantworter der Videoanlage kann auf drei unterschiedliche Arten konfiguriert werden:

- die Aufzeichnung wird während des Anrufs auf dem Monitor umgehend aktiviert; •
- während des Anrufs wird auf der Außenstelle eine persönliche Audio-Nachricht wiedergegeben; •
- während des Anrufs wird auf der Außenstelle eine persönliche Audio-Nachricht und dann ein Pfeifton •wiedergegeben, nach dem eine Nachricht hinterlassen werden kann.

Wegen weiterer Einzelheiten siehe Kapitel *22 KONFIGURATIONEN*.

*(\*) Die Funktion kann nur über den "Master"-Monitor aktiviert werden.*

 $DS1060-124$   $35$ 

### **17.4 DEAKTIVIEREN DES ANRUFBEANTWORTERS DER VIDEOANLAGE**

Zum Deaktivieren des Anrufbeantworters der Videoanlage<sup>(\*)</sup>:

- Das Symbol  $\boxed{\bullet}$ unten rechts berühren. •
- Die Taste ZU HAUSE auswählen. •
- Das eingeblendete Symbol wechselt von  $\Box$  auf  $\land$ •

Ab diesem Moment werden alle Anrufe von der Außenstelle nicht mehr aufgezeichnet.

*(\*) Die Funktion kann nur über den "Master"-Monitor aktiviert werden.*

### **17.5 ANZEIGEN DER ANRUFE AUF DEM ANRUFBEANTWORTER**

Um die auf dem Anrufbeantworter vorliegenden Anrufe anzuzeigen<sup>(\*)</sup>:

- Sich zur Hauptseite der Videoanlagen-Applikation begeben. •
- Das Symbol berühren. Wenn neue Anrufe auf dem Anrufbeantworter vorliegen, erscheint ihre Anzahl in einem roten Kreis. •

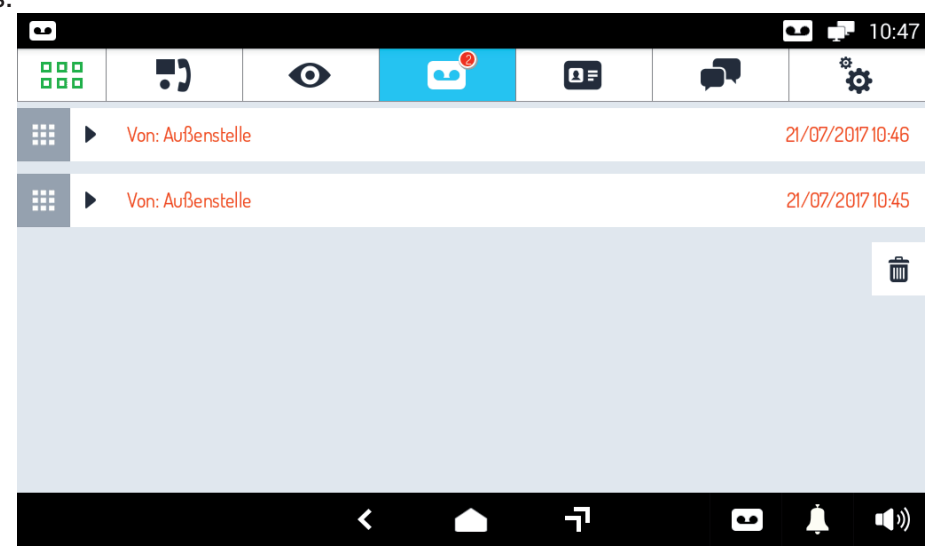

- Die Liste der Anrufe auf dem Anrufbeantworter öffnet sich, wobei für jeden der Namen der Außenstelle, von der aus der Anruf erfolgt ist, und Datum und Uhrzeit des Anrufs angegeben werden. •
- Den Anruf auswählen, der eingesehen werden soll. Es öffnet sich ein Pop-up-Fenster. Berühren Sie die Taste •

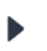

, um die Aufzeichnung abzuhören, die Taste  $\vert\mathsf{X}\vert$ , um das Fenster zu schließen.

#### **17.5.1 LÖSCHEN EINER ODER MEHRERER AUFZEICHNUNGEN AUF DEM ANRUFBEANTWORTER**

Um eine oder mehrere Aufzeichnungen zu löschen<sup>(\*)</sup>:

- Öffnen Sie die Liste der Anrufe auf dem Anrufbeantworter (siehe vorstehenden Absatz) •
- Berühren Sie die Taste •
- Die zu löschende/n Aufzeichnung/en auswählen (die Taste **ALLE AUSWÄHLEN** wählt alle gespeicherten Aufzeichnungen aus). •
- Die Taste LÖSCHEN berühren, um die Aufzeichnungen definitiv zu löschen oder ABBRUCH, um den Vorgang abzubrechen, ohne Aufzeichnungen zu löschen.

*(\*) Die Funktion kann nur über den "Master"-Monitor aktiviert werden.*

### **17.6 UNTERDRÜCKEN DER KLINGEL DES MONITORS**

Um die Klingel des Monitors zu unterdrücken:

- Das Symbol 1 unten rechts berühren. •
- Es öffnet sich ein Pop-up-Fenster mit den verfügbaren Unterdrückungszeiten. Berühren Sie das der einzugebenden Zeit entsprechende Symbol. •

Das Pop-up-Fenster schließt sich und das Symbol wechselt von **Aufgeben**, um anzugeben, dass der Unterdrückungsmodus aktiv ist. •

Ab diesem Moment werden alle Anrufe empfangen, doch die Klingel ertönt nicht. Nach Ablauf der Unterdrückungszeit funktioniert die Klingel ohne jeglichen Eingriffe wieder normal. Die Unterdrückung kann auf folgende Weise vorzeitig unterbrochen werden:

- Das Symbol **W** unten rechts berühren. •
- Es öffnet sich ein Pop-up-Fenster mit der verbleibenden Unterdrückungszeit. Um die Unterdrückung zu unterbrechen, die Taste **Ja** betätigen. •

#### 17.7 AUSFÜHREN EINES INTERCOM-ANRUFS (BEI VORHANDENEM "SLAVE"- **MONITOR VERFÜGBARE FUNKTION)**

Zum Ausführen eines Intercom-Anrufs mit einem anderen Monitor 1060/31:

- Begeben Sie sich zur Hauptseite der Videoanlagen-Applikation. •
- Berühren Sie das Symbol **1 =** •

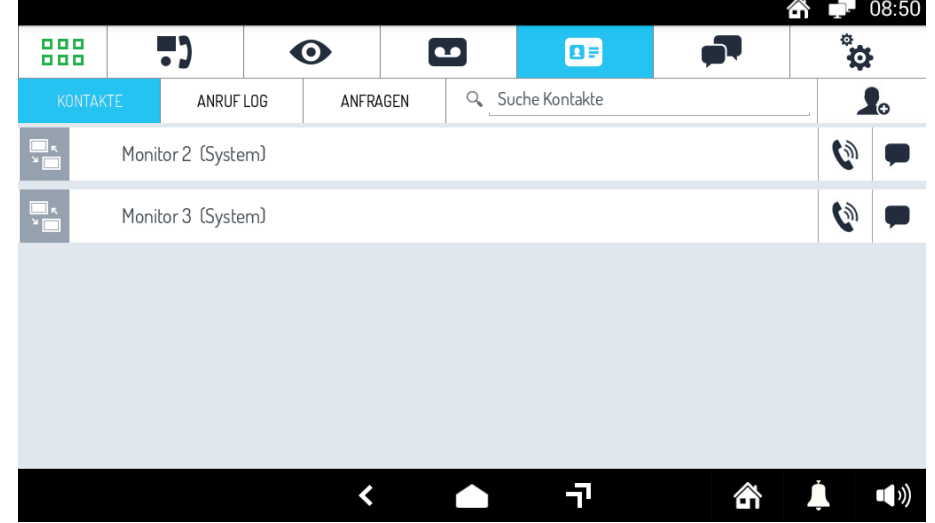

Die **Rubrik** der Kontakte öffnet sich, in der die automatisch geladenen Kontakte bzw. die anderen eventuellen • Monitore des Systems aufgeführt werden.

Es ist nur möglich, die automatisch während der Installation des Kits hinzugefügten Kontakte in der Rubrik anzurufe.

Seitlich davon berühren. Das Fenster öffnet sich

• Um einen Kontakt anzurufen, das Symbol

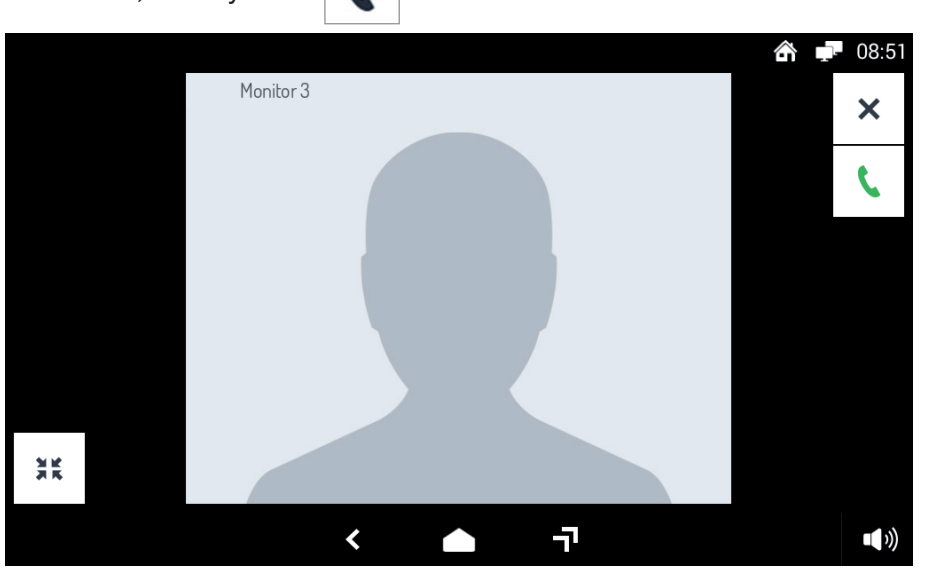

und der Kontakt wird angerufen.

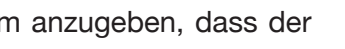

Wegen der Verwendung der im Fenster erscheinenden Symbole siehe *16.2 BEANTWORTEN EINES INTERCOM-ANRUFS*.

Antwortet der Angerufene, wird eine einfache Sprachmitteilung aktiviert. Um der angerufenen Person Ihr Bild zu zeigen, betätigen Sie das Symbol  $\|\cdot\|$ . Das versandte Bild wird als Miniatur auch auf Ihrem Bildschirm •

eingeblendet (um den Gesprächspartner zu sehen, muss auch dieser die Videokamera aktivieren).

Antwortet der Angerufene nicht, wird der Anruf automatisch unterbrochen. Der Anruf kann vorzeitig beendet •

werden, indem das Symbol **betätigt wird.** 

# **17.8 PRÜFEN DES ANRUFVERZEICHNISSES**

Um das Verzeichnis der ein- und gegangenen Anrufe einzusehen:

- Begeben Sie sich zur Hauptseite der Videoanlagen-Applikation. •
- Berühren Sie das Symbol **1** •

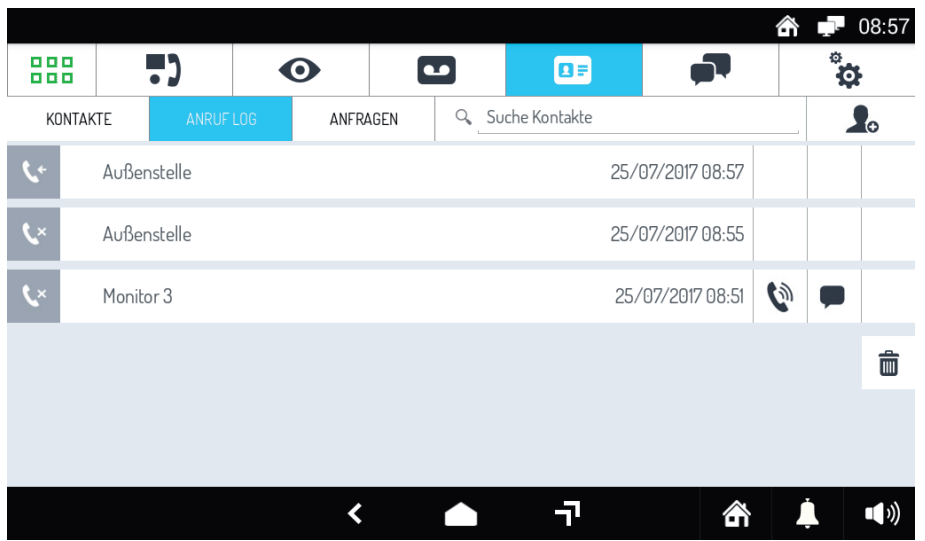

- Es öffnet sich die **Rubrik** der Kontakte. Berühren Sie das Symbol **ANRUF LOG**. •
- Es öffnet sich eine Seite, in der in chronologischer Reihenfolge die ein- und ausgegangenen und verlorenen Anrufe aufgeführt sind.

Für jeden Anruf wird Folgendes eingeblendet:

- Ein Symbol, das angibt, ob der Anruf eingegangen **Aufgrausgegangen Aufgrauer verlorengegangen ist Aufgrauer**
- Die ID oder den Namen des Anrufenden oder des Angerufenen. –
- Datum und Uhrzeit des Anrufs.
- Sollte der Kontakt ein anderer Monitor sein, erscheint das Symbol (n), das den direkten Rückruf ermöglicht. •

Für manuell vom Benutzer hinzugefügte Kontakte erscheint auch das Symbol des Chats. Wegen Einzelheiten zu Anrufen siehe Absatz *16.2 BEANTWORTEN EINES INTERCOM-ANRUFS*.

### **17.9 VERSENDEN EINER TEXTNACHRICHT**

Um eine Textnachricht an einen anderen Monitor 1060/31 zu versenden:

Begeben Sie sich zur Hauptseite der Videoanlagen-Applikation.

Berühren Sie das Symbol **Der Unterstehren Sieber erster**: Wurde noch kein Chat aktiviert, öffnet sich das folgende Fenster: •

•

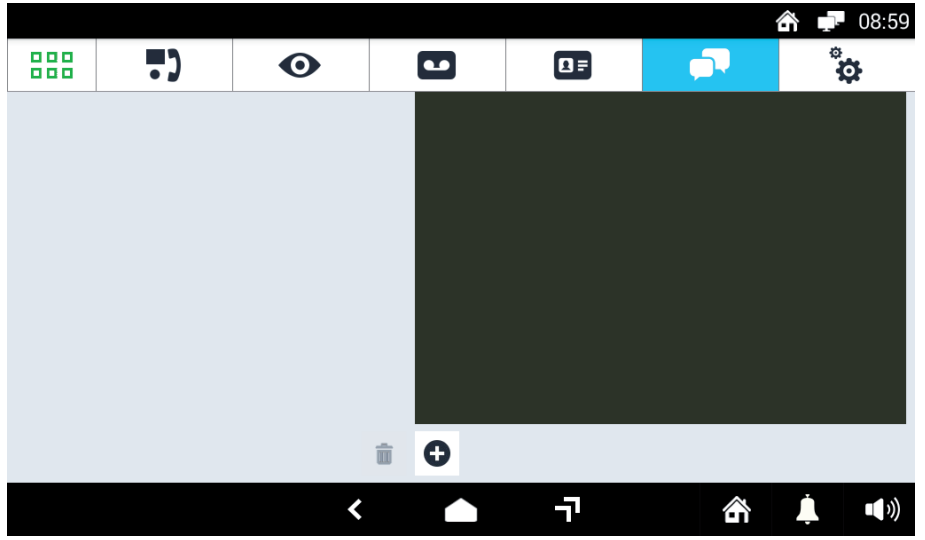

- Berühren Sie das Feld zum Eingeben der Nachrichten, um eine neue Nachricht zu schreiben. •
- •

Berühren Sie das Symbol **(CH)**, um die Empfänger der Nachricht auszuwählen.

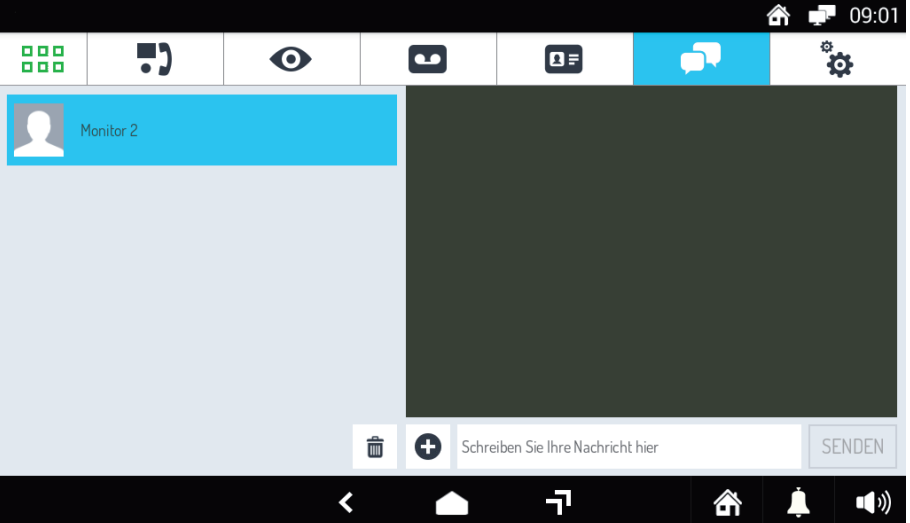

- **Berühren Sie das Feld Schreiben Sie Ihre Nachricht hier**, es erscheint eine alphanumerische Tastatur, über die die gewünschte Nachricht eingegeben und versandt werden kann.
- Auf dem Monitor, an den die Chat-Nachricht versandt wurde, erscheint eine Benachrichtigung.

Wenn bereits Chats aktiviert wurden, können im Feld links die Empfänger, an die die Nachricht versandt werden soll, direkt ausgewählt werden.

Außerdem ist es auch möglich, Nachrichten aus der Rubrik zu versenden. Dazu:

- neben dem Empfänger berühren. Es öffnet sich das Nachrichtenfenster, in dem die bereits • Das Symbol
- an diesen Empfänger versandten Nachrichten mit Datum und Uhrzeit des Versands aufgelistet sind.
- Berühren Sie das Feld zum Eingeben der Nachrichten, um eine neue Nachricht zu schreiben und betätigen Sie **SENDEN.** •

# **17.10 SUCHEN EINES NAMENS IN DER RUBRIK**

Nicht zu verwendende Funktion.

# **17.11 HINZUFÜGEN NEUER KONTAKTE ZUR RUBRIK**

Nicht zu verwendende Funktion.

# **17.12 ANZEIGEN DER BILDER DER KAMERAS**

Um die von den Kameras der Außenstellen oder anderen Kameras der Anlage aufgenommenen Bilder •einzublenden:

- Begeben Sie sich zur Hauptseite der Videoanlagen-Applikation. •
- Berühren Sie das Symbol **.** •

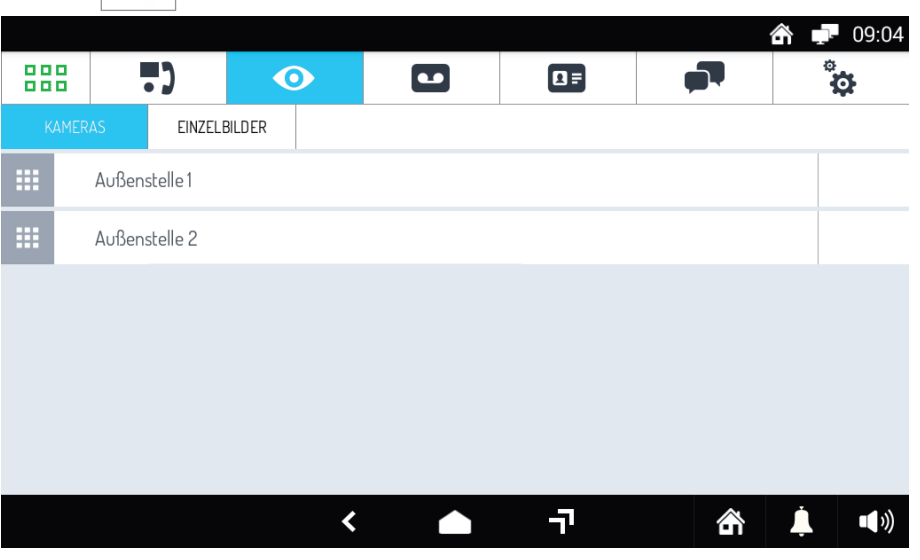

Es öffnet sich die Liste der verfügbaren Kameras. Berühren Sie den Namen der jeweiligen Kamera, um die in Echtzeit aufgenommenen Bilder anzusehen. Berühren Sie das Symbol  $\vert \mathbf{x} \vert$ . um das Ansehen zu unterbrechen. •

Das Ansehen wird nach 10 Minuten auch automatisch unterbrochen.

Während des Anzeigens der Bilder sind alle bei Gesprächen vorhandenen Funktionen aktiv (Öffnen von Tür und Zufahrt, Speicherung eines Einzelbilds, usw.). Außerdem können bei mehreren Kameras die Bilder mit den Tasten

und von mehreren Stationen angezeigt werden..

### **17.13 ANZEIGEN DER EINZELBILDER**

Um die zuvor gespeicherten Einzelbilder durch Berühren des Symbols **D** anzuzeigen, wie folgt vorgehen:

- Begeben Sie sich auf die Hauptseite der Videoanlagen-Applikation (die Home Page wenn die Standardkonfiguration beibehalten wurde).
- Berühren Sie das Symbol •
- Berühren Sie das Symbol **EINZELBILDER**. •

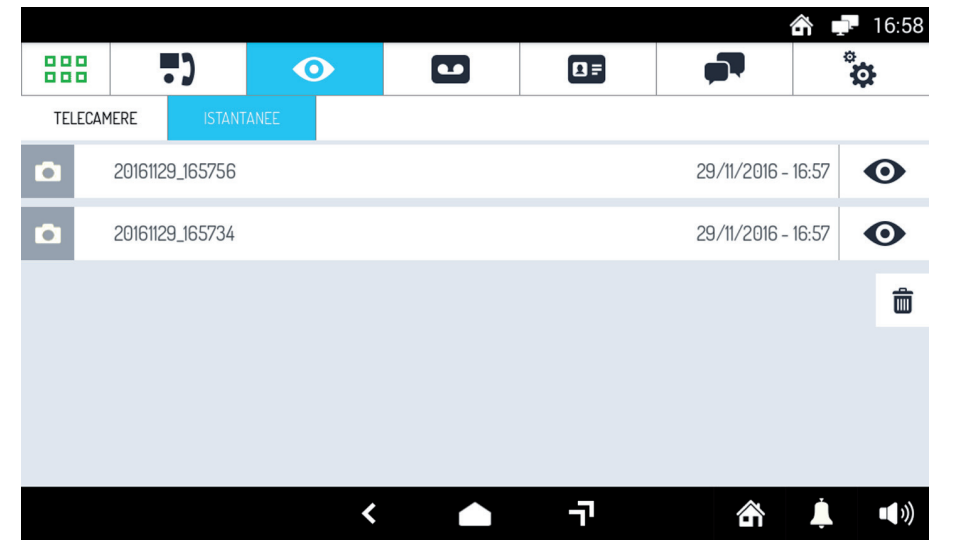

Es öffnet sich die Liste der verfügbaren Einzelbilder. Berühren Sie den Namen des jeweiligen Einzelbilds, um diese in einem Pop-up-Fenster vergrößert zu betrachten. Für jedes Einzelbild werden Datum und Uhrzeit seiner Speicherung angegeben. Berühren Sie das Symbol **X** , um das Pop-up-Fenster zu schließen.

#### **17.13.1 LÖSCHEN EINES ODER MEHRERER EINZELBILDER**

Um ein oder mehrere Einzelbilder zu löschen:

- Öffnen Sie die Liste der verfügbaren Einzelbilder (siehe vorstehenden Absatz)  $\bullet$
- Berühren Sie die Taste •
- Wählen Sie das/die zu löschende/n Einzelbild/er aus (die Taste **ALLE AUSWÄHLEN** wählt alle gespeicherten Einzelbilder aus). •
- Die Taste LÖSCHEN berühren, um die Einzelbilder definitiv zu löschen oder ABBRUCH, um den Vorgang abzubrechen, ohne Bilder zu löschen. •

# **18 YOKIS-DOMOTIK**

Schalten Sie den Monitor ein, indem Sie den Bildschirm an einer beliebigen Stelle berühren oder die mittlere Taste betätigen.

Der Monitor blendet die Home Page ein (als Home Page erscheint als Standard die der Videoanlagenfunktionen, doch diese kann im Konfigurationsmenü geändert werden).

Ist die Home Page nicht die der Yokis-Domotik, das Symbol **BBB** oben links in der Home Page betätigen, um so zur Top Page zu gelangen:

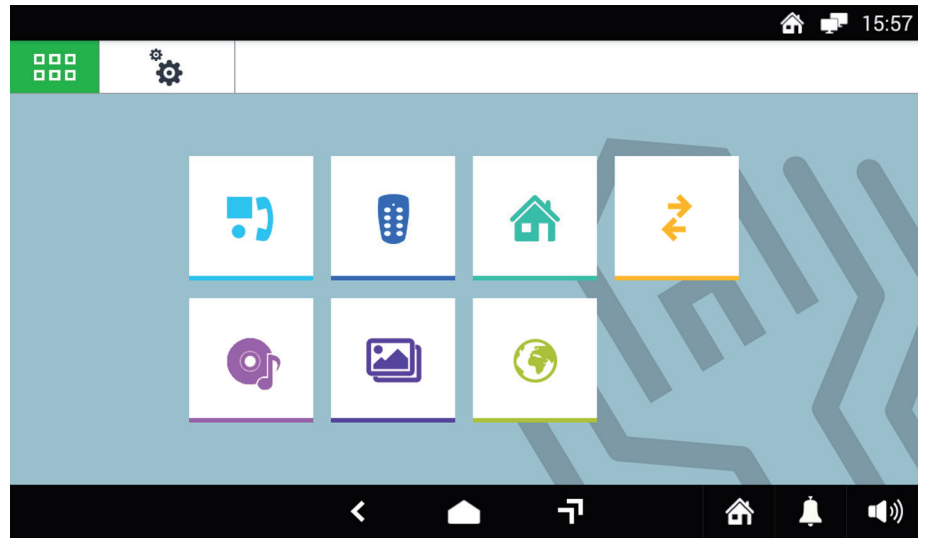

Hier die Taste **Bulgen** betätigen, um zur Yokis-Domotik zu gelangen:

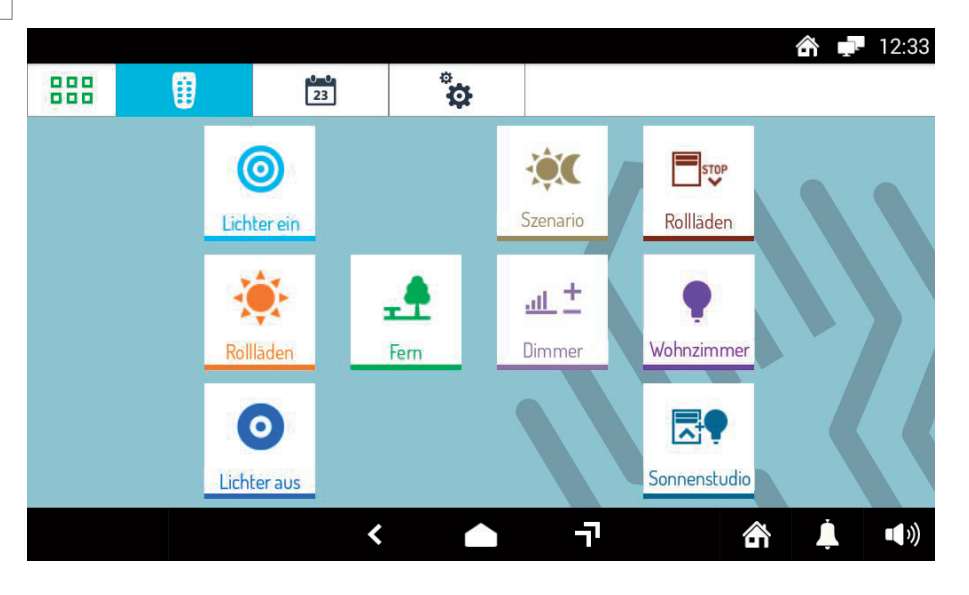

Hier die gewünschte/n Steuerung/en auswählen bzw. sich auf die Seite der Programmierungen begeben.

Um eine Steuerung einmal oder mehrmals wöchentlich zu programmieren, 23 betätigen.

In der neuen Ansicht gestattet die Taste **Neu die Erstellung einer neuen Programmierung.** Die folgende

#### Ansicht erscheint, in der die Uhrzeit und die Tage der Aktivierung eingegeben werden können (Zeitplan):

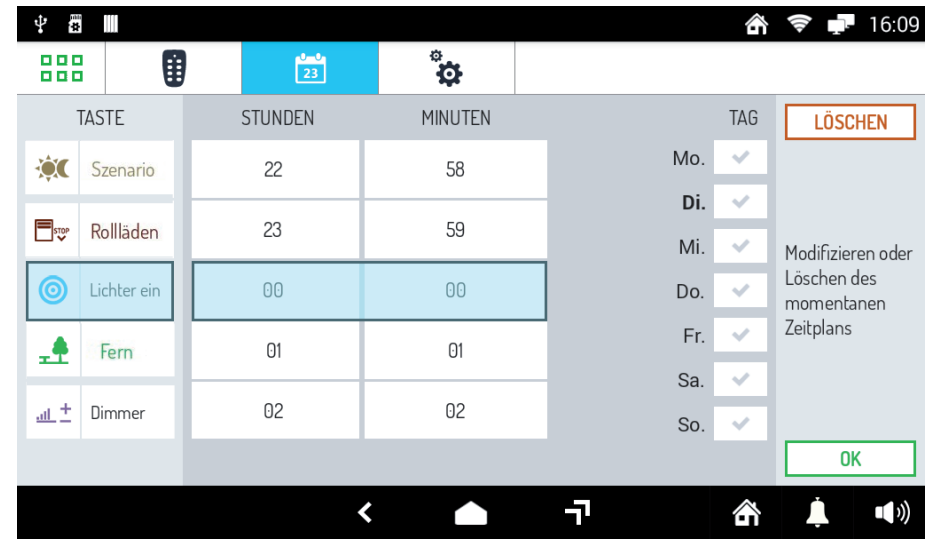

Die Taste betätigen, um zur Home Page zurückzukehren.

# **19 IPERHOME-DOMOTIK**

Um in die IPerHome-Domotik zu gelangen:

Wenn er ausgeschaltet ist, den Bildschirm einschalten, indem dieser an einer beliebigen Stelle berührt oder die • mittlere Taste des Monitors 1060/31 betätigt wird. Die Home Page wird eingeblendet, die bei Beibehaltung der Standardkonfiguration mit der Hauptseite der Videoanlagenfunktionen übereinstimmt.

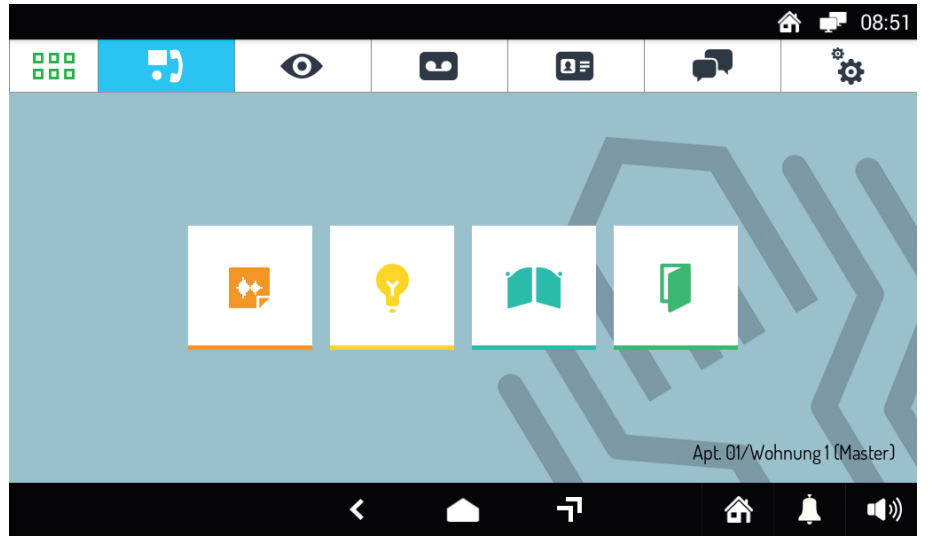

Berühren Sie das Symbol **BBB**, um direkt auf die Top Page zu gelangen.  $\bullet$ 

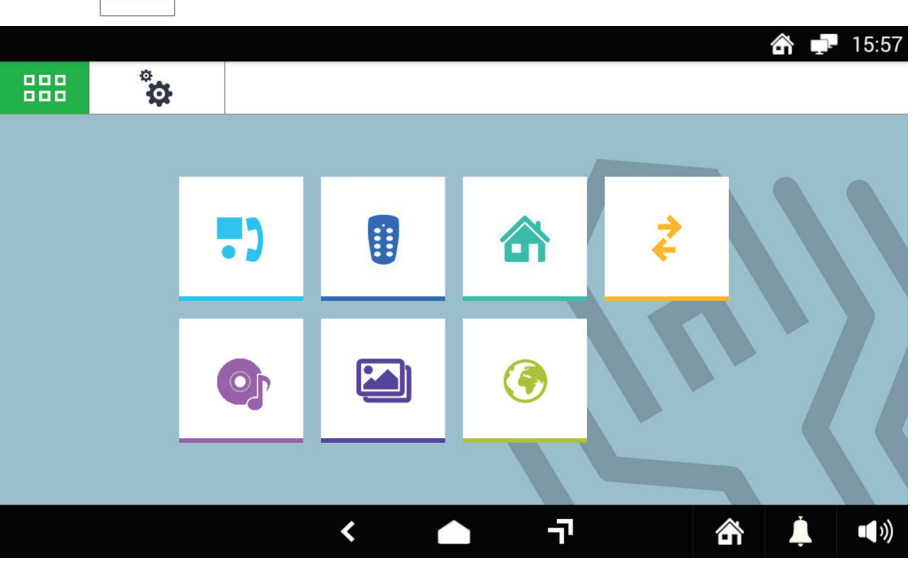

- •
- Berühren Sie das Symbol **6 .** Die Hauptseite der IPerHome-Domotik öffnet sich. Die Seite ist je nachdem,

ob der Installateur in den Monitor 1060/31 die Daten in Bezug auf den IPerHome-Server eingegeben hat, unterschiedlich.

#### **Keine Daten eingegeben**

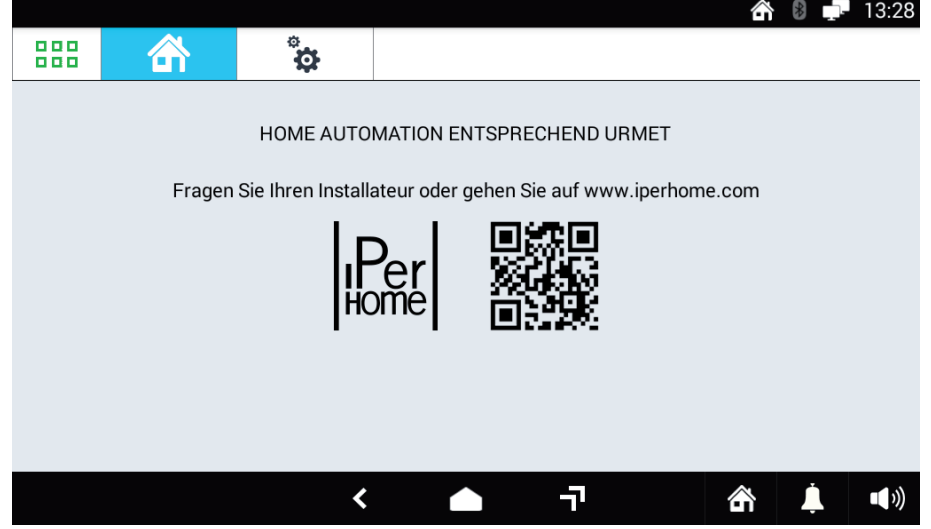

Der Installateur hat keine Daten des Servers in den Monitor eingegeben.

Der korrekt von einem beliebigen Smartphone gelesene QR-Code gestattet den Zugriff auf die Website *www.iperhome. com*.

Die Verbindung kann auch manuell hergestellt werden.

#### **Daten in den Monitor 1060/31 eingegeben**

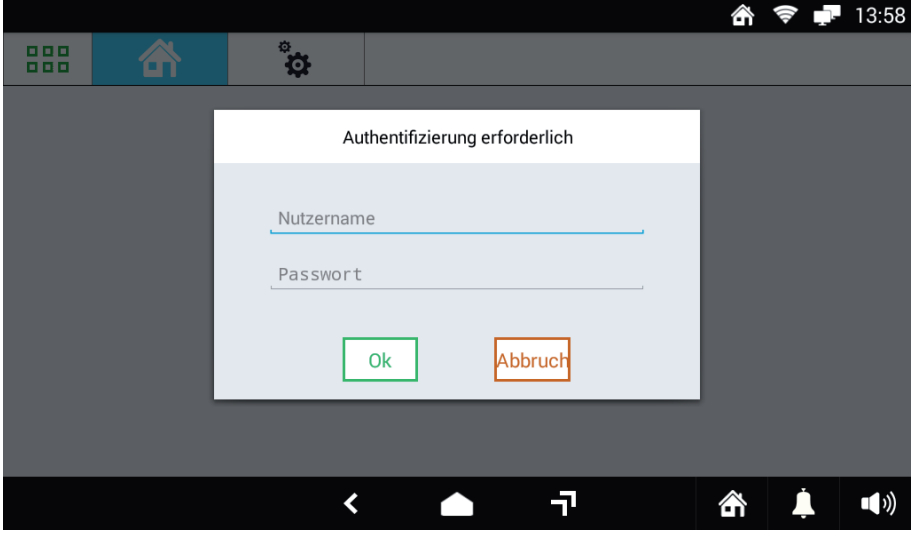

Der Installateur hat die Daten in Bezug auf den IPerHome-Server über die Taste bereits in den Monitor eingegeben.

Um sich anzumelden und auf die Home Page der IPerHome-Website zu gelangen, muss der Benutzer die erforderlichen Daten eingeben (dazu muss der Android-Monitor über Wi-Fi oder Kabel mit dem Internet verbunden sein, wenn der Fernzugriff auf IPerHome erfolgt. Wird dagegen lokal auf IPerHome zugegriffen, muss nur der Monitor mit dem lokalen Netz zu Hause oder im Büro verbunden werden).

Nach der Authentifizierung erscheint die Seite der Domotik-Steuerungen.

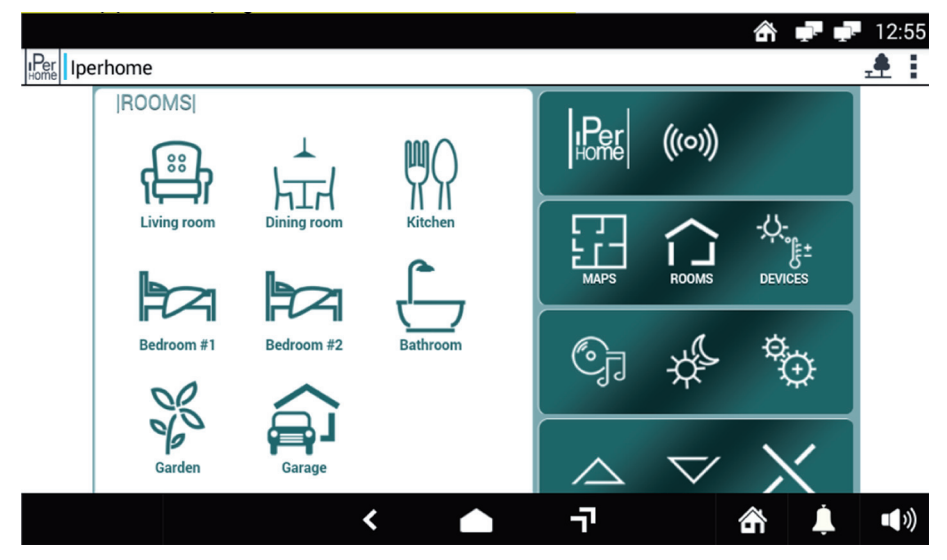

Wegen weiterer Informationen siehe Website *www.iperhome.com*.

# **20 APPS FÜR ANDROID**

**ACHTUNG!** Um das gesamte Potential der Android-Seite ausschöpfen zu können, muss der Monitor über Wi-Fi oder Kabel mit dem Internet verbunden sein

Für den Zugriff auf die Apps für Android:

Wenn er ausgeschaltet ist, den Bildschirm einschalten, indem dieser an einer beliebigen Stelle berührt oder die mittlere Taste des Monitors 1060/31 betätigt wird. Die Home Page wird eingeblendet, die bei Beibehaltung der Standardkonfiguration mit der Hauptseite der Videoanlagenfunktionen übereinstimmt. •

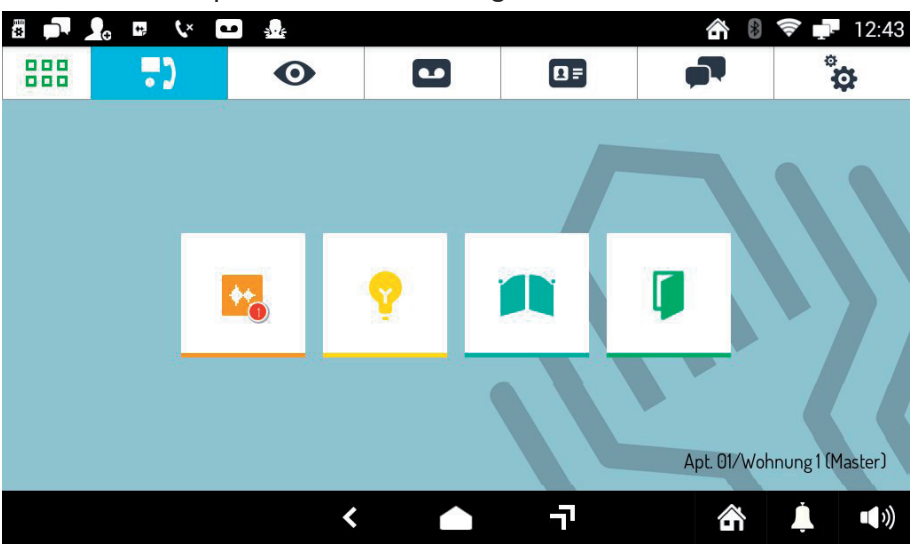

•

Berühren Sie das Symbol **BBB**, um direkt auf die Top Page zu gelangen.

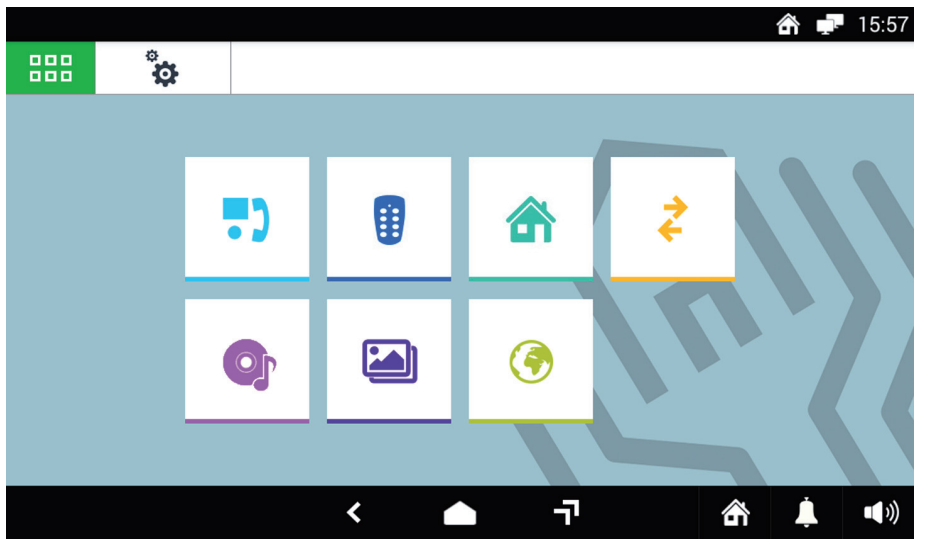

•

Berühren Sie das Symbol **.** Die Android-Hauptseite öffnet sich.

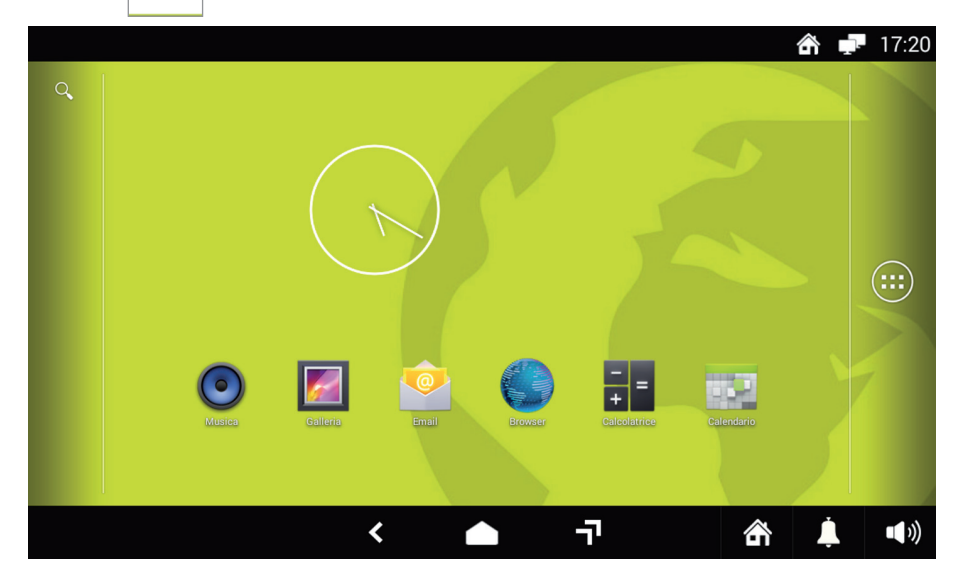

Über die Taste **erhält man Zugriff auf alle vorgeladenen Apps und Widgets.** 

Die am meisten verwendeten erscheinen direkt in der Android-Hauptseite und werden im nachstehenden Absatz kurz beschrieben.

- **ACHTUNG!** Wenn die Home Page geändert wurde, können folgende Fälle vorliegen:
- Wenn als Home Page die Top Page gewählt wurde, kann die Android-Seite direkt über Berühren des Symbols  $\bigcirc$  ausgewählt werden. •
	- Wurde eine anderen Applikation als Home Page gewählt, berühren Sie das Symbol **FEF** und dann das Symbol,  $\bigcirc$
	- um in die Welt von Android zu gelangen. •

# **20.1 VORGELADENE APPS FÜR ANDROID**

Der Monitor wird mit einer Reihe von vorgeladenen Apps geliefert, von denen die am meisten verwendeten direkt in der Android-Hauptseite erscheinen.

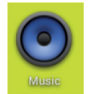

Gestattet den Zugriff auf Musiktitel (\*) und deren Wiedergabe über die Lautsprecher des Monitors

Gestattet das Einblenden von Bildern und Fotos auf dem Monitor (\*)

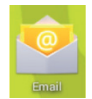

Gestattet die Eingabe eines E-Mail-Accounts auf dem Monitor und das Lesen der Post (erfordert einen Internet-Zugang)

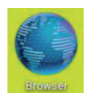

Öffnet einen Browser zum Navigieren im Internet (Internetverbindung erforderlich)

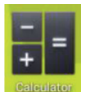

Öffnet einen Taschenrechner

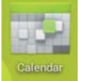

Öffnet einen Kalender, in den Termine, Notizen und verschiedene Aktivitäten eingetragen werden können

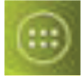

Begibt sich in die Liste der anderen verfügbaren Apps.

(\*) *wenn die Speicherkarte Micro SD vorhanden ist*

Für weitere Informationen zu den Apps für Android beziehen Sie sich auf die von den App selbst gelieferte Dokumentation.

Berühren Sie das Symbol (b. um zur Home Page zurückzukehren.

# **21 MIFARE (APPLIKATION FÜR DIE ZUGANGSKONTROLLE)**

MIFARE ist eine Applikation, die das Aufzeichnen der Ein- und Austritte aus der Wohnung oder eventuellen externen Personals aus dem Büro aufzeichnet. Die Bewegungen werden durch das Vorbeiführen von Näherungsschlüssen auf dem linken Teil des Monitors aufgezeichnet.

Der Administrator der Applikation kann die Schlüssel aufzeichnen und externem Personal zuweisen sowie aktivierte Schlüssel löschen und durch andere ersetzen. Jeder Nutzer zeichnet durch Vorbeiführen des ihm zugeordneten Schlüssels am Monitor den Ein- und Austritt auf und kann Zugriff auf das Log seiner Bewegungen erhalten. Der Administrator kann auf die Logs aller Nutzer zugreifen und diese eventuell löschen.

Für den Zugriff auf die Applikation MIFARE:

Wenn er ausgeschaltet ist, den Bildschirm einschalten, indem dieser an einer beliebigen Stelle berührt oder die • mittlere Taste des Monitors 1060/31 betätigt wird. Die Home Page wird eingeblendet, die bei Beibehaltung der Standardkonfiguration mit der Hauptseite der Videoanlagenfunktionen übereinstimmt.

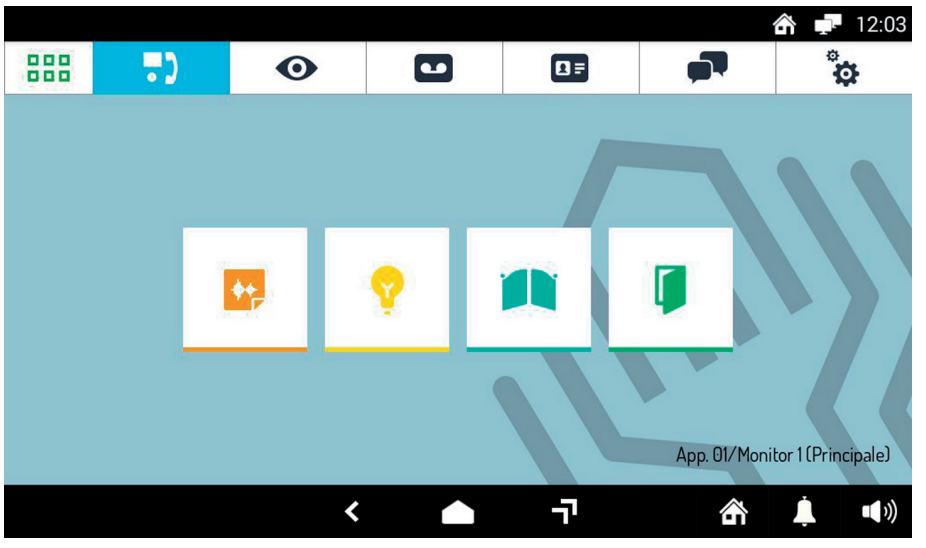

•

Berühren Sie das Symbol **BBB**, um direkt auf die Top Page zu gelangen.

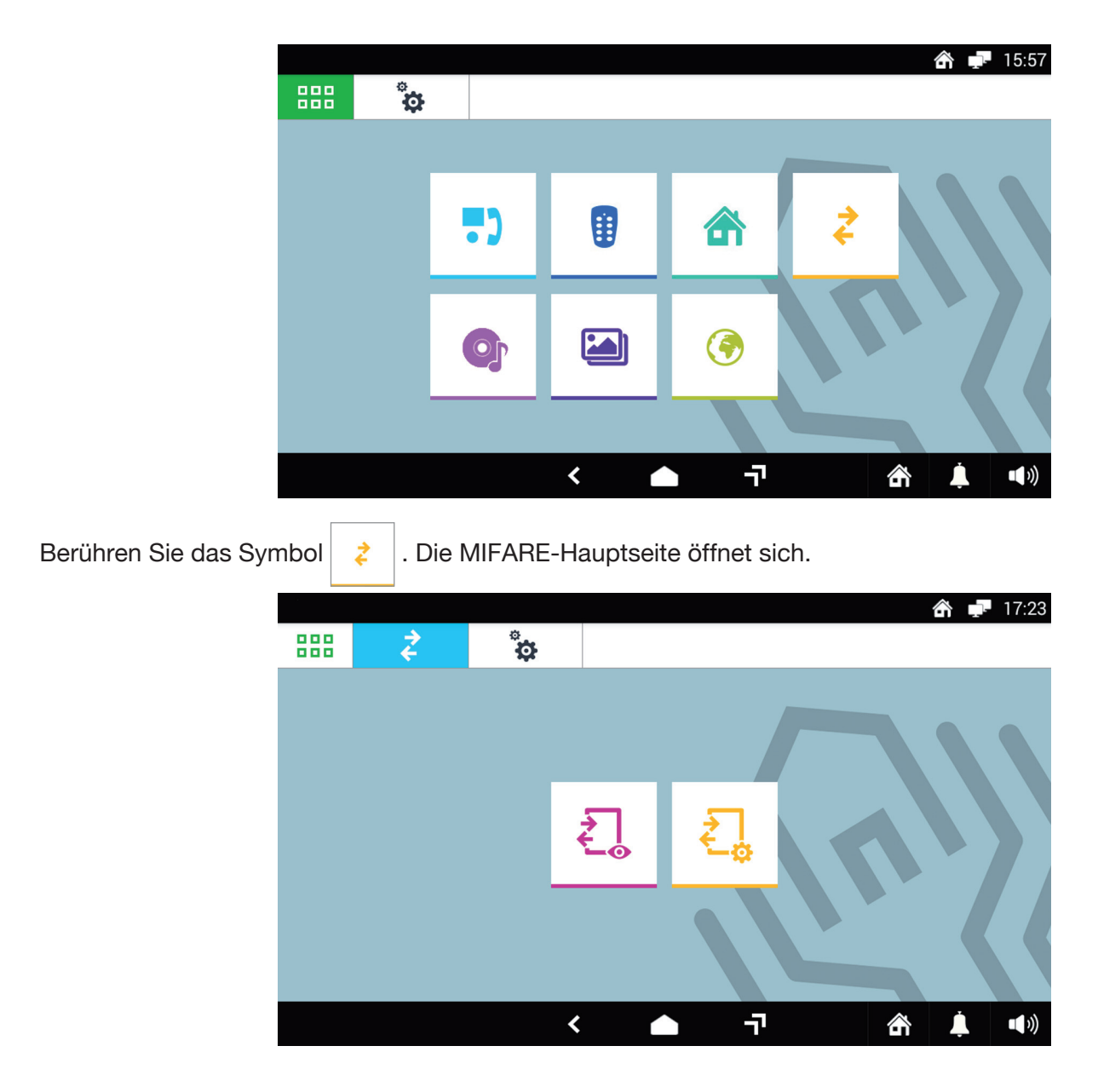

# **21.1 ÄNDERN DES ZUGANGSCODES DES ADMINISTRATORS**

Um den Zugangscodes des Administrators zu ändern:

- Berühren Sie das Symbol  $\bullet$
- Eine virtuelle Tastatur wird eingeblendet:  $\bullet$

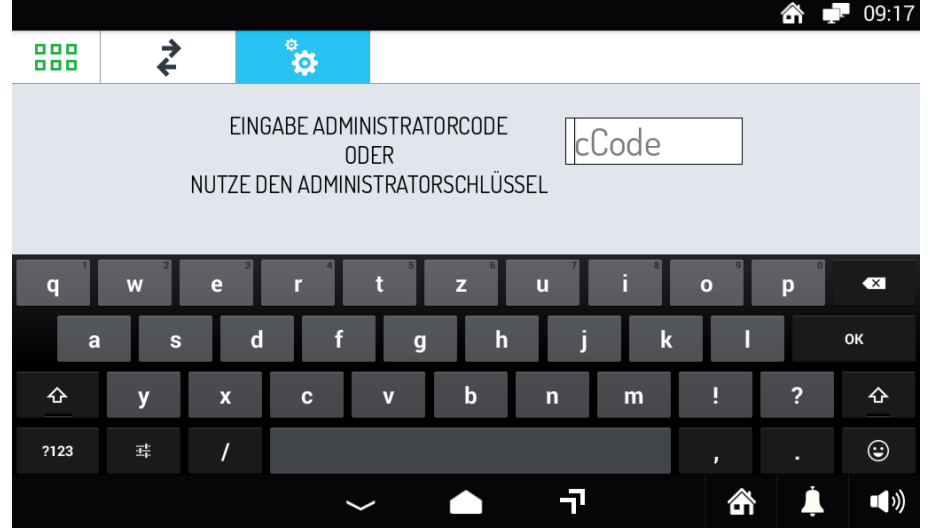

• Geben Sie den Standardzugangscode "123456" für die erste Authentifizierung ein. Es erscheint die Seite mit dem Hauptmenü:

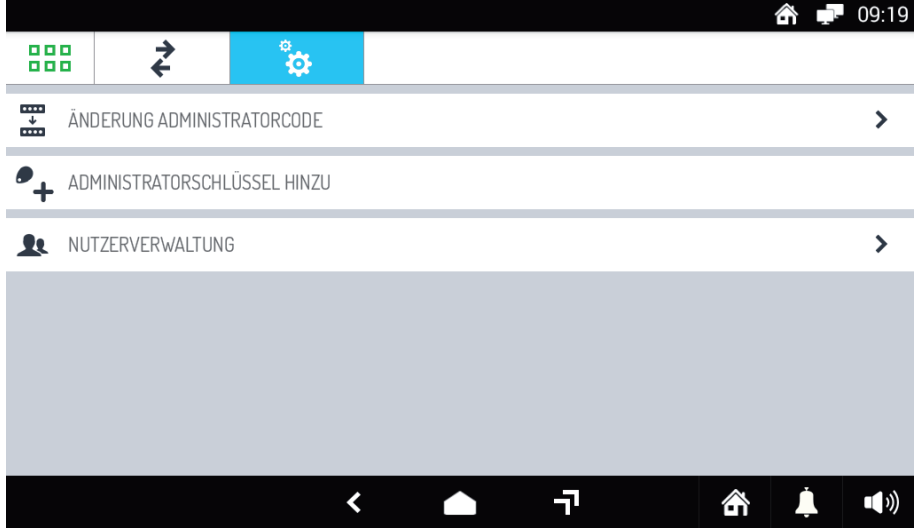

Berühren Sie **ÄNDERUNG ADMINISTRATORCODE**. Es öffnet sich die Seite zum Ändern des Zugangscodes des Administrators: •

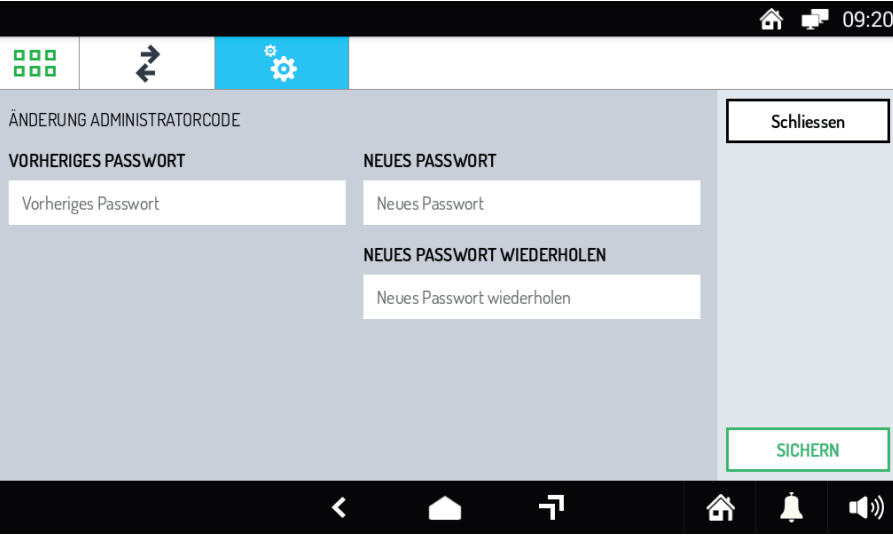

Geben Sie einen neuen Code in das Feld **NEUES PASSWORT** ein und wiederholen Sie ihn im Feld darunter. Der Code darf mindestens 4 und höchstens 8 Zeichen umfassen. Berühren Sie die Taste **SICHERN**, um den neuen Code zu speichern, **Schließen**, um die Seite ohne zu speichern zu schließen.  $\bullet$ 

### **21.2 ERSTELLEN, LÖSCHEN ODER ERSETZEN EINES SCHLÜSSELS FÜR DEN ADMINISTRATOR**

Um einen Administratorcode zu erstellen:

- Berühren Sie das Symbol •
- Eine virtuelle Tastatur wird eingeblendet: •

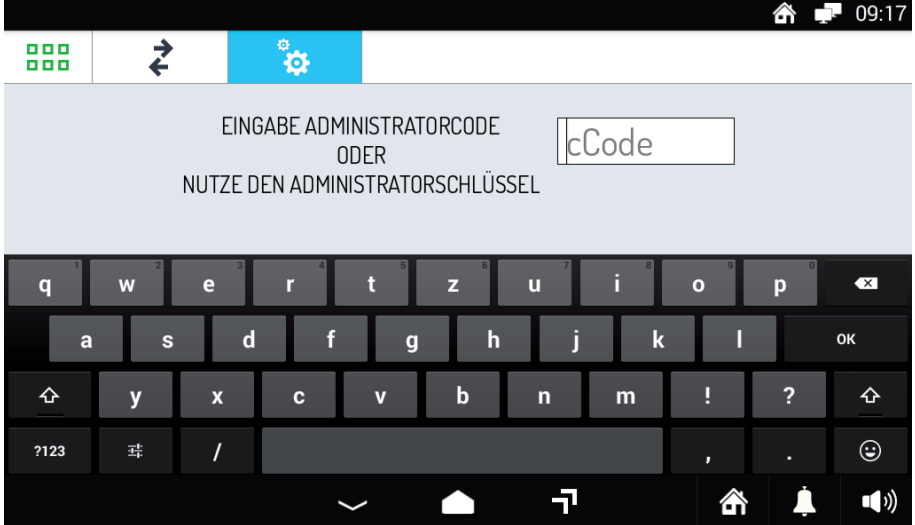

Geben Sie den Zugangscode des Administrators ein. Es erscheint die Seite mit dem Hauptmenü: •

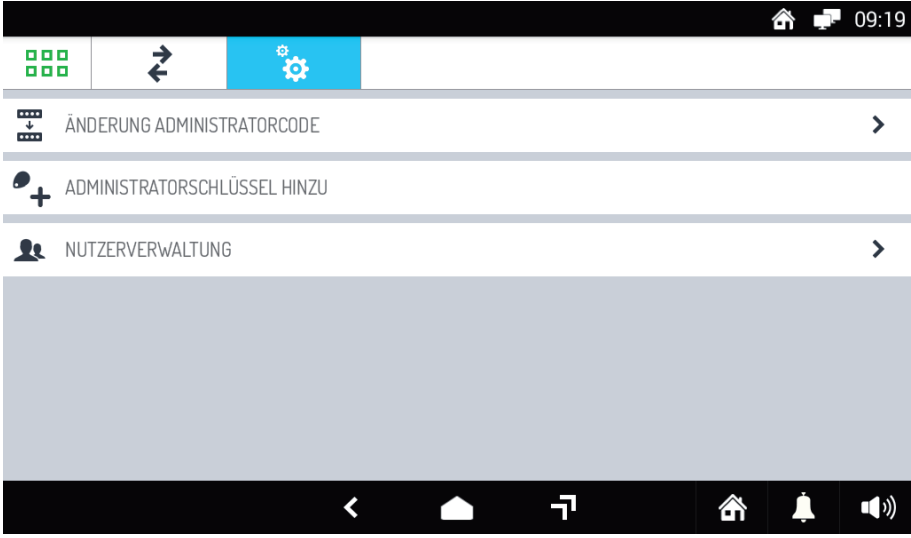

Berühren Sie **ADMINISTRATORCODE HINZU**. Es öffnet sich ein Pop-up-Fenster, das dazu auffordert, den zu erfassenden Schlüssel auf der linken Seite des Monitors vorbeizuführen: •

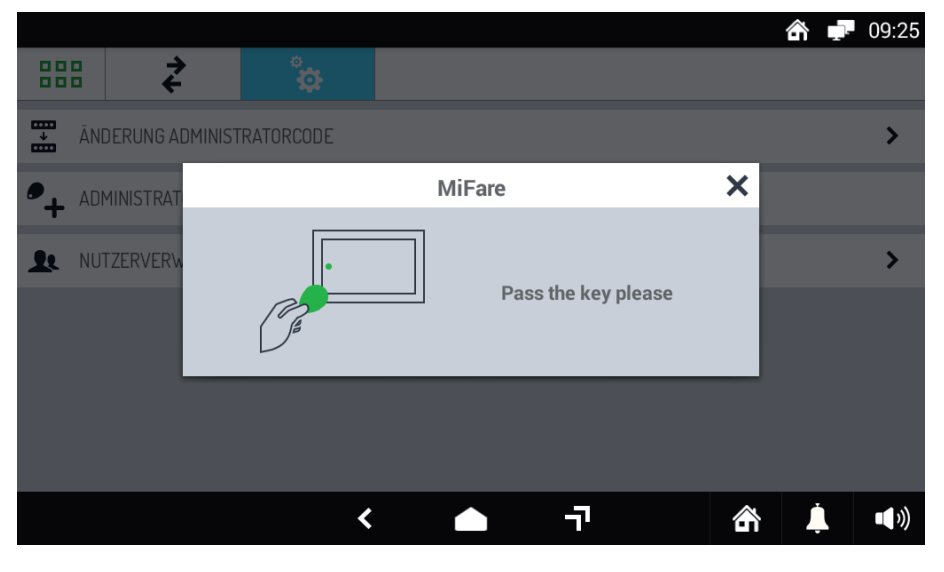

Den Schlüssel vorbeiführen und dann die Taste **BESTÄTIGE** betätigen, um den Erfassungsvorgang • abzuschließen.

Nach dem Erfassen des Schlüssels erscheinen im Menü zwei neue Punkte: **ADMINISTRATORSCHLÜSSEL LÖSCHEN** und **ADMINISTRATORSCHLÜSSEL LÖSCHEN**.

#### **21.2.1 LÖSCHEN DES ADMINISTRATORSCHLÜSSELS**

Um den Administratorschlüssel zu löschen, den Menüpunkt **ADMINISTRATORSCHLÜSSEL LÖSCHEN** berühren.

#### **21.2.2 ERSETZEN DES ADMINISTRATORSCHLÜSSELS**

Zum Ersetzen des Administratorschlüssels:

- Berühren Sie den Menüpunkt **ADMINISTRATORSCHLÜSSEL ERSETZEN**. •
- Berühren Sie in dem erscheinenden Pop-up-Fenster die Taste **Ja** berühren. •
- Führen Sie erneut den Administratorschlüssel an der linken Seite des Monitors vorbei und bestätigen Sie den Vorgang durch Berühren der Taste **BESTÄTIGE**.

### **21.3 VERWALTUNG DER BENUTZER**

#### **21.3.1 HINZUFÜGEN EINES BENUTZERS**

Um einen neuen Nutzer zu erstellen:

- Berühren Sie das Symbol
- Eine virtuelle Tastatur wird eingeblendet:  $\bullet$

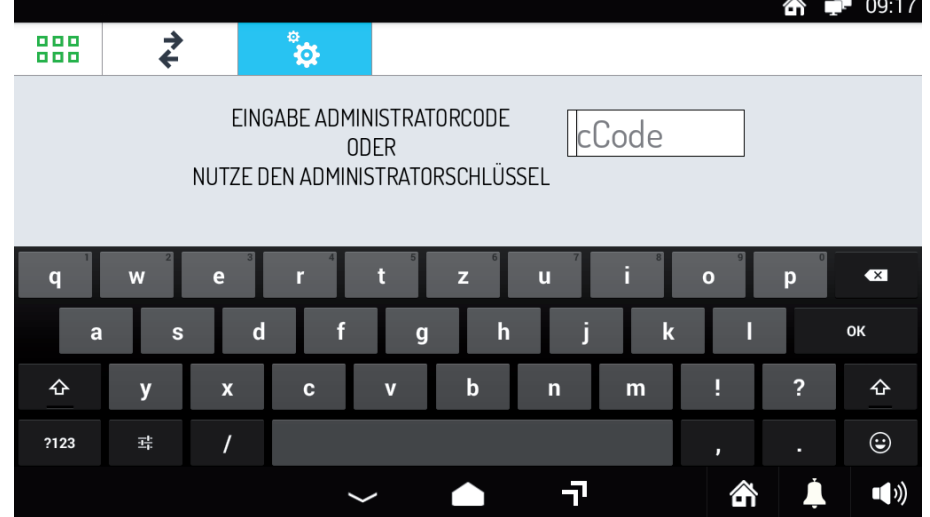

Geben Sie den Administratorcode ein oder nutzen Sie den Administratorschlüssel. Es erscheint die Seite mit dem Hauptmenü: •

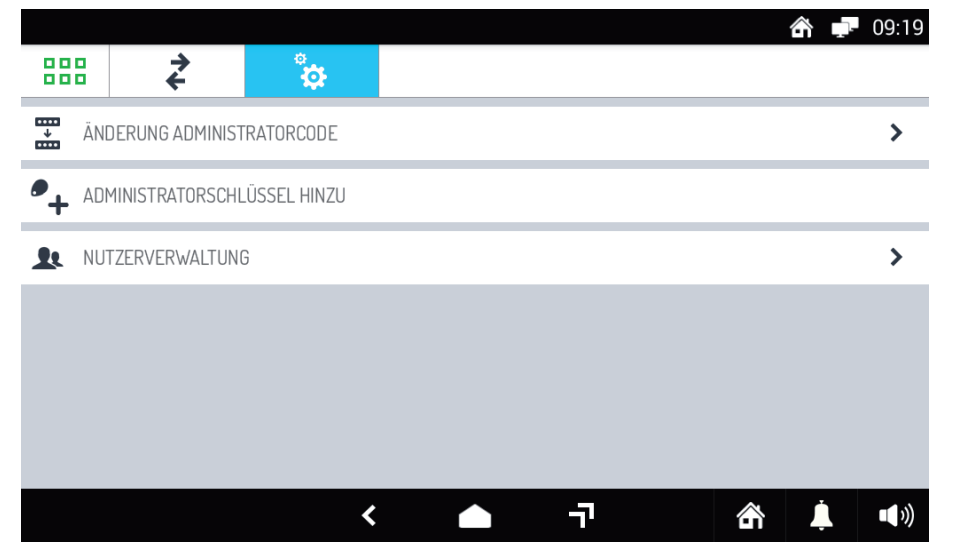

Berühren Sie **NUTZERVERWALTUNG**. Es öffnet sich das Fenster, in dem die gespeicherten Nutzer aufgeführt sind (anfänglich leer): •

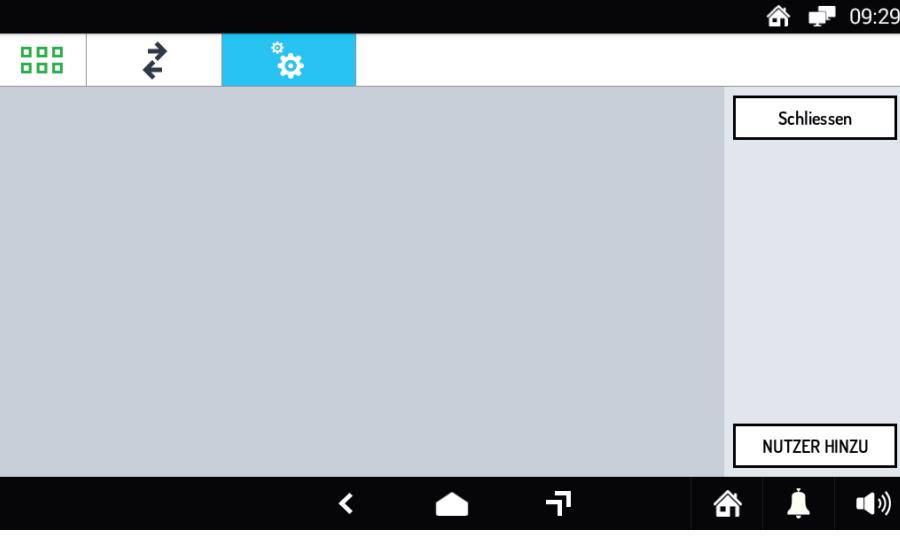

Berühren Sie die Taste **NUTZER HINZU**. Es öffnet sich ein neues Fenster:  $\bullet$ 

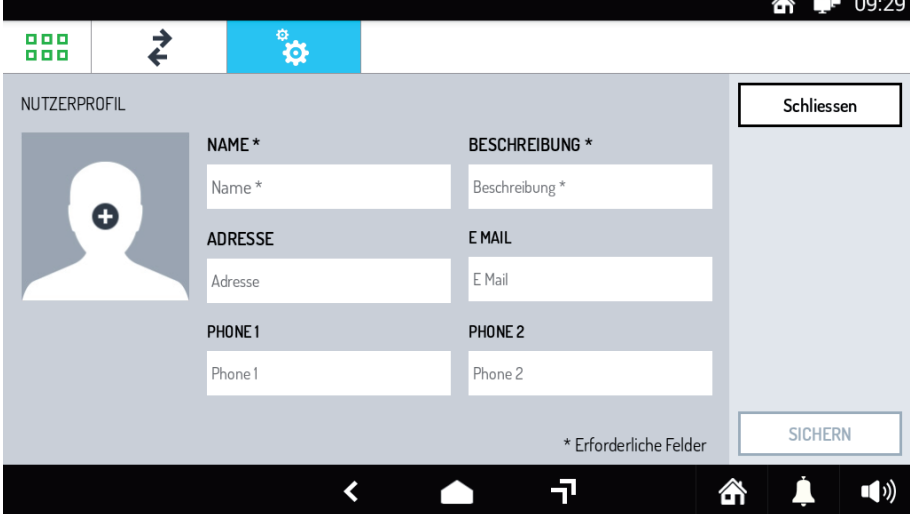

- Füllen Sie die Pflichtfelder **NAME** und BESCHREIBUNG aus. Die anderen Felder sind freiwillig. Es ist außerdem möglich, auch ein Bild des Nutzers zuzuordnen, der eingegeben wird. Berühren Sie die Taste **SICHERN**, um die eingegebenen Daten zu speichern bzw. **Schließen**, um den Vorgang zu verlassen, ohne Daten zu erfassen.
- Es öffnet sich ein Pop-up-Fenster, das dazu auffordert, den zu erfassenden Schlüssel auf der linken Seite •des Monitors vorbeizuführen. Den Schlüssel vorbeiführen und dann die Taste **BESTÄTIGE** berühren, um den Erfassungsvorgang abzuschließen.

Am Ende des Vorgangs erscheint die folgende Ansicht:

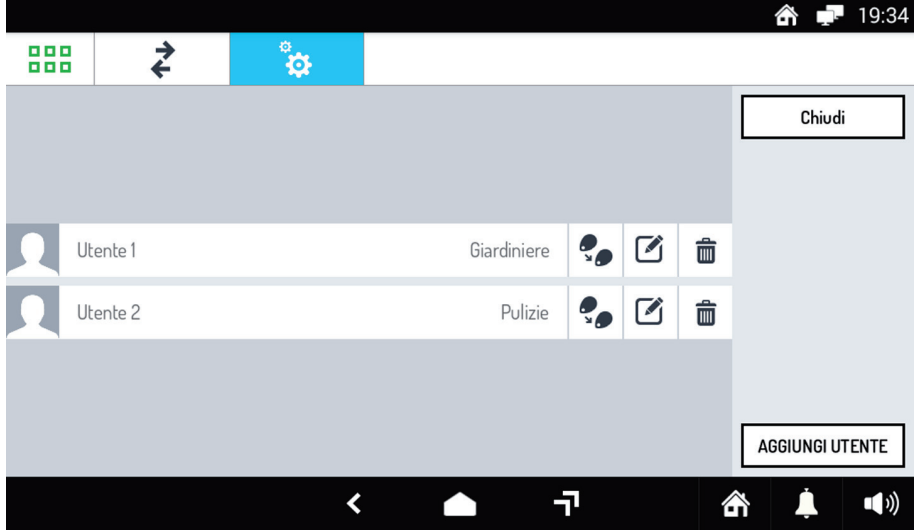

### **21.3.2 LÖSCHEN EINES BENUTZERS ODER EINES SCHLÜSSELS ODER ÄNDERN SEINER DATEN**

Zum Ändern eines Nutzers oder eines Schlüssels bzw. zum Ändern der Daten eines Nutzers:

- Berühren Sie das Symbol
- Eine virtuelle Tastatur wird eingeblendet: •

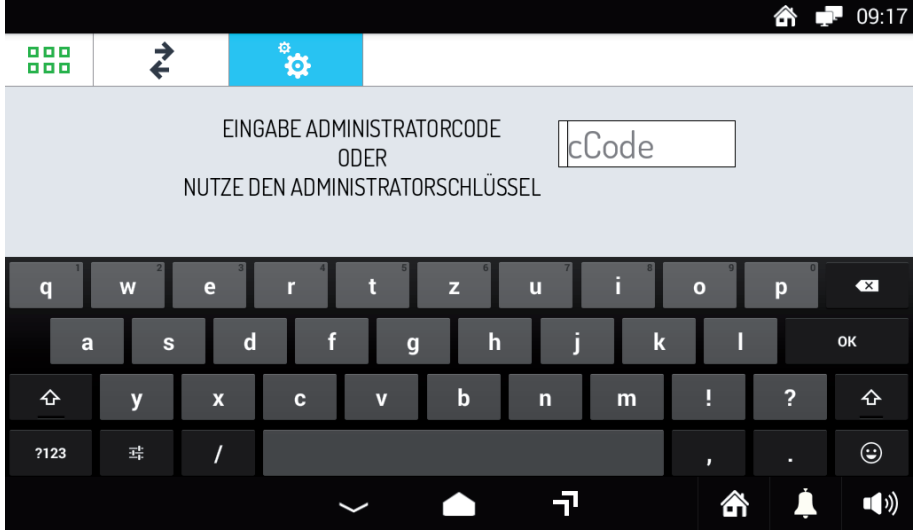

Geben Sie den Zugangscode des Administrators ein. Es erscheint die Seite mit dem Hauptmenü: •

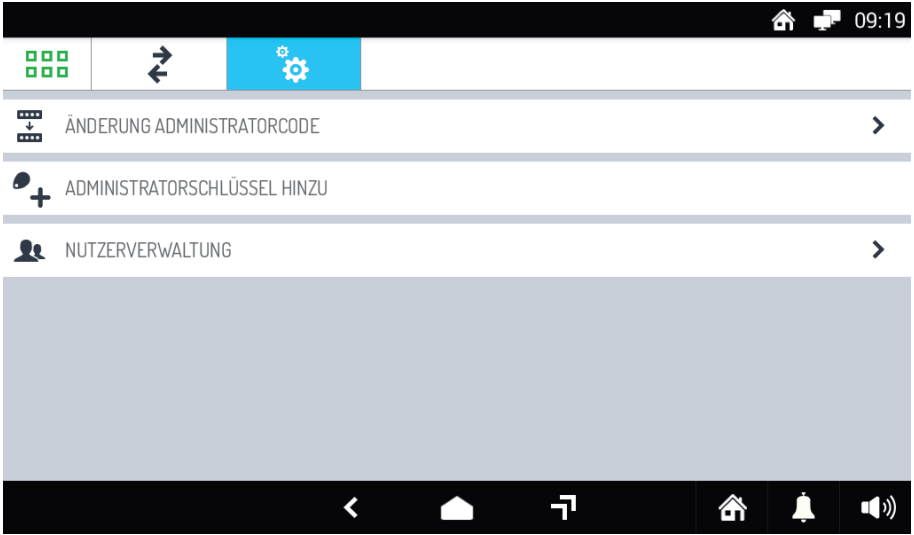

Berühren Sie **NUTZERVERWALTUNG**. Es öffnet sich das Fenster, in dem die eventuell gespeicherten Nutzer aufgeführt sind:  $\bullet$ 

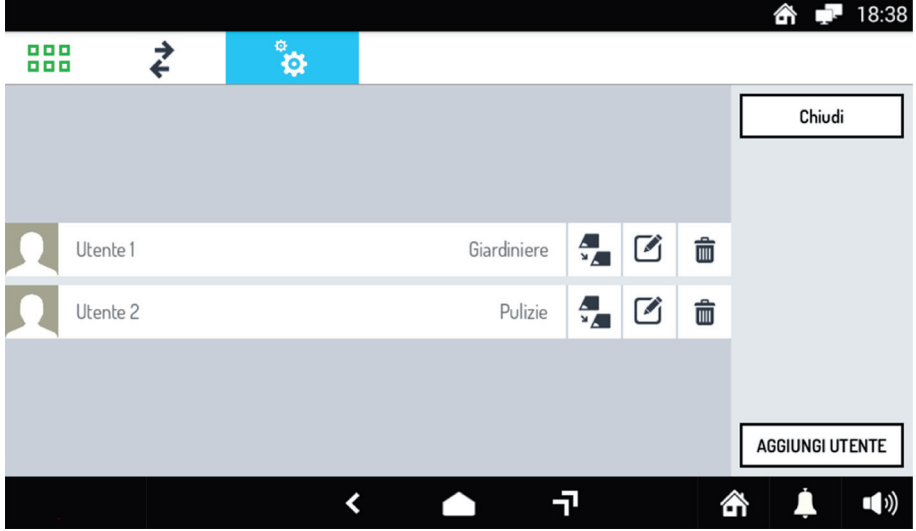

- In der Zeile mit dem Namen des Nutzers: •
	- , um den Schlüssel zu ersetzen. Die Vorgehensweise ist ähnlich wie die für den Administrator verwendete. - Berühren Sie das Symbol
	- If , um die gespeicherten Daten zu ändern. Es öffnet sich das zum Erstellen des Nutzers verwendete Fenster. Ändern Sie die Daten und berühren Sie die Taste SICHERN, um sie zu speichern.  $\overline{\mathbf{m}}$  , um den Nutzer zu löschen. - Berühren Sie das Symbol - Berühren Sie das Symbol

### **21.4 AUFZEICHNEN VON EIN- UND AUSTRITTEN**

Um einen Ein- oder Austritt des aufgezeichneten Nutzers aufzuzeichnen, den Näherungsschlüssel auf der linken Seite des Monitors 1060/31 vorbeiführen. Auch wenn der Monitor ausgeschaltet ist, erscheint die folgende Ansicht:

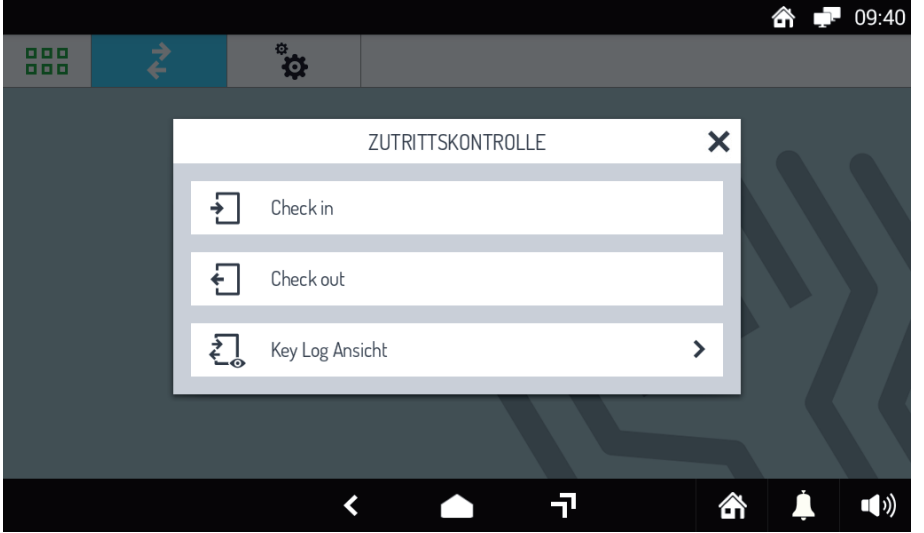

Berühren Sie **Check in**, um den Eintritt aufzuzeichnen, **Check out**, um den Ausgang aufzuzeichnen. **X** schließt das Fenster.

### **21.5 EINSEHEN DES EIGENEN PROTOKOLLS**

Um das eigene Log einzusehen, den Näherungsschlüssel auf der linken Seite des Monitors 1060/31 vorbeiführen und im sich öffnenden Pop-up-Fenster **Key Log Ansicht** berühren.

Alternativ dazu das Symbol  $\leq 1$  berühren und den Schlüssel vorbeiführen..

In beiden Fällen erscheint der im Anschluss abgebildete Bildschirm, in dem alle aufgezeichneten Ein- und Austritte aufgeführt sind:

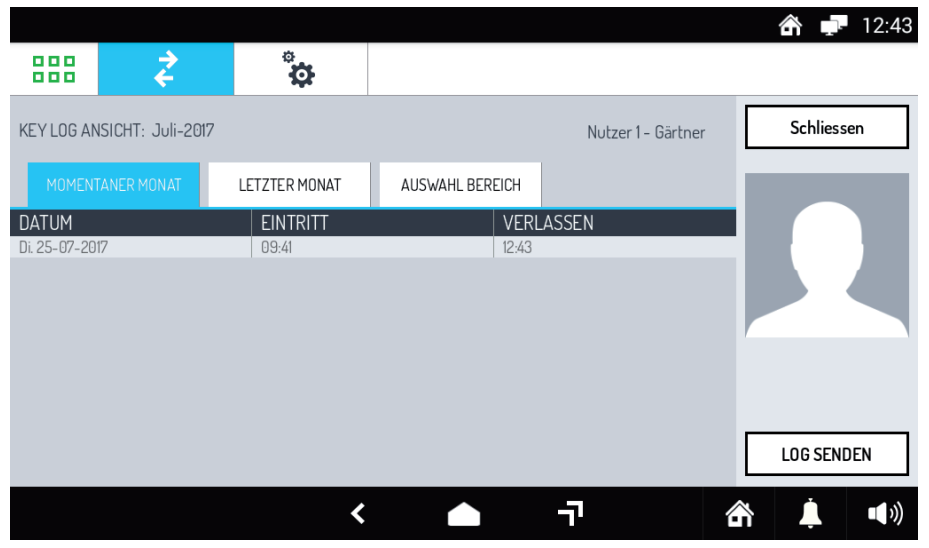

Es kann das Log des laufenden Monats, des vorangegangenen Monats oder eines beliebigen Zeitintervalls eingesehen werden, indem jeweils die Tabs **MOMENTANER MONAT**, **LETZTER MONAT** oder **AUSWAHL BEREICH** berührt werden (unter Bereich wird eine Gruppe von Monaten verstanden).

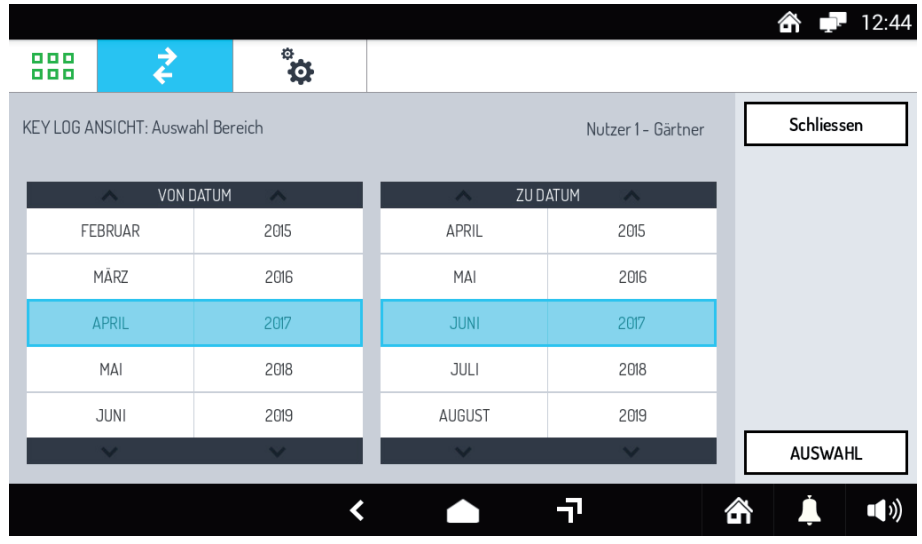

Wenn **AUSWAHL BEREICH** gewählt wurde, erscheint das folgende Fenster:

in dem der erste und letzte Monat ausgewählt werden können. Nachdem diese ausgewählt wurden, die Taste **AUSWAHL** berühren, um das Log einzublenden.

Die Taste **Log senden** gestattet das Versenden des Logs (im Textformat):

- über Bluetooth an andere Geräte (PC, Tablet oder Smartphone), vorausgesetzt, auf dem Monitor wurde die Bluetooth-Verbindung aktiviert;
- per E-Mail an andere Empfänger, vorausgesetzt, auf dem Monitor wurde eine Internetverbindung aktiviert. •

#### **21.6 EINSEHEN ALLER LOGS**

Nur der Administrator ist zur Einsicht aller Logs berechtigt.

Zur Einsicht der Logs:

- berühren und den Administratorcode eingeben oder den Administratorschlüssel verwenden. • Das Symbol
- Das Auswahlfenster öffnet sich: •

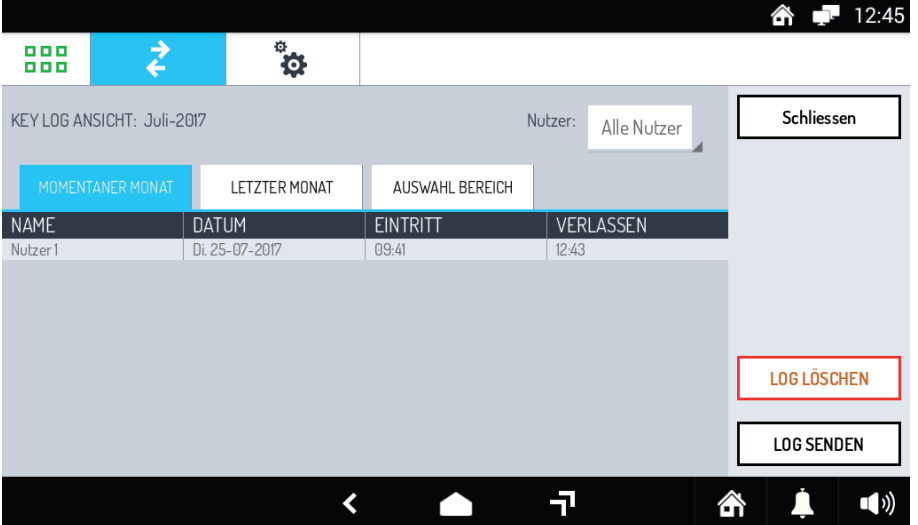

- Im Pull-down-Menü Nutzer oben rechts auswählen, ob Sie die Logs aller Nutzer oder eines einzelnen Nutzers einsehen möchten.
- Durch Berühren der Tabs **MOMENTANER MONAT**, **LETZTER MONAT** oder **AUSWAHL BEREICH** (unter •Bereich wird eine Gruppe von Monaten verstanden) den jeweiligen Zeitraum auswählen. Die Vorgehensweise für **AUSWAHL BEREICH** ist die gleiche wie die in Absatz *21.5 EINSEHEN DES EIGENEN LOGS* beschriebene.

Die Taste **Log senden** gestattet das Versenden des Logs:

- über Bluetooth an andere Geräte (PC, Tablet oder Smartphone), vorausgesetzt, auf dem Monitor wurde die Bluetooth-Verbindung aktiviert; •
- per E-Mail an andere Empfänger, vorausgesetzt, auf dem Monitor wurde eine Internetverbindung aktiviert. •

Die Taste **Log löschen** gestattet das Löschen aller Logs.

# **22 KONFIGURATIONEN**

Die möglichen Konfigurationen können in zwei Gruppen unterteilt werden:

- die, die den Monitor im Allgemeinen betreffen, darin eingeschlossen die Videoanlagenfunktionen; •
- die, die nur die Videoanlagenfunktionen betreffen. •

Neben den Titeln der im Anschluss erläuterten Vorgehensweisen erscheint ein Symbol mit der folgenden Bedeutung:

- Konfiguration allgemeiner Art, • nnnn
	- spezifische Konfiguration der Videoanlagenfunktionen.

# **22.1 ÄNDERN DER HOME PAGE**

Zum Ändern der Home Page:

•

- Wenn er ausgeschaltet ist, den Bildschirm einschalten, indem dieser an einer beliebigen Stelle berührt oder die mittlere Taste des Monitors 1060/31 betätigt wird.
- Berühren Sie das Symbol | 888 | um zur Top Page zu gelangen. •
- Berühren Sie das Symbol , um zur Seite der allgemeinen Konfigurationen zu gelangen: •

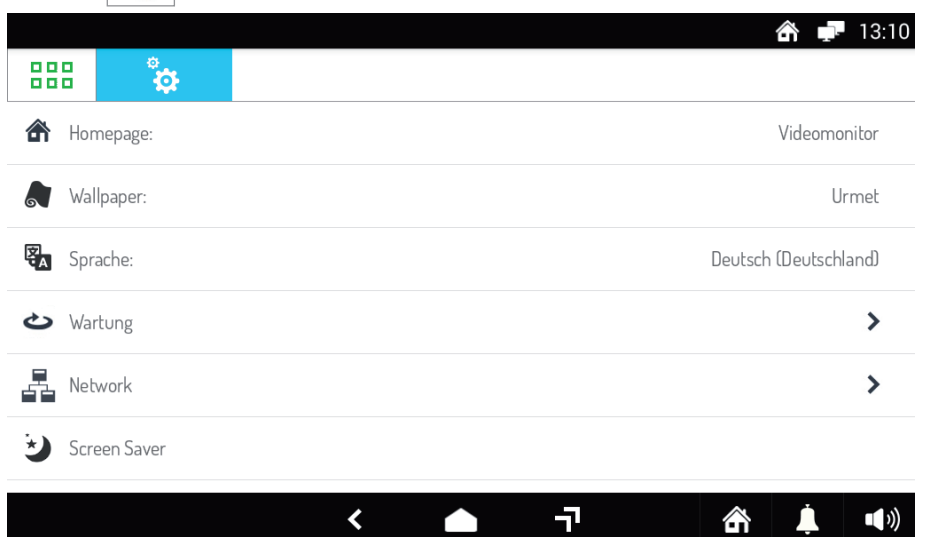

Die Schrift **Home Page** berühren (rechts wird die aktive Home Page angegeben). Es öffnet sich ein Pop-up-Fenster, in dem die Home Page ausgewählt werden kann. Wählen Sie die neue Home Page oder berühren Sie das Symbol **X** oben rechts, um das Fenster, ohne Änderungen vorzunehmen, zu schließen. •

# **22.2 ÄNDERN DES DISPLAY-HINTERGRUNDS**

Zum Ändern des Display-Hintergrunds:

- Wenn er ausgeschaltet ist, den Bildschirm einschalten, indem dieser an einer beliebigen Stelle berührt oder die mittlere Taste des Monitors 1060/31 betätigt wird. •
- Berühren Sie das Symbol **BBB**, um zur Top Page zu gelangen. •

•

Berühren Sie das Symbol , um zur Seite der allgemeinen Konfigurationen zu gelangen:

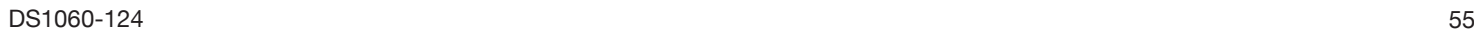

0000

0000

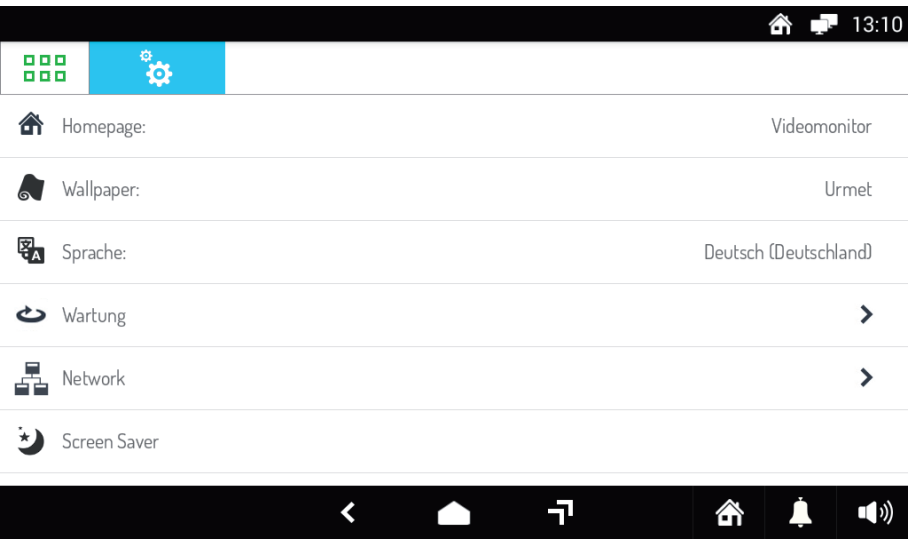

Berühren Sie die Schrift **Wallpaper** (rechts wird der aktive Hintergrund angegeben). Es öffnet sich ein Pop-up-Fenster, in dem der Hintergrund des Displays ausgewählt werden kann. Wählen Sie den neuen Hintergrund aus der Liste oder berühren Sie das Symbol **X** oben rechts, um das Fenster, ohne Änderungen vorzunehmen, zu schließen. •

### **22.3 ÄNDERN DER SPRACHE DES MONITORS**

Zum Ändern der Sprache des Monitors:

- Wenn er ausgeschaltet ist, den Bildschirm einschalten, indem dieser an einer beliebigen Stelle berührt oder die mittlere Taste des Monitors 1060/31 betätigt wird.
- Berühren Sie das Symbol **BBB**, um zur Top Page zu gelangen. •
- Berühren Sie das Symbol , um zur Seite der allgemeinen Konfigurationen zu gelangen: •

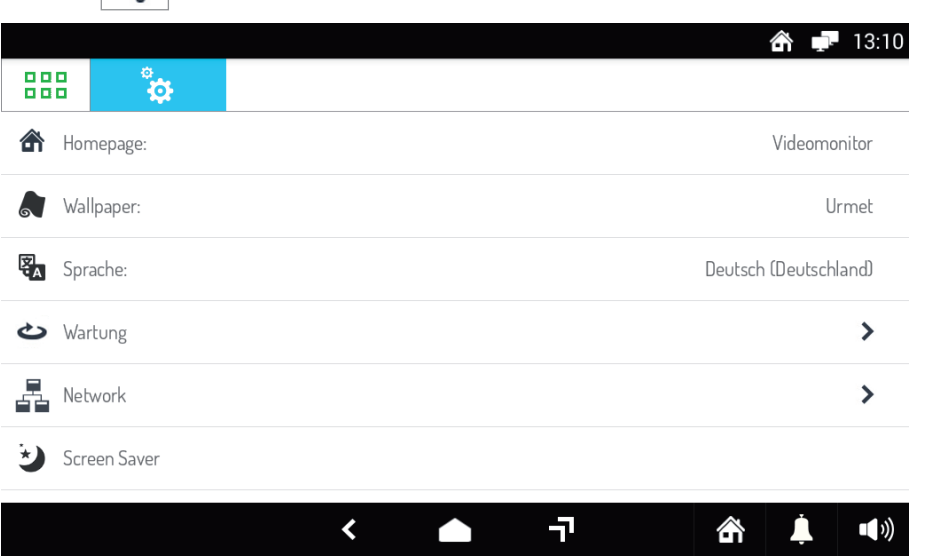

Die Schrift **Sprache** berühren (rechts wird die aktive Sprache angegeben). Es öffnet sich ein Pop-up-Fenster, in dem die Sprache des Monitors ausgewählt werden kann. Wählen Sie die neue Sprache aus der Liste oder berühren Sie das Symbol **X** oben rechts, um das Fenster, ohne Änderungen vorzunehmen, zu schließen. •

#### **22.4 EINSTELLEN DES BILDSCHIRMSCHONERS**

Zum Aktivieren des Bildschirmschoners des Monitors:

- Wenn er ausgeschaltet ist, den Bildschirm einschalten, indem dieser an einer beliebigen Stelle berührt oder die mittlere Taste des Monitors 1060/31 betätigt wird. •
- •

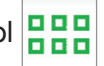

Berühren Sie das Symbol **BBB**, um zur Top Page zu gelangen.

•

Berühren Sie das Symbol , um zur Seite der allgemeinen Konfigurationen zu gelangen:

0000

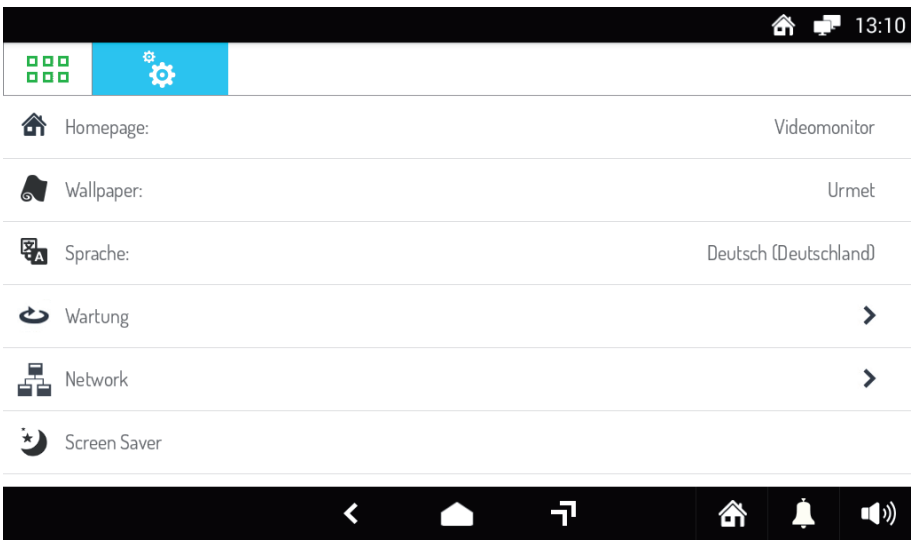

Es erscheint die Schrift **Screen Saver**. Es öffnet sich ein Fenster, über das der Modus aktiviert und der Typ • ausgewählt werden kann.

#### **22.5 KONFIGURIEREN VON NETZEN UND VERBINDUNGEN**

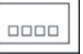

Zum Konfigurieren der Netze und Verbindungen:

- Wenn er ausgeschaltet ist, den Bildschirm einschalten, indem dieser an einer beliebigen Stelle berührt oder die mittlere Taste des Monitors 1060/31 betätigt wird.
- Berühren Sie das Symbol **BBB**, um zur Top Page zu gelangen.  $\bullet$
- •

Berühren Sie das Symbol , um zur Seite der allgemeinen Konfigurationen zu gelangen:

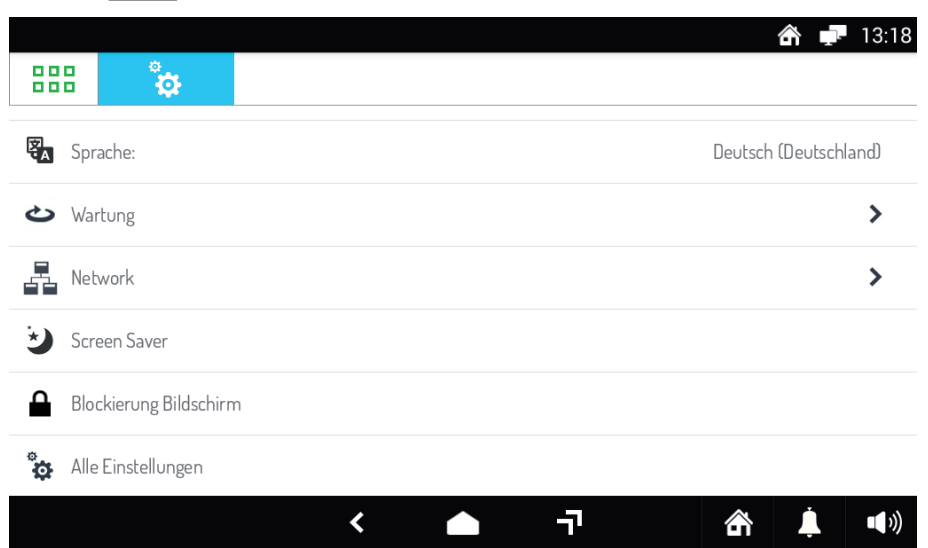

Es erscheint die Schrift **Alle Einstellungen**. Es öffnet sich ein neues Fenster, in dem die verfügbaren Netze • aufgeführt sind.

Die als ETH0 identifizierten Netzeinstellungen dürfen absolut nicht geändert werden.

 Alle anderen Netze oder Verbindungen können mit dem ON/OFF-Schalter aktiviert oder deaktiviert und konfiguriert werden. Wird der Name eines Netzes oder einer Verbindung berührt, öffnet sich ein Pop-up-Fenster, in dem die Netzparameter eingegeben und modifiziert werden können, wie im Anschluss erläutert.

#### **22.5.1 Wi-Fi-NETZ**

Das Wi-Fi-Netz dient dem Wireless-Anschluss des Monitors an ein LAN (das auf das Internet zugreifen kann). Sobald das Scannen der Netze erfolgt ist und ein Netz ausgewählt wurde, sind die folgenden Parameter einzugeben:

- Passwort des ausgewählten Wi-Fi-Netzes.
- IP-Adresse des Geräts.
- IP-Adresse des Routers.
- Netzmaske. •

Wenn alle Parameter korrekt eingegeben wurden, erscheint oben rechts das Symbol zusätzlich zu dem bereits in Bezug auf das LAN-Netz vorhandenen.

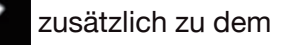

### **22.5.2 BLUETOOTH**

Die Bluetooth-Verbindung dient dem Anschluss des Monitors und anderer Geräte per Funkverbindung. Sobald das Scannen der verfügbaren Geräte erfolgt ist, das Gerät auswählen, mit dem der Monitor über Bluetooth verbunden werden soll.

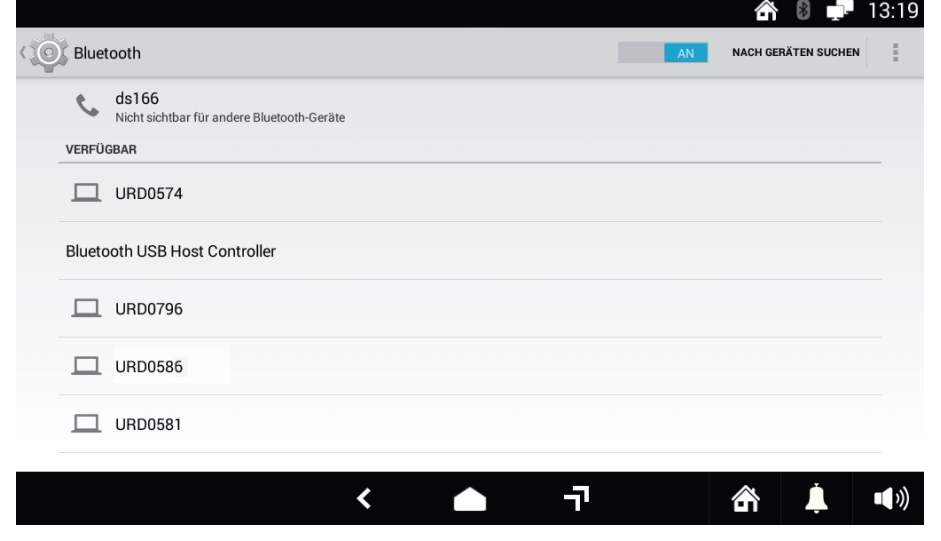

Wenn die Verbindung korrekt erfolgt ist, erscheint oben rechts das Symbol  $\mathbf{R}$ .

# **22.6 ANZEIGEN DER ALLGEMEINEN EINSTELLUNGEN DES MONITORS**

Um **Alle Einstellungen** des Monitors einzublenden:

- Wenn er ausgeschaltet ist, den Bildschirm einschalten, indem dieser an einer beliebigen Stelle berührt oder die mittlere Taste des Monitors 1060/31 betätigt wird.
- Berühren Sie das Symbol **BBB**, um zur Top Page zu gelangen. •
- Berühren Sie das Symbol , um zur Seite der allgemeinen Konfigurationen zu gelangen: •

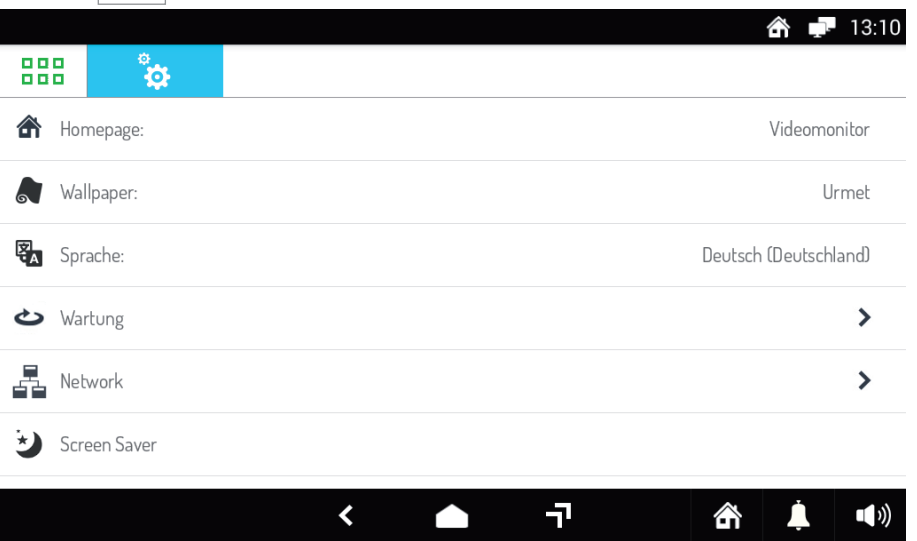

Es erscheint die Schrift **Alle Einstellungen**. Es öffnet sich ein neues Fenster, in dem die verschiedenen Konfigurationsparameter aufgeführt sind. Durch Auswahl der verschiedenen Menü- und Untermenüpunkte kann der für jeden Parameter des Monitors eingegebene Wert festgestellt werden. •

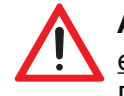

**ACHTUNG!** Auch wenn einige der eingeblendeten Parameter geändert werden können, wird dringend empfohlen, keine Änderungen vorzunehmen, da der Installateur bereits für die Optimierung der Parameterwerte sorgt.

 $0000$ 

# **22.7 ÄNDERN DER MELODIEN DER VIDEOANLAGE**

Zum Ändern der Melodien der Videoanlagenfunktionen:

- Wenn er ausgeschaltet ist, den Bildschirm einschalten, indem dieser an einer beliebigen Stelle berührt oder die mittlere Taste des Monitors 1060/31 betätigt wird.
- Wenn Sie sich nicht bereits in der Seite der Videoanlagenfunktionen befinden, berühren Sie das Symbol  $\frac{1}{n}$

um in die Top Page zu gelangen und danach das Symbol  $\|\cdot\|$  für die Videoanlagenfunktionen.

Berühren Sie das Symbol  $\left|\mathfrak{F}\atop\mathfrak{F}\right|$  oben rechts, um zur Seite der Videoanlagenkonfigurationen zu gelangen: •

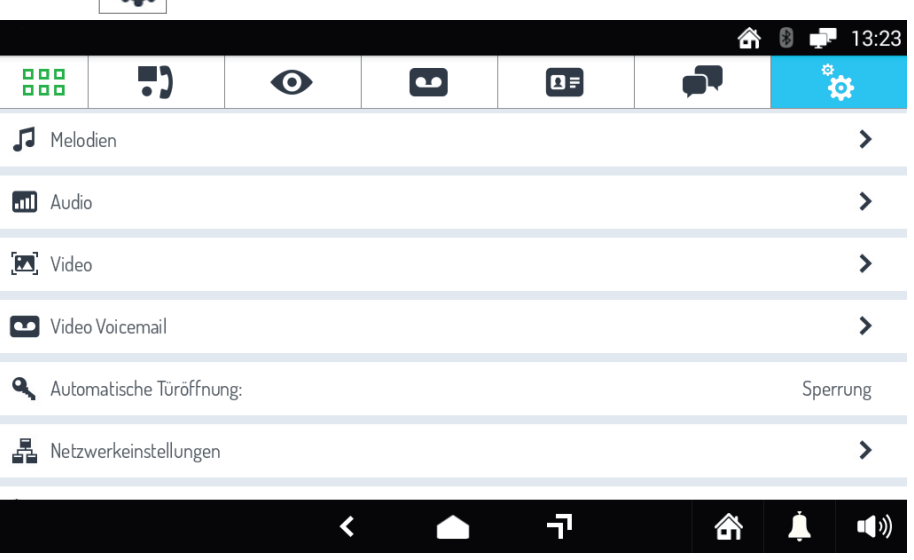

- Berühren Sie die Schrift **Melodien**. Es öffnet sich ein Fenster, in dem die verschiedenen Anruftypen aufgeführt sind. •
- Berühren Sie den Anruftyp, dessen Melodie geändert werden soll. Es öffnet sich ein Pop-up-Fenster, in dem die verfügbaren Melodien aufgelistet sind.
- Wählen Sie eine neue Melodie aus der Liste oder berühren Sie das Symbol **X** oben rechts, um das Fenster zu schließen, ohne Änderungen vorzunehmen

# **22.8 ÄNDERN DER AUDIOLAUTSTÄRKEN**

Zum Ändern der Audiolautstärken:

- Wenn er ausgeschaltet ist, den Bildschirm einschalten, indem dieser an einer beliebigen Stelle berührt oder die mittlere Taste des Monitors 1060/31 betätigt wird.
- Wenn Sie sich nicht bereits in der Seite der Videoanlagenfunktionen befinden, berühren Sie das Symbol **RHB** •

um in die Top Page zu gelangen und danach das Symbol **für die Videoanlagenfunktionen.** 

Berühren Sie das Symbol oben rechts, um zur Seite der Videoanlagenkonfigurationen zu gelangen: •

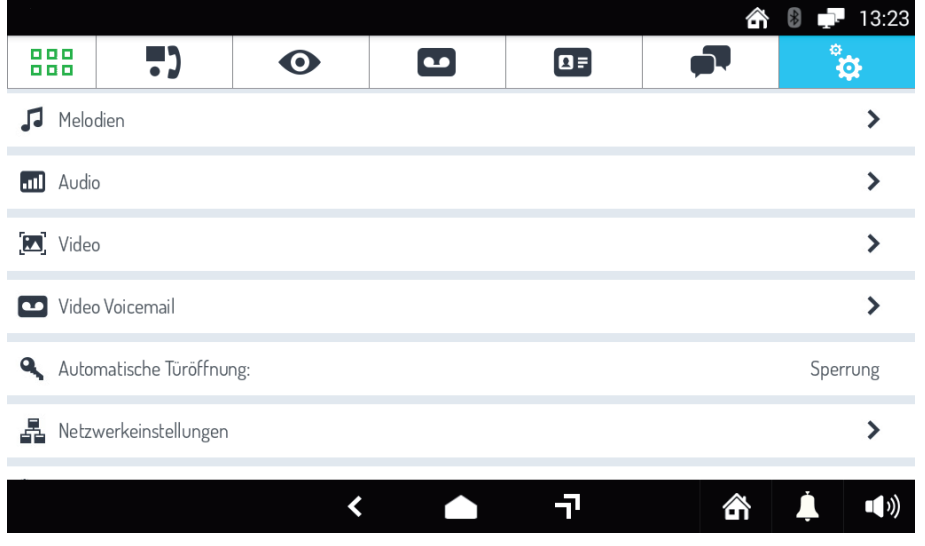

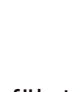

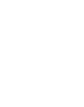

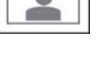

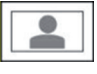

- Berühren Sie die Schrift **Audio**. Es öffnet sich das Fenster mit den Punkten "Lautstärke Läutwerke" und "Audiolautstärke". •
- Berühren Sie **Lautstärke Läutwerke** , um die Lautstärke der Läutwerke zu ändern, **Audiolautstärke** , um die Lautstärke der Lautsprecher zu ändern. In den entsprechenden Zeilen auf der rechten Seite ist die momentane Lautstärke angegeben.
- Es öffnet sich ein Pop-up-Fenster und ein Läutwerk oder ein Hintergrundgeräusch wird mit der momentanen Lautstärke wiedergegeben.
- Ändern Sie die Lautstärke mit dem Schieberegler. Der vorangegangene Klang wird mit der neuen Lautstärke wiedergegeben.
- Berühren Sie das Symbol X oben rechts zum Schließen des Fensters.

#### **22.9 ÄNDERN DER BILDSCHIRMEINSTELLUNGEN**

Zum Ändern der Bildschirmeinstellungen:

- Wenn er ausgeschaltet ist, den Bildschirm einschalten, indem dieser an einer beliebigen Stelle berührt oder die mittlere Taste des Monitors 1060/31 betätigt wird.
- Wenn Sie sich nicht bereits in der Seite der Videoanlagenfunktionen befinden, berühren Sie das Symbol  $\begin{bmatrix} 0 & 0 \\ 0 & 0 \end{bmatrix}$

um in die Top Page zu gelangen und danach das Symbol  $\Box$  für die Videoanlagenfunktionen.

Berühren Sie das Symbol **oben rechts, um zur Seite der Videoanlagenkonfigurationen zu gelangen:** •

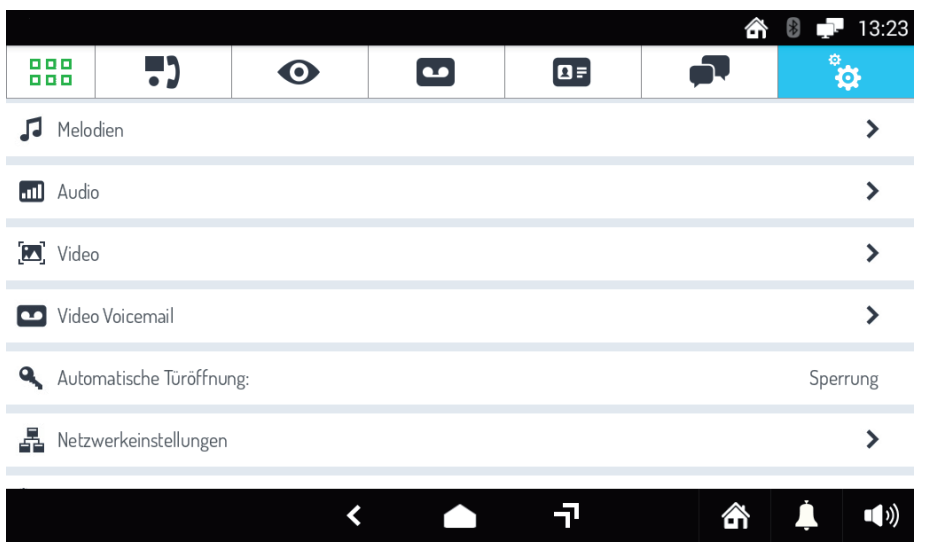

- Berühren Sie die Schrift **Video**. Es öffnet sich ein Fenster mit der Liste der verschiedenen Bildschirmparameter (rechts von jedem Parameter ist der momentane Wert angegeben):
	- **Bildschirmhelligkeit**. –
	- **Automatisches Ausschalten des Bildschirms**, bzw. Zeit der Inaktivität, nach der sich der Bildschirm ausschaltet.
	- **Seitenverhältnis des Videos bei Anruf** bzw. Seitenverhältnis des Videos (16:9 oder 4:3) beim Eingehen eines Anrufs über die Videoanlage. Das Seitenverhältnis des Videos kann vorübergehend auch während des

Anrufs mit dem Symbol  $\frac{1}{2}$  geändert werden.

- Berühren Sie den Parameter, den Sie ändern möchten. Es öffnet sich ein Pop-up-Fenster, in dem der momentane Parameter mit einem Schieberegler geändert oder eine neue Einstellung aus einer voreingestellten Liste ausgewählt werden kann.
- Ändern Sie den Parameter nach Wunsch oder berühren Sie das Symbol **X** oben rechts, um das Fenster zu schließen, ohne Änderungen vorzunehmen.

#### **22.10 ÄNDERN DER EINSTELLUNGEN DES ANRUFBEANTWORTERS DER VIDEOANLAGE**

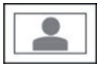

Zur Änderung der Einstellungen des Anrufbeantworters der Videoanlage;

- Wenn er ausgeschaltet ist, den Bildschirm einschalten, indem dieser an einer beliebigen Stelle berührt oder die mittlere Taste des Monitors 1060/31 betätigt wird.
- Wenn Sie sich nicht bereits in der Seite der Videoanlagenfunktionen befinden, berühren Sie das Symbol **HHH** •

um in die Top Page zu gelangen und danach das Symbol **: in** für die Videoanlagenfunktionen.

•

Berühren Sie das Symbol oben rechts, um zur Seite der Videoanlagenkonfigurationen zu gelangen:

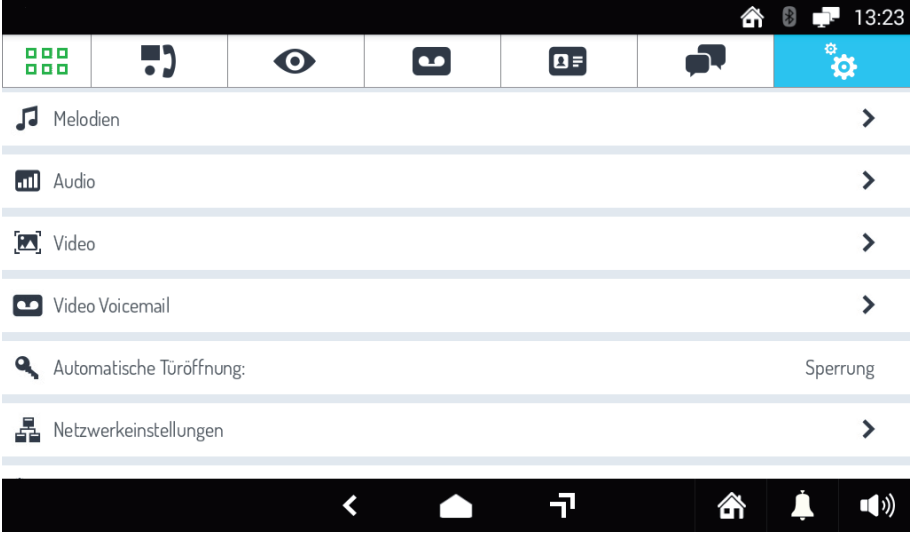

- Die Schrift **Video Voicemail** berühren. Es öffnet sich das Fenster mit der Auflistung der verschiedenen Anrufbeantwortereinstellungen (rechts von jeder Einstellung ist der momentane Wert angegeben, im Fall von Audionachrichten Datum und Uhrzeit ihrer Aufzeichnung): •
	- **Aufzeichnungszeit**, d. h., die max. Länge der Audio-/Video-Nachricht (von 10 bis 20 Sekunden). –
	- **Audionachricht**, d. h., die persönliche Audionachricht, die in der externen Sprecheinheit wiedergegeben wird, wenn der Anrufbeantworter der Videoanlage sich einschaltet.
	- **Audio-Nachricht wiedergeben**, die das Ein- oder Ausschalten der Audionachricht gestattet, wenn der Anrufbeantworter der Videoanlage aktiv ist. Ist er ausgeschaltet, gibt die externe Sprecheinheit keine Nachricht wieder.
	- **Beep wiedergeben**, um den Pfeifton am Ende der Audionachricht ein- oder abzuschalten (wird die Audionachricht ausgeschaltet, wird auch der Pfeifton automatisch ausgeschaltet).
- Berühren Sie die Einstellung, die Sie ändern möchten. Basierend auf der gewählten Einstellung öffnet sich ein Pop-up-Fenster, in dem Folgendes möglich ist: •
	- Ändern der Aufzeichnungszeit der Audionachricht. –
	- Aufzeichnen und erneutes Abhören der vorhandenen Audionachricht. Eine neue Nachricht überschreibt die alte. Das Symbol  $\frac{2}{m}$  gestattet das Löschen der vorhandenen Nachricht.
	- Aktivieren oder Deaktivieren der Wiedergabe der Audionachricht (die Deaktivierung löscht die vorhandene Nachricht nicht, die anschließend aktiviert werden kann).
	- Aktivieren oder Deaktivieren des Pfeiftons am Ende. –
- Ändern Sie die Einstellung nach Wunsch oder berühren Sie das Symbol **X** oben rechts, um das Fenster zu schließen, ohne Änderungen vorzunehmen.

# **22.11 AUTOMATISCHES ÖFFNEN DER TÜR**

Um die Tür beim Eingehen eines Anrufs automatisch zu öffnen, ohne antworten zu müssen:

- Wenn er ausgeschaltet ist, den Bildschirm einschalten, indem dieser an einer beliebigen Stelle berührt oder die mittlere Taste des Monitors 1060/31 betätigt wird.
- Wenn Sie sich nicht bereits in der Seite der Videoanlagenfunktionen befinden, berühren Sie das Symbol  $\frac{1}{n}$

um in die Top Page zu gelangen und danach das Symbol  $\|\cdot\|$  für die Videoanlagenfunktionen.

Berühren Sie das Symbol oben rechts, um zur Seite der Videoanlagenkonfigurationen zu gelangen: •

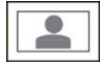

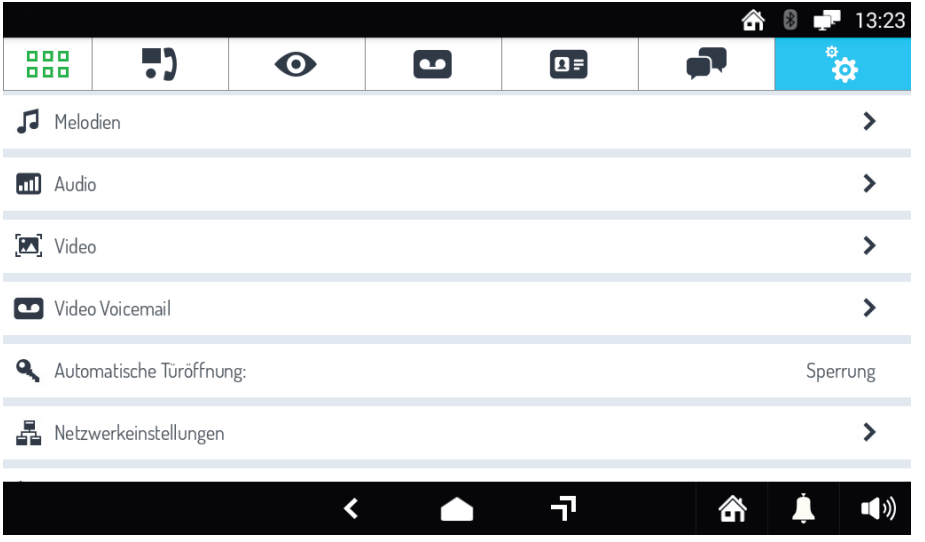

Berühren Sie die Schrift **Automatisches Türöffnen** (rechts ist die momentane Einstellung angegeben). Es öffnet sich ein Pop-up-Fenster, in dem das automatische Öffnen der Tür ein- und ausgeschaltet werden kann. •

Wird das automatische Öffnen der Tür eingeschaltet, erscheint oben rechts das Symbol som und nach dem automatischen Öffnen der Tür wird der Anruf geschlossen.

Ändern Sie die Einstellung nach Wunsch oder berühren Sie das Symbol **X** oben rechts, um das Fenster zu • schließen, ohne Änderungen vorzunehmen.

### **22.12 PRÜFEN NETZWERKEINSTELLUNGEN**

Zum Prüfen der Netzwerkeinstellungen:

- Wenn er ausgeschaltet ist, den Bildschirm einschalten, indem dieser an einer beliebigen Stelle berührt oder die mittlere Taste des Monitors 1060/31 betätigt wird.
- Wenn Sie sich nicht bereits in der Seite der Videoanlagenfunktionen befinden, berühren Sie das Symbol  $\left| \begin{array}{c} \text{H H} \\ \text{H H} \end{array} \right|$

um in die Top Page zu gelangen und danach das Symbol für die Videoanlagenfunktionen.

Berühren Sie das Symbol bei den rechts, um zur Seite der Videoanlagenkonfigurationen zu gelangen: •

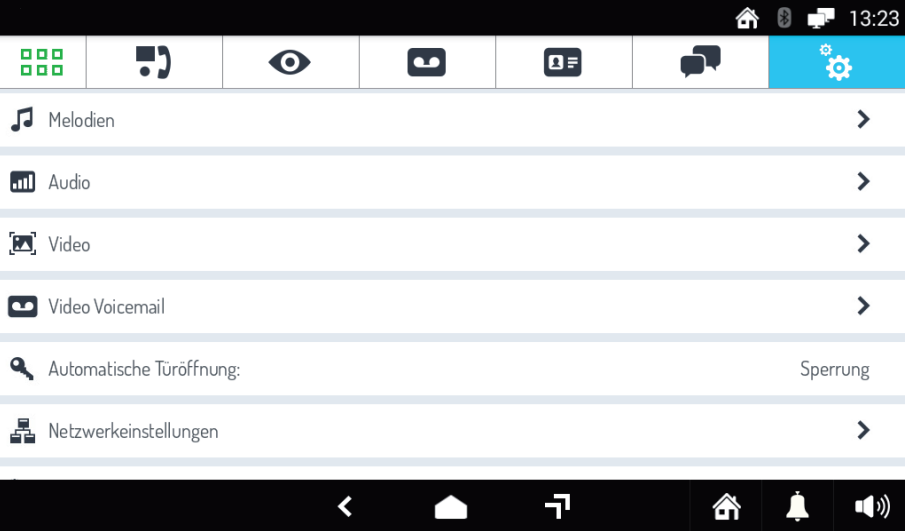

- Die Liste durchlaufen und die Schrift **Netzwerkeinstellungen** berühren. Es öffnet sich ein Fenster, in dem die Einstellungen in Bezug auf den Monitor geprüft werden können. •
- Berühren Sie die Schrift der Gruppe der Einstellungen von Interesse. Es öffnet sich ein neues Fenster, in dem die verschiedenen Parameter und ihr momentaner Wert aufgeführt sind. •

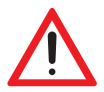

**ACHTUNG!** Die Parameter können nur gelesen und nicht geändert werden. Die eventuelle Änderung der Parameter ist Aufgabe des Installateurs.

# **23 WARTUNG**

# **23.1 REINIGEN DES MONITORS**

Zum Reinigen des Monitors ein weiches und trockenes Tuch verwenden. Keine Flüssigkeiten oder scheuernde Produkte verwenden.

Vor dem Reinigen des Monitors die Touchscreen-Funktion unterdrücken (siehe Absatz *15.6 BLOCKIEREN DER TOUCHSCREEN-FUNKTION*), um zu vermeiden, Steuerungen oder Apps versehentlich zu aktivieren.

# **23.2 AUSFÜHREN EINES NEUSTARTS**

Der Neustart gestattet das erneute Starten des Android-Monitors. Der Vorgang des Neustarts ist unwiderruflich. Zum Ausführen eines Neustarts:

- Wenn er ausgeschaltet ist, den Bildschirm einschalten, indem dieser an einer beliebigen Stelle berührt oder die mittlere Taste des Monitors 1060/31 betätigt wird.
- Berühren Sie das Symbol **BBB**, um zur Top Page zu gelangen. •
- Berühren Sie das Symbol , um zur Seite der allgemeinen Konfigurationen zu gelangen: •

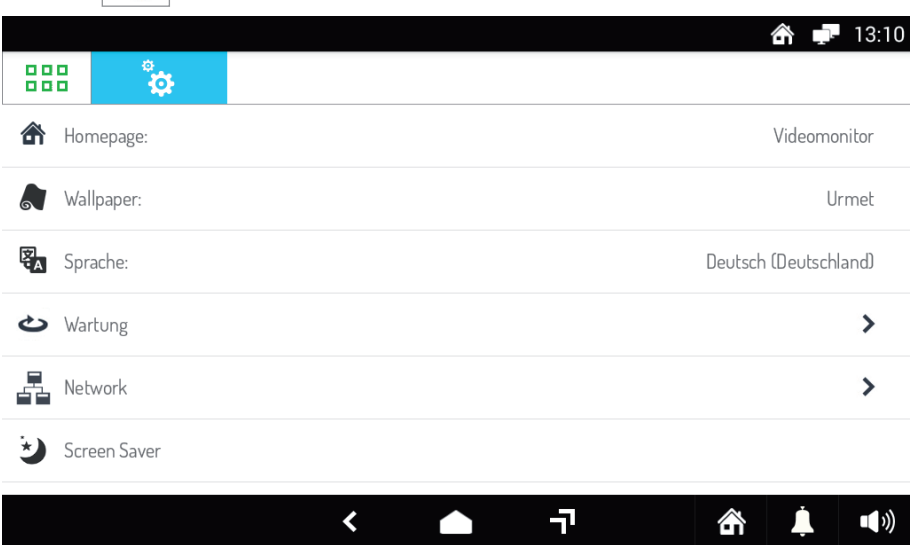

- Berühren Sie die Schrift **Wartung**. Es öffnet sich ein Fenster, in dem die möglichen Wartungsvorgänge aufgelistet sind. •
- Berühren Sie die Schrift **Neustart**. Es öffnet sich ein Pop-up-Fenster zur Bestätigung. Berühren Sie **Bestätigung**, um den Vorgang zu bestätigen oder **Abbruch** um ihn abzubrechen.
- Wurde Bestätigung gewählt, wird der Monitor neu gestartet. •

### **23.3 AUSFÜHREN DES RESETS DER BENUTZERDATEN**

Der Reset der Benutzerdaten löscht die gespeicherten Daten wie zum Beispiel bestehende Chats, manuell hinzugefügte Kontakte und das Verzeichnis der Anrufe.

Der Vorgang des Resets der Benutzerdaten ist unwiderruflich.

Zum Ausführen des Resets:

- Wenn er ausgeschaltet ist, den Bildschirm einschalten, indem dieser an einer beliebigen Stelle berührt oder die mittlere Taste des Monitors 1060/31 betätigt wird. •
- Berühren Sie das Symbol **BBB**, um zur Top Page zu gelangen. •
- •

Berühren Sie das Symbol  $\left|\bigstar\right|$ , um zur Seite der allgemeinen Konfigurationen zu gelangen:

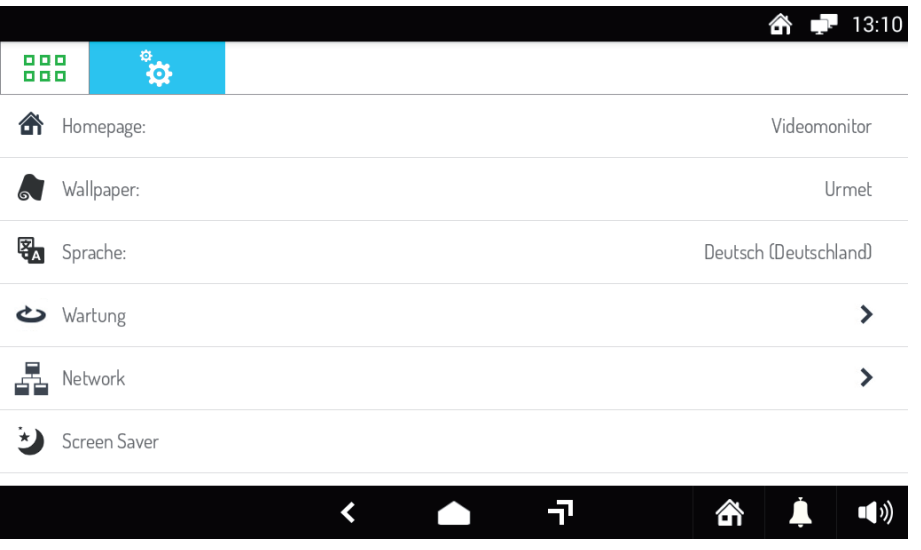

- Berühren Sie die Schrift **Wartung**. Es öffnet sich ein Fenster, in dem die möglichen Wartungsvorgänge aufgelistet sind.
- Berühren Sie die Schrift **Reset der Benutzerdaten**. Es öffnet sich ein Pop-up-Fenster zur Bestätigung. Berühren Sie **Bestätigung**, um den Vorgang zu bestätigen oder **Abbruch** um ihn abzubrechen.
- Wurde Bestätigung gewählt, werden die gespeicherten Daten gelöscht. •

### **23.4 ZURÜCKSETZEN DES MONITORS AUF DIE WERKSEITIGEN EINSTELLUNGEN**

Um den Monitor wieder auf die werkseitigen Einstellungen zurückzusetzen, indem alle erfolgten Konfigurationen gelöscht werden:

- Wenn er ausgeschaltet ist, den Bildschirm einschalten, indem dieser an einer beliebigen Stelle berührt oder die mittlere Taste des Monitors 1060/31 betätigt wird.
- Berühren Sie das Symbol **BBB**, um zur Top Page zu gelangen. •
- Berühren Sie das Symbol , um zur Seite der allgemeinen Konfigurationen zu gelangen: •

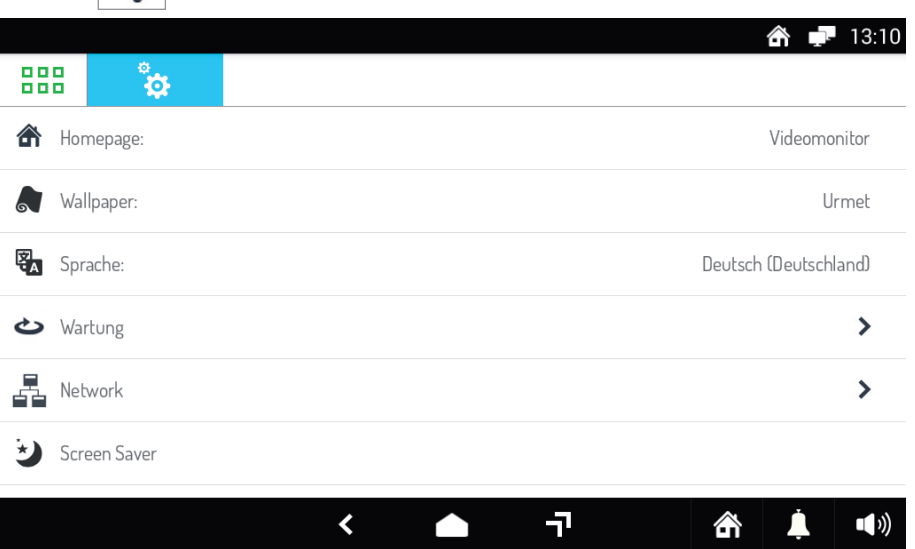

- Berühren Sie die Schrift **Wartung**. Es öffnet sich ein Fenster, in dem die möglichen Wartungsvorgänge aufgelistet sind.
- Berühren Sie die Schrift **Reset auf werkseitige Einstellungen**. Es öffnet sich ein Pop-up-Fenster zur Bestätigung. Berühren Sie **Bestätigung**, um den Vorgang zu bestätigen oder **Abbruch** um ihn abzubrechen. •

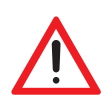

ACHTUNG! Der Vorgang zum Zurücksetzen auf die werkseitigen Einstellungen ist unwiderruflich und bringt die Neukonfigurierung des Monitors mit sich, da alle persönlichen Einstellungen gelöscht werden, wie zum Beispiel die Wahl der Home Page, die Aktivierung der automatischen Türöffnung, die Auswahl der Melodien, usw.

Wurde Bestätigung gewählt, werden alle Parameter des Monitors auf die werkseitigen Werte zurückgestellt • und alle gespeicherten Daten gelöscht.

#### **23.5 SPEICHERN DER BENUTZERKONFIGURATION EINES MONITORS AUF EXTERNEM SPEICHER**

Um die persönlichen Einstellungen des Monitors des Benutzers (z. B. Display-Hintergrund, Sprache, Audiolautstärke, Melodien, usw.) auf externem Speicher zu sichern (Speicherkarte Micro SD), ist Folgendes erforderlich:

- Wenn er ausgeschaltet ist, den Bildschirm einschalten, indem dieser an einer beliebigen Stelle berührt oder die mittlere Taste des Monitors 1060/31 betätigt wird.
- •
- Berühren Sie das Symbol **BBB**, um zur Top Page zu gelangen.
- •

Berühren Sie das Symbol , um zur Seite der allgemeinen Konfigurationen zu gelangen:

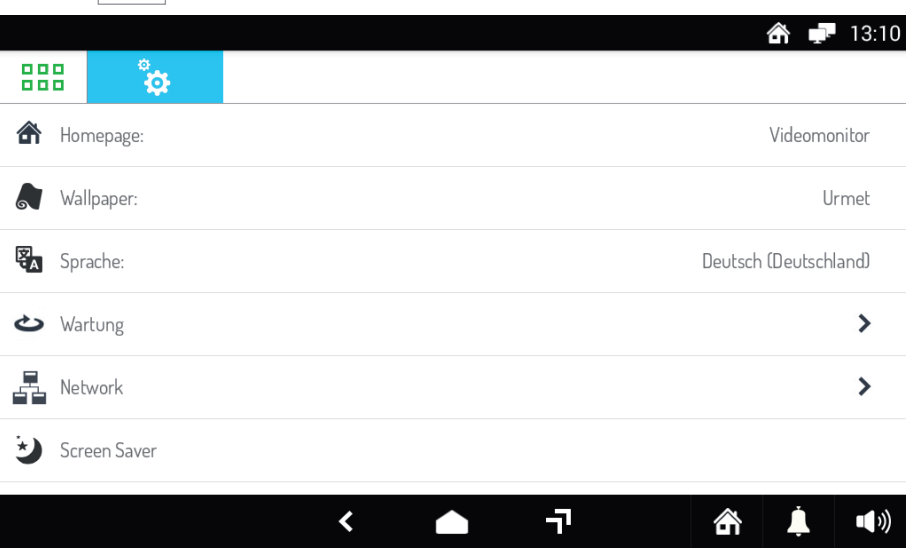

- Berühren Sie die Schrift **Wartung**. Es öffnet sich ein Fenster, in dem die möglichen Wartungsvorgänge aufgelistet sind. •
- Berühren Sie die Schrift Speichern der Konfiguration auf externem Speicher. Das korrekte Ergebnis des Vorgangs wird durch Benachrichtigung auf dem Monitor bestätigt.

**ACHTUNG!** Der Vorgang ist nur möglich, wenn in den Monitor eine Speicherkarte Micro SD eingesetzt wurde

#### **23.6 WIEDERHERSTELLEN DER BENUTZERKONFIGURATION EINES MONITORS ÜBER EXTERNEN SPEICHER**

Um die persönlichen Einstellungen des Monitor wieder herzustellen (z. B. Display-Hintergrund, Sprache, Audiolautstärke, Melodien, usw.), die zuvor auf externem Speicher (Speicherkarte Micro SD über einen anderen Monitor - siehe vorstehenden Abschnitt), ist Folgendes erforderlich:

- In den Monitor die Speicherkarte Micro SD mit der zuvor gespeicherten Konfiguration einsetzen (siehe Abschnitt 7.1 BESCHREIBUNG DER BESTANDTEILE)
- Wenn er ausgeschaltet ist, den Bildschirm einschalten, indem dieser an einer beliebigen Stelle berührt oder die mittlere Taste des Monitors 1060/31 betätigt wird.
- •
- Berühren Sie das Symbol **BBB**, um zur Top Page zu gelangen.
- Berühren Sie das Symbol , um zur Seite der allgemeinen Konfigurationen zu gelangen: •

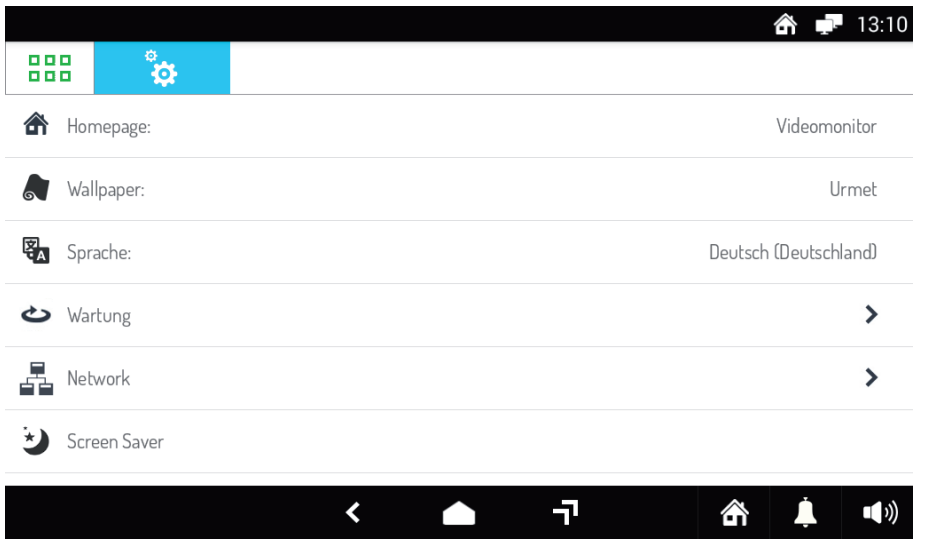

- Berühren Sie die Schrift **Wartung**. Es öffnet sich ein Fenster, in dem die möglichen Wartungsvorgänge aufgelistet sind.
- Berühren Sie die Schrift Wiederherstellung der Konfiguration über externen Speicher. Nach der Wiederherstellung wird über Pop-up-Fenster der Neustart des Monitors verlangt. Berühren Sie **Bestätigung** , um den Monitor neuzustarten oder **Abbruch** , um den Vorgang abzubrechen.

#### **23.7 ANZEIGEN DER FIRMWARE-VERSION DES MONITORS**

- Wenn er ausgeschaltet ist, den Bildschirm einschalten, indem dieser an einer beliebigen Stelle berührt oder die mittlere Taste des Monitors 1060/31 betätigt wird.
- Berühren Sie das Symbol **BBB**, um zur Top Page zu gelangen.  $\bullet$
- •

Berühren Sie das Symbol , um zur Seite der allgemeinen Konfigurationen zu gelangen:

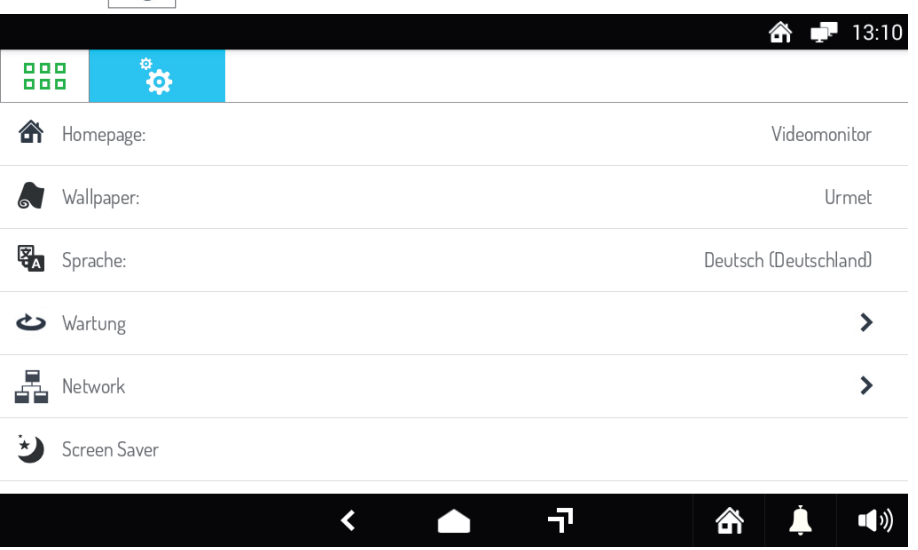

- Berühren Sie die Schrift **Wartung**. •
- Der letzte eingeblendete Punkt ist die Firmware-**Version** des Monitors, z. B. 5.2.0-9\_VER\_0\_21\_R3\_ROOT •

URMET S.p.A. 10154 TORINO (ITALY) VIA BOLOGNA 188/C Telef. +39 011.24.00.000 (RIC. AUT.) Fax +39 011.24.00.300 - 323

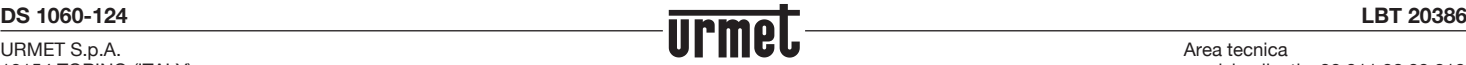

Area tecnica servizio clienti +39 011.23.39.810 http://www.urmet.com e-mail: info@urmet.com

Designed by Urmet 1060/31 - MADE IN CHINA 1060/70 - MADE IN ITALY 1039/44 - MADE IN CHINA 1145/52 - MADE IN ITALY 1158/62 - MADE IN ITALY